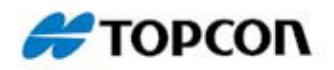

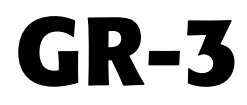

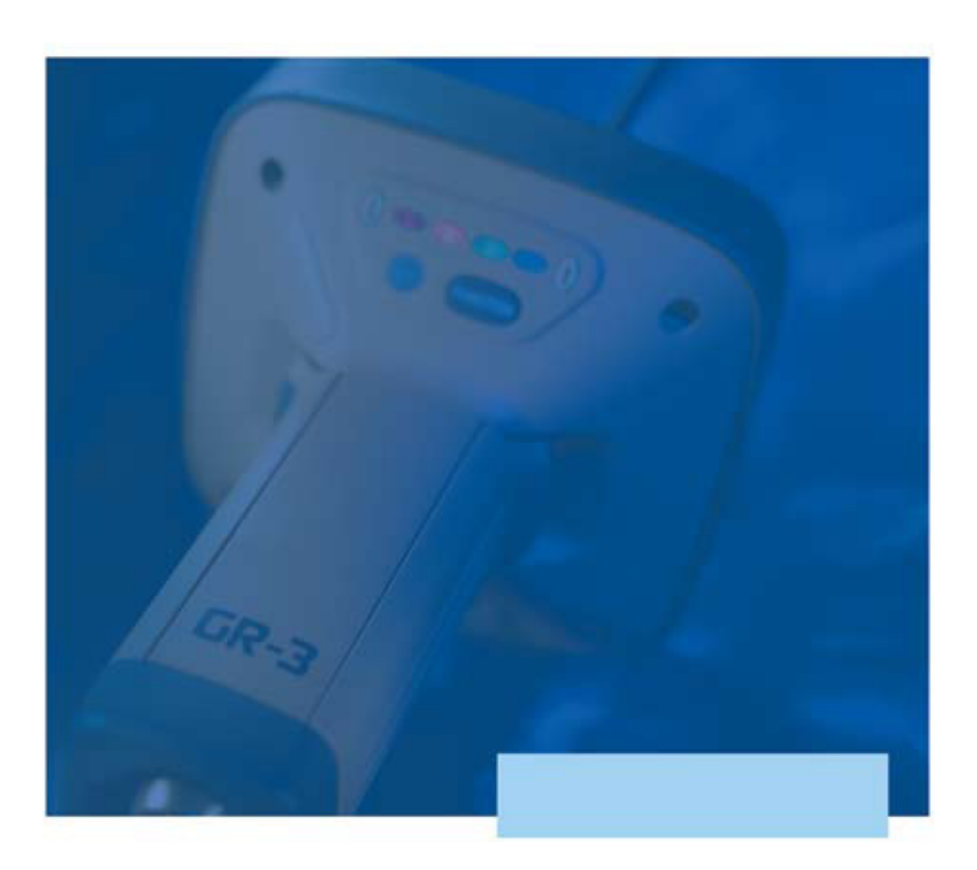

# **Operator's Manual**

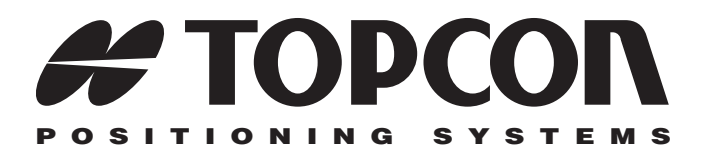

## GR-3 Operator's Manual

Part Number 7010-0736 Rev B

#### **©Copyright Topcon Positioning Systems, Inc. August, 2007**

All contents in this manual are copyrighted by Topcon. All rights reserved. The information contained herein may not be used, accessed, copied, stored, displayed, sold, modified, published, distributed, or otherwise reproduced without express written consent from Topcon.

> Topcon only sells GPS products into Precision Markets. Please go to www.topcongps.com for detailed market information.

ECO#3041

# <span id="page-4-0"></span>[Table of Contents](#page-4-0)

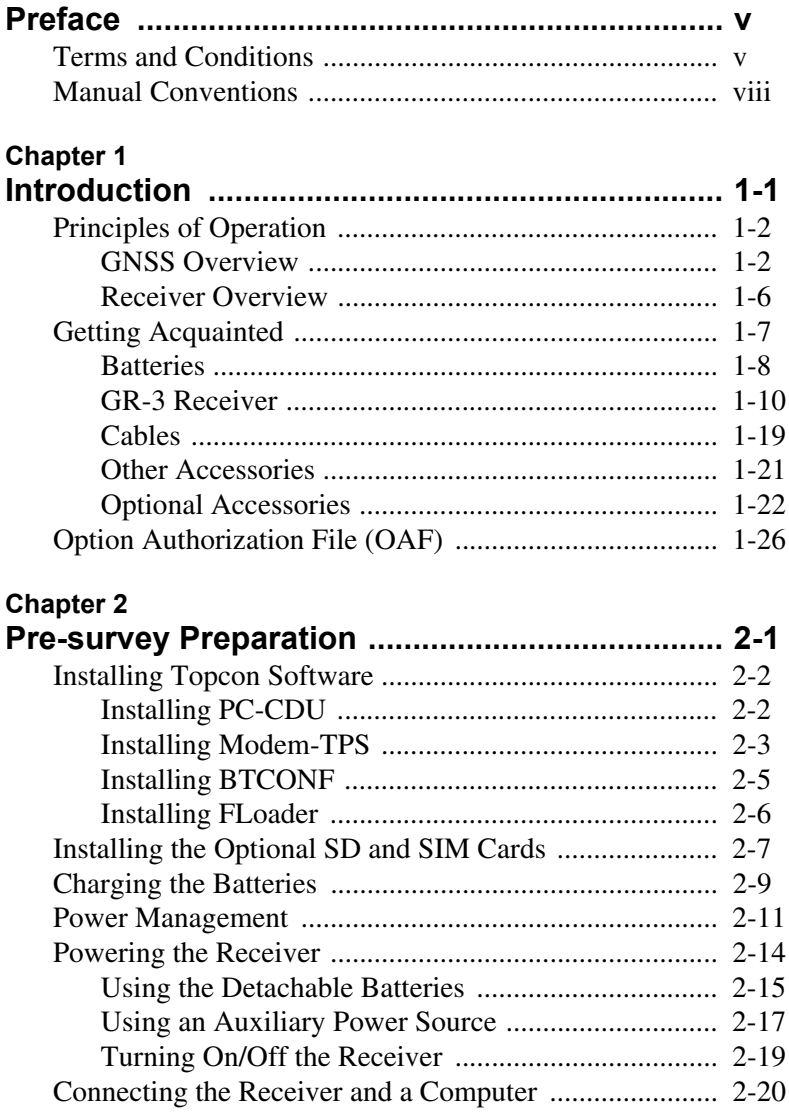

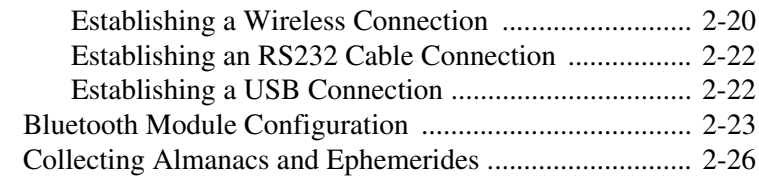

#### **Chapter 3**

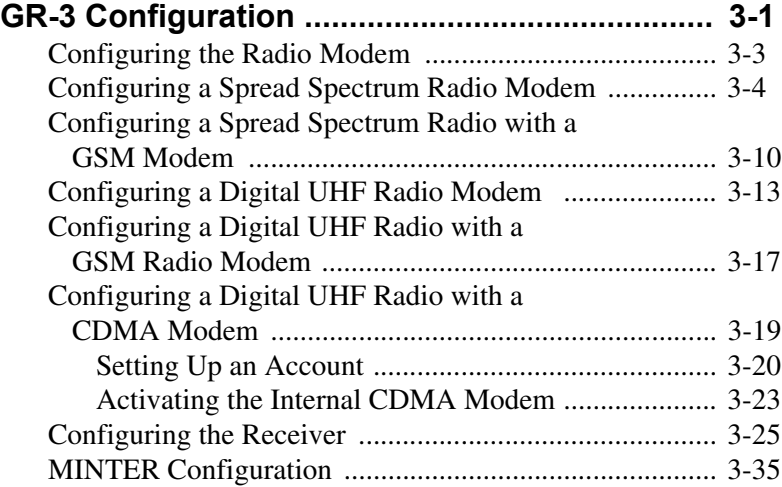

#### **Chapter 4**

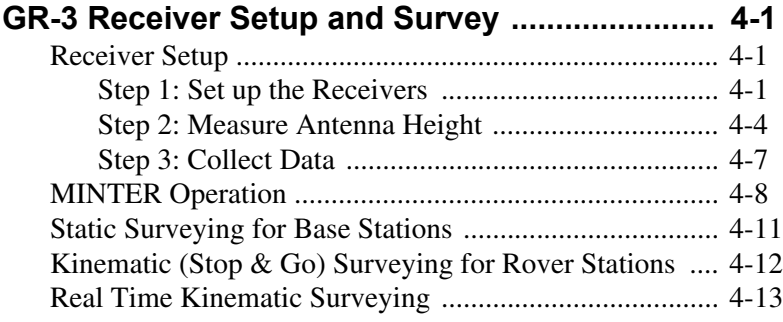

#### **Chapter 5**

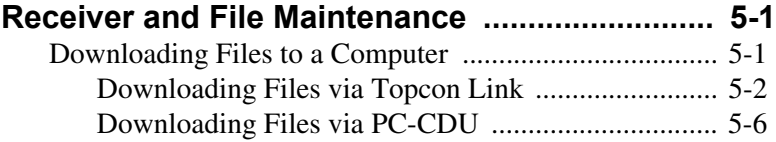

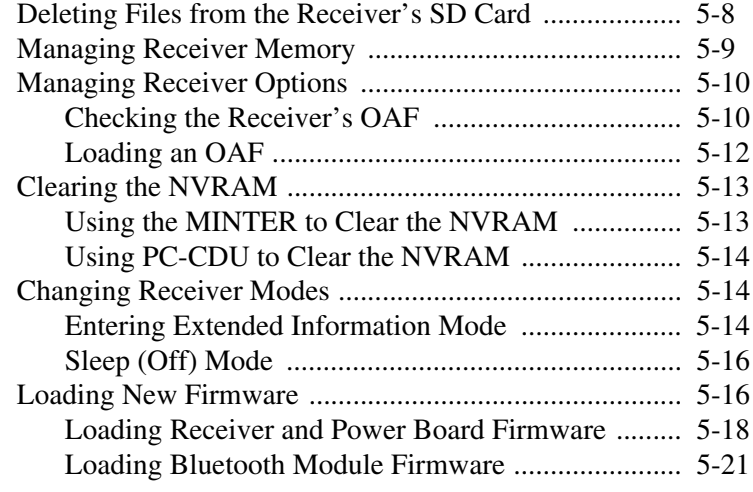

#### **Chapter 6**

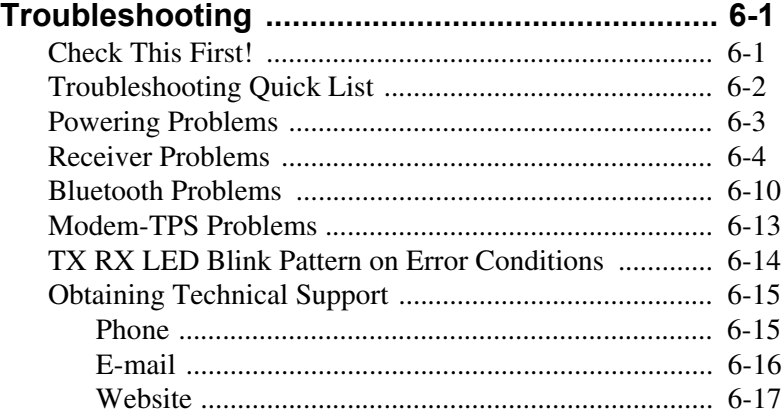

#### **Appendix A**

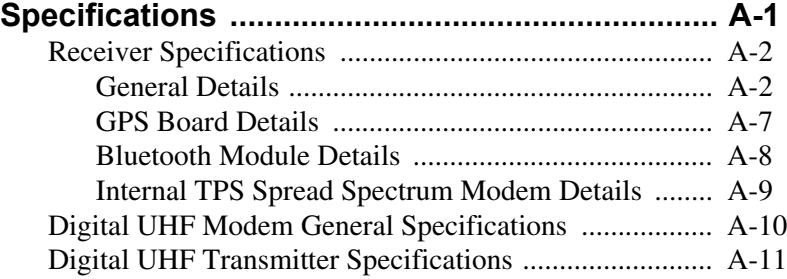

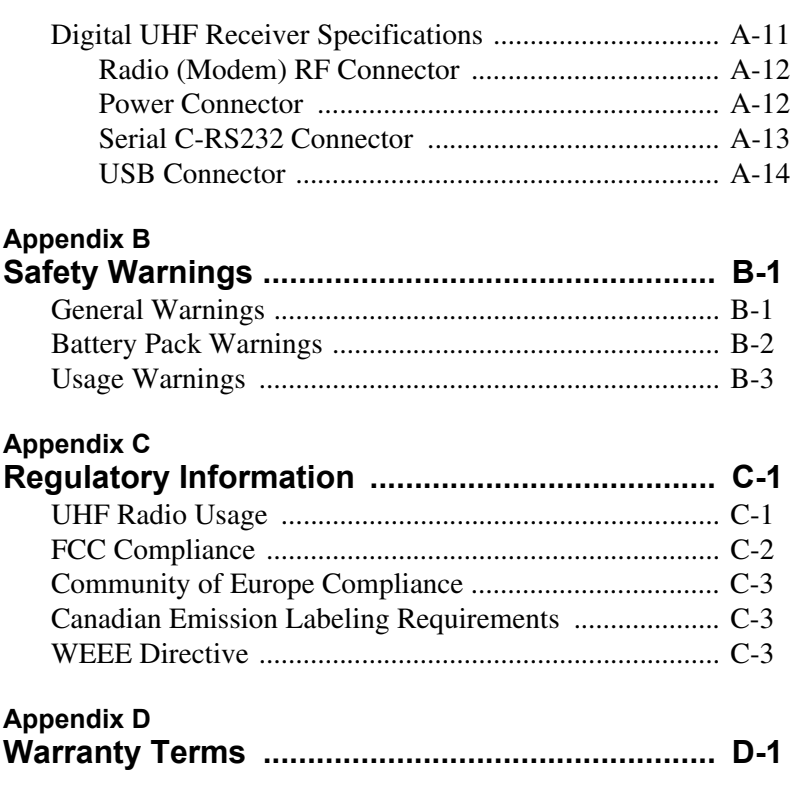

# <span id="page-8-0"></span>Preface

Thank you for purchasing this Topcon product. The materials available in this Manual (the "Manual") have been prepared by Topcon Positioning Systems, Inc. ("TPS") for owners of Topcon products, and are designed to assist owners with the use of the receiver and its use is subject to these terms and conditions (the "Terms and Conditions").

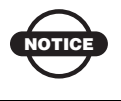

Please read these Terms and Conditions carefully.

## <span id="page-8-1"></span>Terms and Conditions

**USE** This product is designed to be used by a professional. The user should have a good knowledge of the safe use of the product and implement the types of safety procedures recommended by the local government protection agency for both private use and commercial job sites.

**COPYRIGHT** All information contained in this Manual is the intellectual property of, and copyrighted material of TPS. All rights are reserved. Do not use, access, copy, store, display, create derivative works of, sell, modify, publish, distribute, or allow any third party access to, any graphics, content, information or data in this Manual without TPS' express written consent and may only use such information for the care and operation of your receiver. The information and data in this Manual are a valuable asset of TPS and are developed by the expenditure of considerable work, time and money, and are the result of original selection, coordination and arrangement by TPS.

**TRADEMARKS** GR-3™, Topcon Tools™, Topcon Link™, TopSURV™, Modem-TPS™, Topcon® and Topcon Positioning Systems<sup>™</sup> are trademarks or registered trademarks of TPS. Windows® is a registered trademark of Microsoft Corporation. The Bluetooth® word mark and logos are owned by Bluetooth SIG, Inc. and any use of such marks by Topcon Positioning Systems, Inc. is used under license. Other product and company names mentioned herein may be trademarks of their respective owners.

#### **DISCLAIMER OF WARRANTY** EXCEPT FOR ANY

WARRANTIES IN AN APPENDIX OR A WARRANTY CARD ACCOMPANYING THE PRODUCT, THIS MANUAL AND THE RECEIVER ARE PROVIDED "AS-IS." THERE ARE NO OTHER WARRANTIES. TPS DISCLAIMS ANY IMPLIED WARRANTY OF MERCHANTABILITY OR FITNESS FOR ANY PARTICULAR USE OR PURPOSE. TPS AND ITS DISTRIBUTORS SHALL NOT BE LIABLE FOR TECHNICAL OR EDITORIAL ERRORS OR OMISSIONS CONTAINED HEREIN; NOR FOR INCIDENTAL OR CONSEQUENTIAL DAMAGES RESULTING FROM THE FURNISHING, PERFORMANCE OR USE OF THIS MATERIAL OR THE RECEIVER. SUCH DISCLAIMED DAMAGES INCLUDE BUT ARE NOT LIMITED TO LOSS OF TIME, LOSS OR DESTRUCTION OF DATA, LOSS OF PROFIT, SAVINGS OR REVENUE, OR LOSS OF THE PRODUCT'S USE. IN ADDITION TPS IS NOT RESPONSIBLE OR LIABLE FOR DAMAGES OR COSTS INCURRED IN CONNECTION WITH OBTAINING SUBSTITUTE PRODUCTS OR SOFTWARE, CLAIMS BY OTHERS, INCONVENIENCE, OR ANY OTHER COSTS. IN ANY EVENT, TPS SHALL HAVE NO LIABILITY FOR DAMAGES OR OTHERWISE TO YOU OR ANY OTHER PERSON OR ENTITY IN EXCESS OF THE PURCHASE PRICE FOR THE RECEIVER.

**LICENSE AGREEMENT** Use of any computer programs or software supplied by TPS or downloaded from a TPS website (the "Software") in connection with the receiver constitutes acceptance of these Terms and Conditions in this Manual and an agreement to abide by these Terms and Conditions. The user is granted a personal, non-exclusive, non-transferable license to use such Software under the terms stated herein and in any case only with a single receiver or single computer.

You may not assign or transfer the Software or this license without the express written consent of TPS. This license is effective until terminated. You may terminate the license at any time by destroying the Software and Manual. TPS may terminate the license if you fail to comply with any of the Terms or Conditions. You agree to destroy the Software and manual upon termination of your use of the receiver. All ownership, copyright and other intellectual property rights in and to the Software belong to TPS. If these license terms are not acceptable, return any unused software and manual.

**CONFIDENTIALITY** This Manual, its contents and the Software (collectively, the "Confidential Information") are the confidential and proprietary information of TPS. You agree to treat TPS' Confidential Information with a degree of care no less stringent that the degree of care you would use in safeguarding your own most valuable trade secrets. Nothing in this paragraph shall restrict you from disclosing Confidential Information to your employees as may be necessary or appropriate to operate or care for the receiver. Such employees must also keep the Confidentiality Information confidential. In the event you become legally compelled to disclose any of the Confidential Information, you shall give TPS immediate notice so that it may seek a protective order or other appropriate remedy.

**WEBSITE; OTHER STATEMENTS** No statement contained at the TPS website (or any other website) or in any other advertisements or TPS literature or made by an employee or independent contractor of TPS modifies these Terms and Conditions (including the Software license, warranty and limitation of liability).

**SAFETY** Improper use of the receiver can lead to injury to persons or property and/or malfunction of the product. The receiver should only be repaired by authorized TPS warranty service centers. Users should review and heed the safety warnings in an Appendix.

**MISCELLANEOUS** The above Terms and Conditions may be amended, modified, superseded, or canceled, at any time by TPS. The above Terms and Conditions will be governed by, and construed in accordance with, the laws of the State of California, without reference to conflict of laws.

## <span id="page-11-0"></span>Manual Conventions

This manual uses the following conventions:

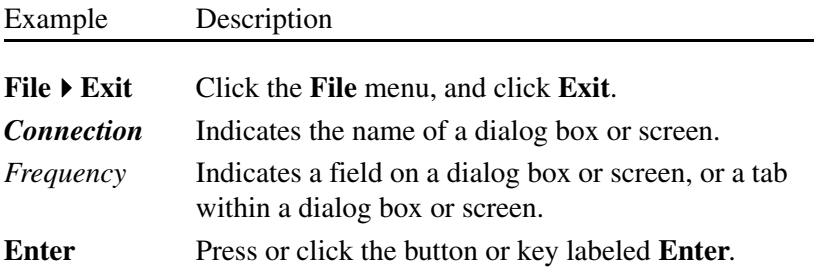

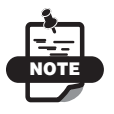

Further information to note about the configuration, maintenance, or setup of a system.

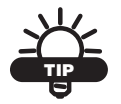

Supplementary information that can help you configure, maintain, or set up a system.

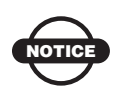

Supplementary information that can have an affect on system operation, system performance, measurements, or personal safety.

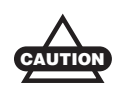

Notification that an action has the potential to adversely affect system operation, system performance, data integrity, or personal health.

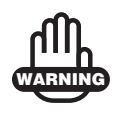

Notification that an action *will* result in system damage, loss of data, loss of warranty, or personal injury.

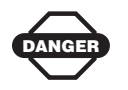

Under no circumstances should this action be performed.

# Notes:

# <span id="page-14-0"></span>Introduction

The GR-3 receiver is a multi-frequency, GPS+ receiver built to be the most advanced and compact receiver for the surveying market. The receiver is a multi-function, multi-purpose receiver intended for precision markets. Precision markets means markets for equipment, subsystems, components and software for surveying, construction, commercial mapping, civil engineering, precision agriculture and land-based construction and agriculture machine control, photogrammetry mapping, hydrographic and any use reasonably related to the foregoing.

The GR-3 can receive and processes multiple signal types (including the latest GPS L2C, GPS L5, GLONASS C/A L2, and GALILEO signals) improving the accuracy and reliability of the survey points and positions, especially under difficult jobsite conditions. The multifrequency and GPS+ features of the receiver combine to provide a positioning system accurate for any survey. Several other features, including multipath mitigation, provide under-canopy and low signal strength reception. The receiver provides the functionality, accuracy, availability, and integrity needed for fast and easy data collection.

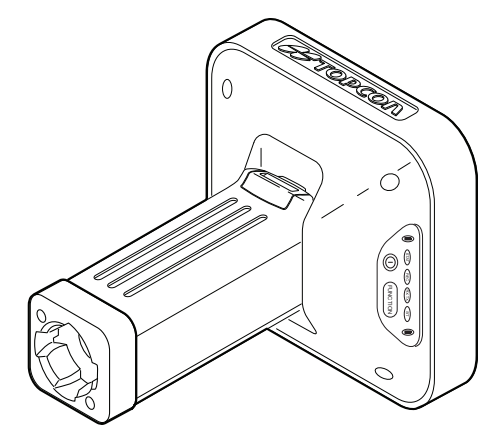

**Figure 1-1. GR-3 Receiver** 

## <span id="page-15-0"></span>Principles of Operation

Surveying with the right GPS receiver can provide users accurate and precise positioning, a requirement for any surveying project.

This section gives an overview of existing and proposed Global Navigation Satellite Systems (GNSS) and receiver functions so that basic operating principles can be applied.

## <span id="page-15-1"></span>GNSS Overview

Currently, the following three global navigation satellite systems (GNSS) offer line-of-site radio navigation and positioning, velocity, and time services on a global, all-weather scale to any user equipped with a GNSS tracking receiver on or near the Earth's surface:

- GPS the Global Positioning System maintained and operated by the United States Department of Defense. For information on the status of this system, visit the US Naval Observatory website (http://tycho.usno.navy.mil/) or the US Coast Guard website (http://www.navcen.uscg.gov/).
- GLONASS the Global Navigation Satellite System maintained and operated by the Russian Federation Ministry of Defense. For information on the status of this system, visit the Coordinational Scientific Information Center website (http://www.glonassianc.rsa.ru/).
- GALILEO an upcoming global positioning system maintained and operated by European Satellite Navigation Industries, a joint venture of several European space agencies/companies working closely with the European Space Agency. Unlike GPS and GLONASS, this is a civil endeavor and is currently in the development and validation stage. For information on the status of this system, visit the European Satellite Navigation Industries website (http://www.european-satellite-navigationindustries.net).

Despite numerous technical differences in the implementation of these systems, satellite positioning systems have three essential components:

- Space GPS, GLONASS, and GALILEO satellites orbit approximately 12,000 nautical miles above Earth and are equipped with a clock and radio. These satellites broadcast ranging signals and various digital information (ephemerides, almanacs, time and frequency corrections, and so forth).
- Control Ground stations located around the Earth that monitor the satellites and upload data, including clock corrections and new ephemerides (satellite positions as a function of time), to ensure the satellites transmit data properly.
- User The community and military that use GNSS receivers to calculate positions.

#### Calculating Absolute Positions

When calculating an absolute position, a stationary or moving receiver determines its three-dimensional position with respect to the origin of an Earth-Center Earth-Fixed coordinate system. To calculate this position, the receiver measures the distance (called pseudoranges) between it and at least four satellites. The measured pseudoranges are corrected for clock differences (receiver and satellites) and signal propagation delays due to atmospheric effects. The positions of the satellites are computed from the ephemeris data transmitted to the receiver in navigation messages. When using a single satellite system, the minimum number of satellites needed to compute a position is four. In a mixed satellite scenario (GPS, GLONASS, GALILEO), the receiver must lock onto five or more satellites to account for the different time scales used in these systems and to obtain an absolute position.

#### Calculating Differential Positions

DGPS, or Differential GPS, is a relative positioning technique where the measurements from two or more remote receivers are combined and processed using sophisticated algorithms to calculate the receivers' relative coordinates with high accuracy.

DGPS accommodates various implementation techniques that can be classified according to the following criteria:

- The type of GNSS measurements used, either code-phase differential measurements or carrier-phase differential measurements
- If real-time or post-mission results required Real-time applications can be further divided according to the source of differential data and communication link used.

With DGPS in its most traditional approach, one receiver is placed at a known, surveyed location and is referred to as the reference receiver or base station. Another receiver is placed at an unknown location and is referred to as the remote receiver or rover. The reference station collects the code-phase and carrier-phase measurements from each GNSS satellite in view.

- For real-time applications, these measurements and the reference station coordinates are then built up to the industry standard RTCM—or various proprietary standards established for transmitting differential data—and broadcast to the remote receiver(s) using a data communication link. The remote receiver applies the transmitted measurement information to its observed measurements of the same satellites.
- For post-mission applications, the simultaneous measurements from reference and rover stations are normally recorded to the receiver's internal memory (not sent over communication link). Later, the data are downloaded to computer, combined, and processed.

Using this technique, the spatially correlated errors—such as satellite orbital errors, ionospheric errors, and tropospheric errors—can be significantly reduced, thus improving the position solution accuracy.

A number of differential positioning implementations exist, including post-processing surveying, real-time kinematic surveying, maritime radio beacons, geostationary satellites (as with the OmniSTAR service), and satellite based augmentation systems (WAAS, EGNOS, MSAS).

The real-time kinematic (RTK) method is the most precise method of real-time surveying. RTK requires at least two receivers collecting

navigation data and communication data link between the receivers. One of the receivers is usually at a known location (Base) and the other is at an unknown location (Rover). The Base receiver collects carrier phase measurements, generates RTK corrections, and sends this data to the Rover receiver. The Rover processes this transmitted data with its own carrier phase observations to compute its relative position with high accuracy, achieving an RTK accuracy of up to 1 cm horizontal and 1.5 cm vertical.

#### Essential Components for Quality Surveying

Achieving quality position results requires the following elements:

- Accuracy The accuracy of a position primarily depends upon the satellite geometry (Geometric Dilution of Precision, or GDOP) and the measurement (ranging) errors.
	- Differential positioning (DGPS and RTK) strongly mitigates atmospheric and orbital errors, and counteracts Selective Availability (SA) signals the US Department of Defense transmits with GPS signals.
	- The more satellites in view, the stronger the signal, the lower the DOP number, the higher positioning accuracy.
- Availability The availability of satellites affects the calculation of valid positions. The more visible satellites available, the more valid and accurate the position. Natural and man-made objects can block, interrupt, and distort signals, lowering the number of available satellites and adversely affecting signal reception.
- Integrity Fault tolerance allows a position to have greater integrity, increasing accuracy. Several factors combine to provide fault tolerance, including:
	- Receiver Autonomous Integrity Monitoring (RAIM) detects faulty GNSS satellites and removes them from the position calculation.
	- Five or more visible satellites for only GPS or only GLONASS; six or more satellites for mixed scenarios.
	- Satellite Based Augmentation Systems (WAAS, EGNOS, and so on) creates and transmit, along with DGPS corrections,

data integrity information (for example, satellite health warnings).

– Current ephemerides and almanacs.

#### Conclusion

This overview simply outlines the basics of satellite positioning. For more detailed information, visit the TPS website.

## <span id="page-19-0"></span>Receiver Overview

When power is turned on and the receiver self-test completes, the receiver's 72 channels initialize and begin tracking visible satellites. Each of the receiver's channels can be used to track any one of the GPS, GLONASS, or GALILEO signals. The number of channels available allows the receiver to track all visible global positioning satellites at any time and location.

An internal GPS+ antenna equipped with a low noise amplifier (LNA) and the receiver's radio frequency (RF) device are connected with a coaxial cable. The wide-band signal received is down-converted, filtered, digitized, and assigned to different channels. The receiver processor controls the process of signal tracking.

Once the signal is locked in the channel, it is demodulated and necessary signal parameters (carrier and code phases) are measured. Also, broadcast navigation data are retrieved from the navigation frame.

After the receiver locks on to four or more satellites, its absolute position in WGS-84 and the time offset between the receiver clock and GPS time are computed. This information and the measurement

data can be stored in the optional MMC or SD card<sup>1</sup> and downloaded later onto a computer, then processed using a post-processing software package. When the receiver operates in RTK mode, raw data measurements can also be recorded into the receiver's internal memory. This allows the operator to double check real-time results obtained in the field.

<sup>1.</sup> MMC = multi-media card;  $SD$  = secure digital

Depending on your options, capabilities of the receiver include:

- Multipath reduction
- Satellite based augmentation systems (WAAS, EGNOS, and so forth).
- Adjustable phase locked loop (PLL) and delay lock loop (DLL) parameters
- Dual- or multi-frequency modes, including static, kinematic, realtime kinematic (RTK), and differential GPS (DGPS) survey modes (DGPS modes include static, kinematic, and RTK)
- Auto data logging
- Setting different mask angles
- Setting different survey parameters
- Static or dynamic modes

## <span id="page-20-0"></span>Getting Acquainted

The GR-3 is a 72-channel GPS receiver, which includes the following:

- External, detachable batteries
- Two data ports
- Interface for controlling and viewing data logging
- External memory card slot
- Internal radio modem
- Bluetooth<sup>®</sup> wireless technology module
- Optional GSM/GPRS module
- Optional CDMA module (only with the Digital UHF radio modem)

### <span id="page-21-0"></span>**Batteries**

The GR-3 receiver comes equipped with two detachable, rechargeable batteries (Figure 1-2) for powering the receiver.

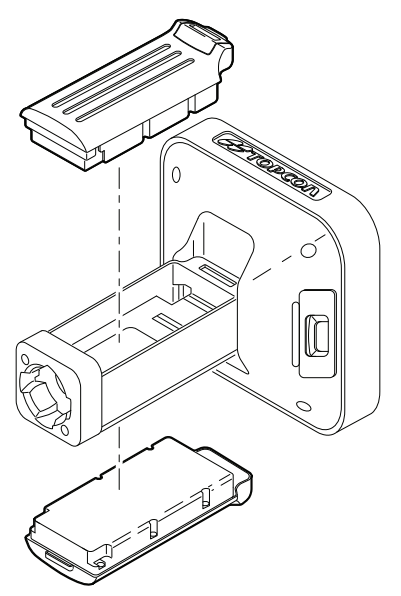

**Figure 1-2. GR-3 Batteries**

The receiver draws power from one battery at a time before switching to the second battery. Each detachable battery can provide between 4h30m and 8h30m (approximate) of operation, depending on the mode of the receiver.

**The battery charging cradle** (Figure 1-3) connects to a standard power outlet using the power adapter cable and power cable/power supply unit. When connected to a power outlet, the batteries are fully charged in approximately six hours. The batteries should run at no less than 80% capacity after 500 charging cycles. These batteries do not need to be drained before recharging.

The charger has two ports, one button, and three LEDs.

• The two ports connect the charger to either a receiver or an external power source. The ports charge or drain the batteries simultaneously.

- The STATUS button activates the battery LEDs. Press **STATUS** to display the amount of charge for the corresponding battery.
- The two battery LEDs display the percentage of charge in the attached battery.
	- Green: indicates greater than 85% charge.
	- Orange: indicates an intermediate charge.
	- Red: indicates less than 15% charge.
- The power LED lights up when the charger is connected to an external power source; such as an electrical outlet or another power source (12 volt battery).

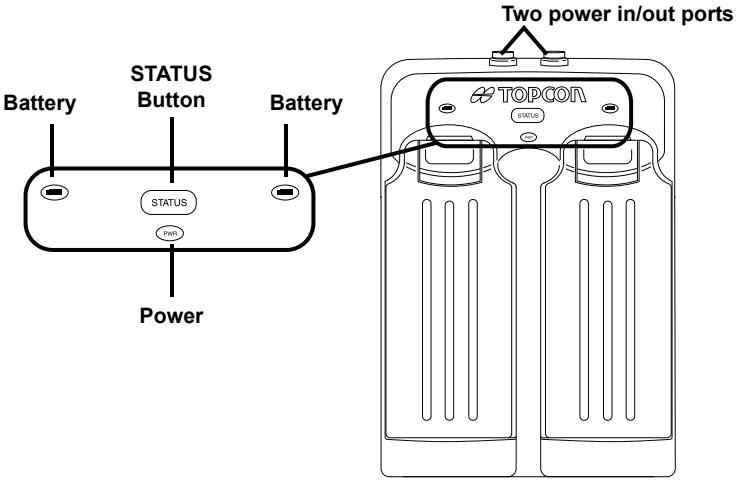

**Figure 1-3. Battery Charger with Batteries**

The battery charger can also be attached to a tripod, belt, or RTK pole to provide external power to the base station or rover.

**The AA battery shell** (Figure 1-4) holds four AA batteries to provide a portable backup power source for the receiver. Due to variances in

AA battery capacity, and the mode of the receiver and type of modem, the amount of time the receiver is powered varies.

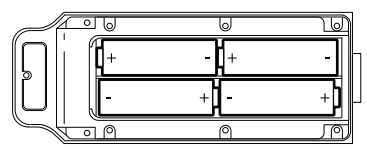

**Figure 1-4. AA Battery Shell (Open)**

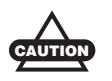

Do not use rechargeable AA batteries. Do not use the AA battery shell when the radio modem is in transmitter mode.

### <span id="page-23-0"></span>GR-3 Receiver

The GR-3 receiver's advanced design reduces the number of cables required for operation, allowing for more reliable and efficient surveying. The casing allocates space for two removable, rechargeable batteries, SD/MMC and SIM card slots, a Bluetooth wireless technology module, a multi-system receiver board, and a radio modem communications board.

The GR-3 comes in one of the following configurations:

- with an FH915 Plus TX/RX/RP<sup>1</sup> radio modem
- with an FH915 Plus TX/RX/RP radio modem and a GSM/GPRS module
- with a 1W Digital UHF TX/RX radio modem, depending on the country
- with a Digital UHF radio modem and a GSM/GPRS module
- with a Digital UHF TX/RX radio modem and a CDMA module

Other features include two data ports, a power port, and a MINTER for viewing status and controlling data input/output.

<sup>1.</sup>  $RP = \text{repeater}$ 

#### MINTER

The MINTER is the receiver's minimum interface used to display and control data input and output (Figure 1-5).

**The battery LEDs** display the power status for each battery:

- Green indicates greater than 85% charge.
- Orange indicates an intermediate charge.
- Red indicates less than 15% charge.

**The STAT LED** displays the status of tracked satellites.

- Red blink receiver is on, but is not tracking satellites or does not have a solution.
- Green blink receiver is on and tracking satellites; one blink per tracked GPS satellite.
- Orange blink receiver is on and tracking satellites; one blink per tracked GLONASS satellite.

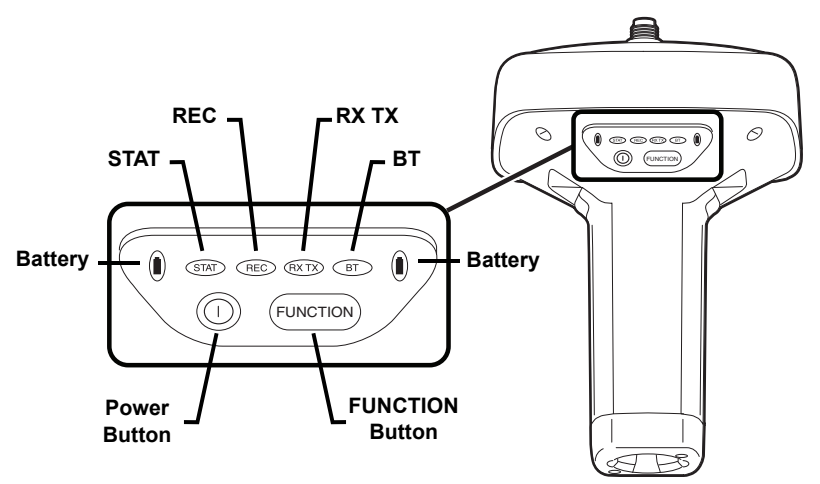

**Figure 1-5. GR-3 MINTER**

**The REC LED** displays the data recording status. See ["The FN](#page-26-0)  [button" on page 1-13](#page-26-0) for more information on REC LED behavior when using the FN button.

- Green blinks each blink indicates that data is being written to the SD/MMC card.
- Solid Orange indicates the receiver is changing modes.
- Orange blinks indicates that the receiver is checking its internal file system (after clearing the NVRAM or loading new firmware). During this operation, the file system is not accessible for CDU (control display unit) applications or for data recording. This operation may require from fractions of a second to several minutes, depending on the circumstances and the amount of internal memory.
- Solid Red indicates a fault condition with the receiver (no more memory, no SD/MMC card inserted, a hardware problem, or an improper OAF).

Table 1-2 on page 1-14 describes the REC LED status when using the FN button.

**The RX TX LED** displays the status of the modem. [Table 1-1](#page-25-0) describes the LED colors and patterns for the different modems available for the GR-3 receiver.

<span id="page-25-0"></span>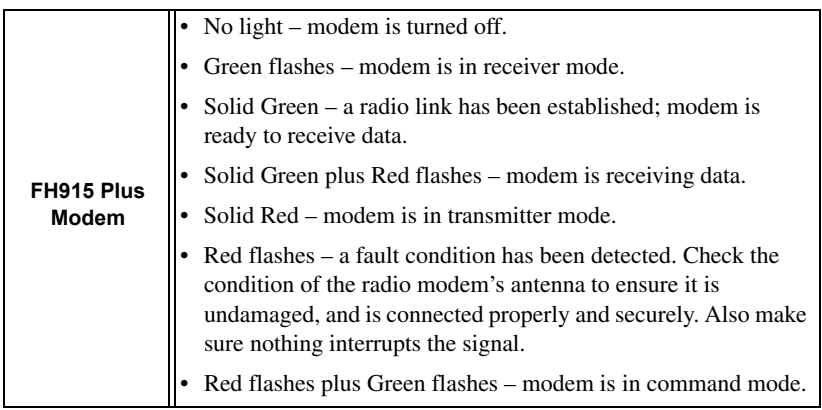

#### **Table 1-1. RX TX LED Indications**

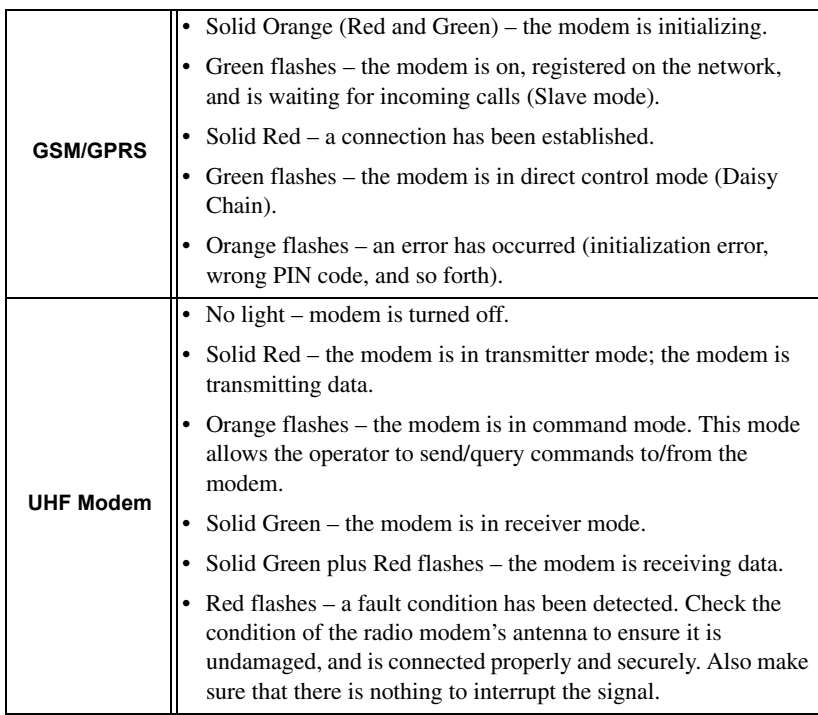

**Table 1-1. RX TX LED Indications (Continued)**

**The BT LED** indicates the level of activity at the Bluetooth wireless technology communication link:

- Blue flashes the Bluetooth module is on but no connection is established.
- Solid blue light the Bluetooth module is on and a connection has been established.
- No light the Bluetooth module is off.

**The power button** turns the receiver on and off.

<span id="page-26-0"></span>**The FN button** switches the receiver between information modes and post-processing modes, starts/stops data recording, and changes the baud rate of the serial port to 9600. See ["MINTER Operation" on](#page-117-1) 

[page 4-8](#page-117-1) for more information. Table 1-2 on page 1-14 describes the REC LED status when using the FN button.

| <b>FN (FUNCTION)</b><br>Key                   | <b>REC LED</b>                             | Status                                                                                   |
|-----------------------------------------------|--------------------------------------------|------------------------------------------------------------------------------------------|
| When data recording is off, and the FN key is |                                            |                                                                                          |
| Not pressed                                   | No light                                   | No data recording.                                                                       |
|                                               | Orange blink                               | Internal file system test in progress.                                                   |
|                                               | Red                                        | No free memory; hardware problem with<br>data recording; SD/MMC card is not<br>inserted. |
| Pressed for $< 1$<br>second                   | If FN key mode is "LED blink mode switch"  |                                                                                          |
|                                               | Orange                                     | Release to change information mode.                                                      |
|                                               | If FN key mode is "Occupation mode switch" |                                                                                          |
|                                               | Orange                                     | No function.                                                                             |
| Pressed for 1-5<br>seconds                    | If FN key mode is "LED blink mode switch"  |                                                                                          |
|                                               | Green                                      | Release to start data recording (post-<br>processing occupation mode undefined).         |
|                                               | If FN key mode is "Occupation mode switch" |                                                                                          |
|                                               | Green                                      | Release to start recording (Kinematic or<br>Static post-processing occupation mode).     |
| Pressed for 5-8<br>seconds                    | Red                                        | Release to turn serial port A baud rate to<br>9600 bps.                                  |
| Pressed for $> 8$<br>seconds                  | No light                                   | No function.                                                                             |

**Table 1-2. FUNCTION Button Operations and REC LED Status**

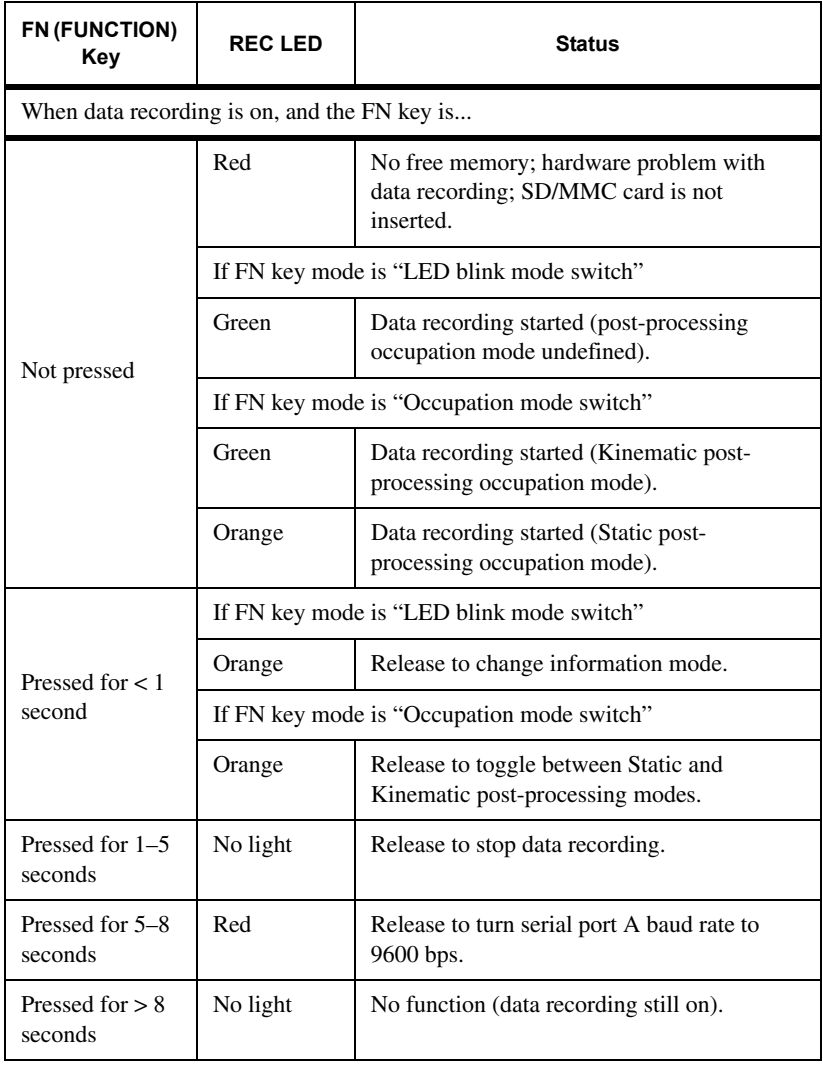

#### **Table 1-2. FUNCTION Button Operations and REC LED Status (Continued)**

#### Data and Power Ports

The GR-3 has the following three ports (Figure 1-6):

- USB rimmed in yellow; used for high-speed data transfer and communication between the receiver and an external device. The body of the connector on the corresponding cable is yellow.
- Serial rimmed in black; used for communication between the receiver and an external device.

The body of the connector on the corresponding cable is black.

• Power – rimmed in red; used to connect the receiver to an external power source. This port can also be used to charge the batteries.

The body of the connector on the corresponding cable is red.

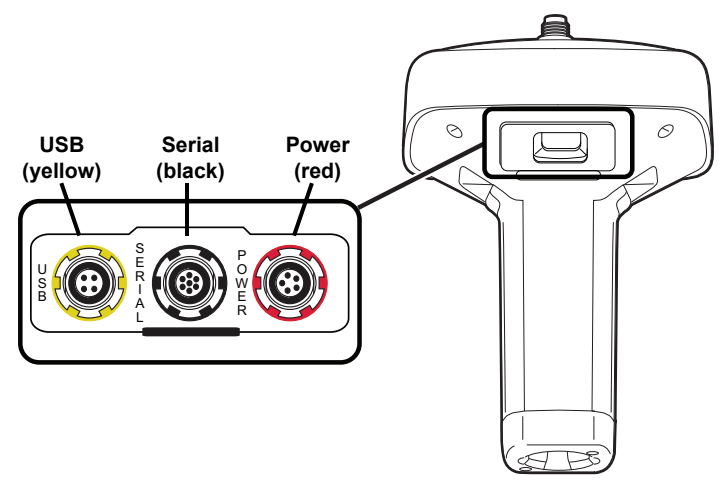

**Figure 1-6. GR-3 Ports**

#### <span id="page-29-0"></span>External Radio Antenna Connector

The UHF and SS antennas connect to the external antenna connector on the GR-3 radome [\(Figure 1-7](#page-30-0)). Both modem antenna types include support for a GSM modem.

**The modem antenna** depends on the type of modem installed in the receiver:

- UHF: Uses a BNC RF connection and comes in three versions: 410–440MHz (p/n 30-070003-01) and 440– 470MHz (p/n 30-050503-01).
- Spread Spectrum: Uses a reverse polarity TNC RF connection and comes in one version: (p/n 30-030012-01).

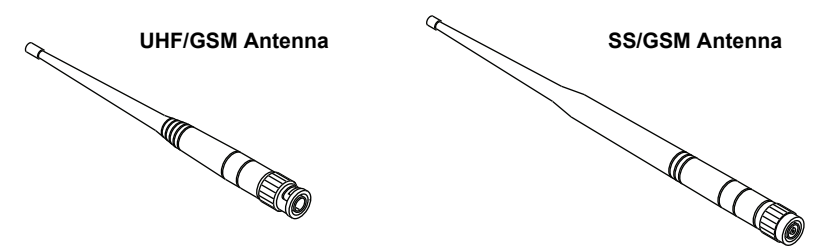

**Figure 1-7. Modem Antennas**

#### <span id="page-30-0"></span>Connector

The bottom connector (Figure 1-8) connects the receiver to either a standard 5/8'' thread pole/adapter or the quick disconnect (see "The quick disconnect adapter" on page 1-22 for details).

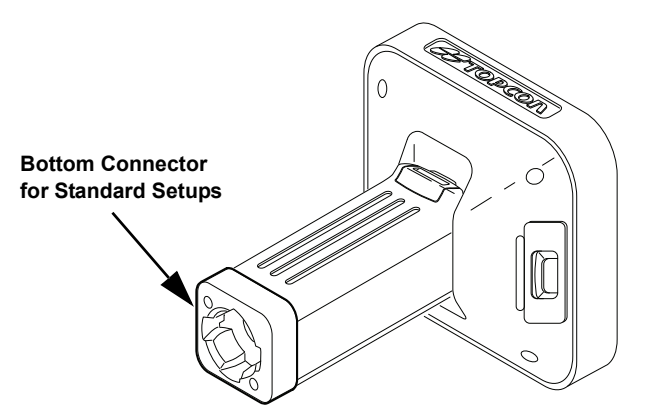

**Figure 1-8. GR-3 Quick Connector**

#### SD/MMC and SIM Card Slots

The SD/MMC<sup>1</sup> and SIM card slots reside under the batteries near the base of the dome.

**The SD/MMC card slot** is located to the left of the MINTER inside the battery pocket (Figure 1-9) and connects an optional SD/MMC card to the receiver board to provide memory. Once installed, the SD/ MMC card usually remains inside the receiver. The data that resides on the SD/MMC card can be accessed via the USB or serial port, or Bluetooth wireless technology. A secure digital card can be purchased at a local computer supply store.

**The SIM card slot** is located to the right of the MINTER inside the battery pocket and allows a standard SIM card to be installed in the receiver. Once installed, the SIM card provides a unique identification for the receiver's GSM module and enables the receiver's GSM functionality based on the subscribed services (the receiver board accesses the GSM module which accesses the SIM card). The SIM card usually remains inside the receiver. The GSM module with the SIM card installed can be accessed via Modem-TPS for configuration purposes. A SIM card can be purchased from a local cellular provider.

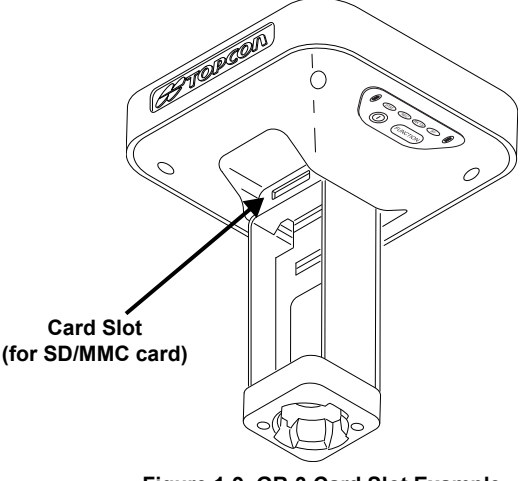

**Figure 1-9. GR-3 Card Slot Example**

1. MMC = multi-media card;  $SD$  = secure digital

### <span id="page-32-0"></span>Cables

The GR-3 package includes standard communication and power cables for configuring the receiver and providing a power source to the receiver. Table 1-3 lists the cables included in the GR-3 package.

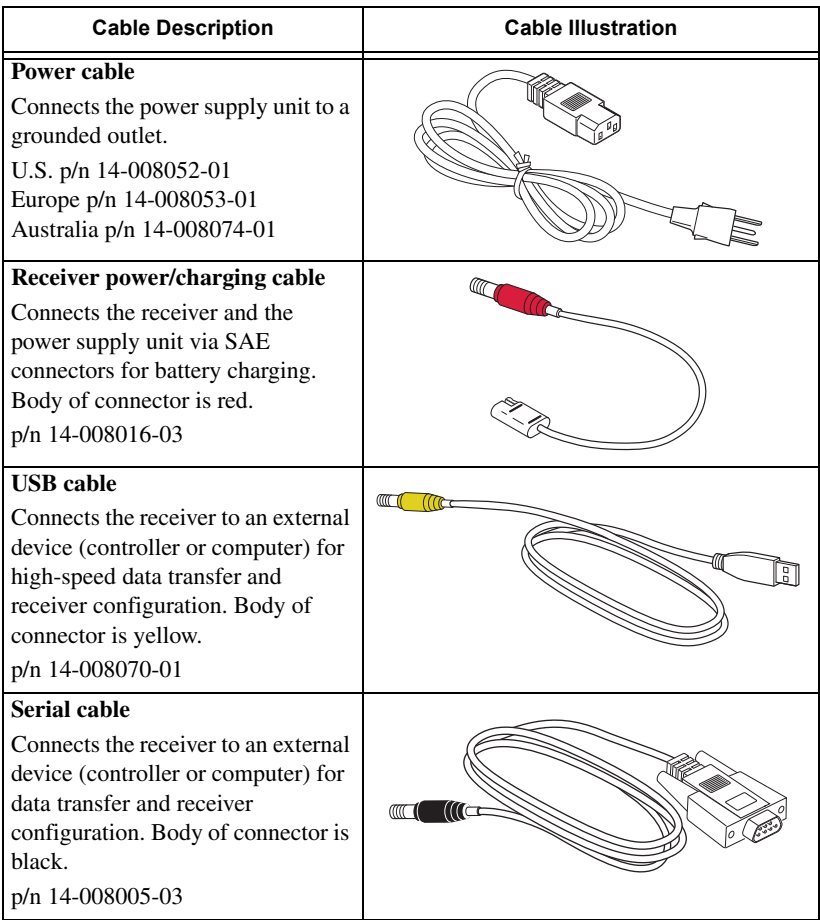

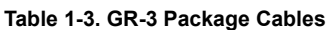

Along with the above cables, the GR-3 package with a GB-500 or GB-1000 receiver includes the cables listed in Table 1-4. Refer to the *GB-500 Operator's Manual* or *GB-1000 Operator's Manual* for further details on the accessories that come with these receivers.

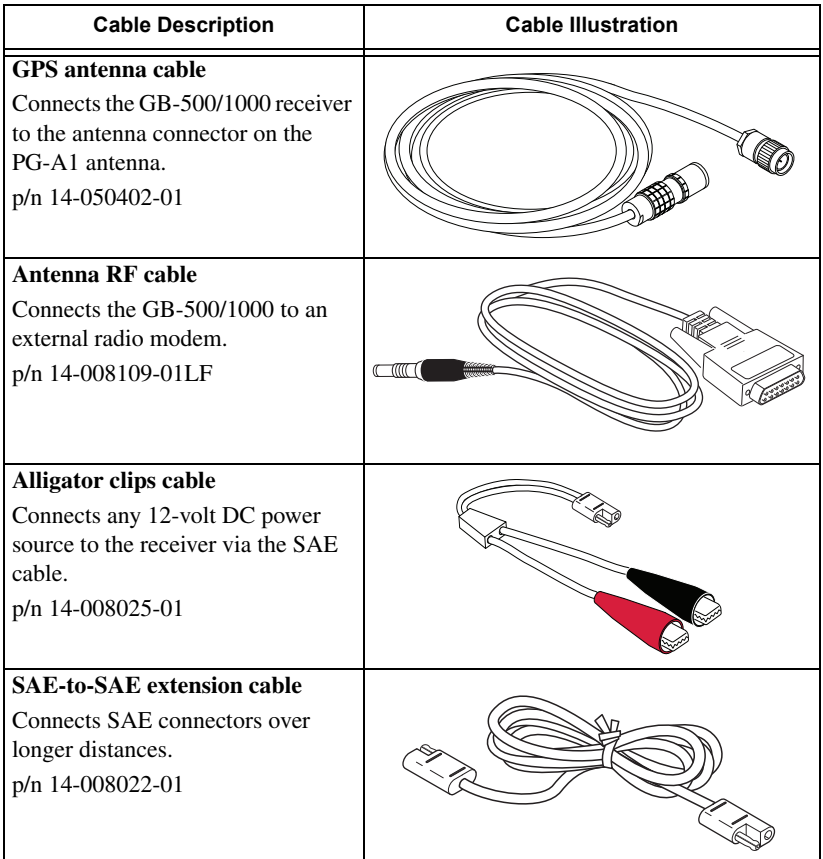

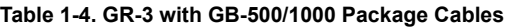

### <span id="page-34-0"></span>Other Accessories

**The power supply unit** (p/n 22-034101-01) charges the internal batteries when connected to a grounded outlet [\(Figure 1-10\)](#page-34-1). This unit converts the alternating current (AC) normally supplied from an electrical outlet to a direct current (DC) used to charge the batteries and/or power the receiver.

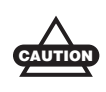

The power supply unit should only be used for charging the batteries. Do not use as a power source during surveying.

The power supply unit can be connected to the charging cradle or directly to the receiver. For details, see the power related sections in [Chapter 2](#page-40-1).

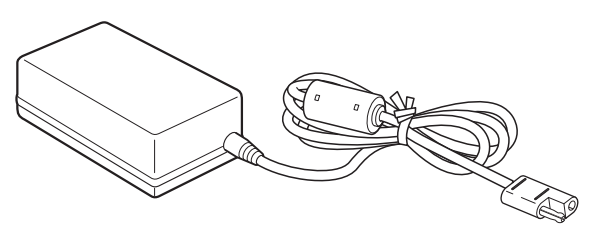

**Figure 1-10. Power Supply Unit**

<span id="page-34-1"></span>**The modem antenna** For more information, see ["External Radio](#page-29-0)  [Antenna Connector" on page 1-16.](#page-29-0)

**The universal tribrach and tribrach adapter** (p/n 22-006008-01 and p/n 22-006009-011) are used to level the tripod and secure the receiver or antenna to the tripod ([Figure 1-11](#page-34-2)).

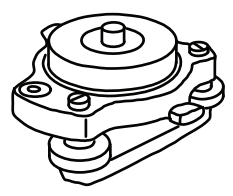

**Figure 1-11. Universal Tribrach and Tribrach Adapter**

<span id="page-34-2"></span>For more details on the accessories and package options available for the GR-3, contact the local Topcon dealer.

**The PG-A1 GPS antenna** for GB-500/1000 packages is a dualfrequency GPS/GLONASS antenna (Figure 1-12). The optional ground plane helps to eliminate multipath errors.

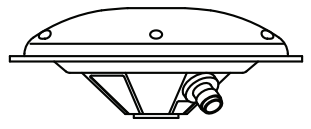

**Figure 1-12. PG-A1 GPS Antenna**

### <span id="page-35-0"></span>Optional Accessories

Topcon offers a wide variety of accessories especially designed to extend job reliability and efficiency. For more details on the optional accessories available for the GR-3, contact the local Topcon dealer.

**The precision tribrach adapter** (Figure 1-13) is used to precisely center, align, and level the tripod over a point. The horizontal spacer (p/n 60419) inserts into the precision tribrach and allows the receiver to sit securely on the precision tribrach.

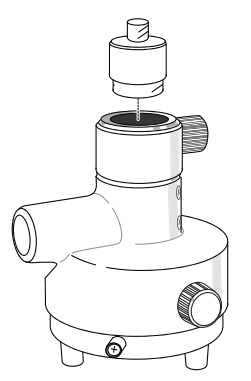

**Figure 1-13. Precision Tribrach Adapter and Horizontal Spacer**

**The quick disconnect adapter** (p/n 02-850905-01) connects to the range pole for the receiver to slip into the top. Using the side clips, the
receiver can be quickly connected to/disconnected from the range pole (Figure 1-14).

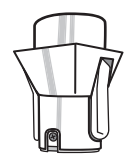

**Figure 1-14. Quick Disconnect**

**A hand-held controller** (Figure 1-15) allows the GR-3 Base and Rover systems to be configured and monitored directly in the field. TopSURV (field data collection software) and CE-CDU (receiver configuration and monitoring software) can be used on Topcon controllers to configure and manage the receiver.

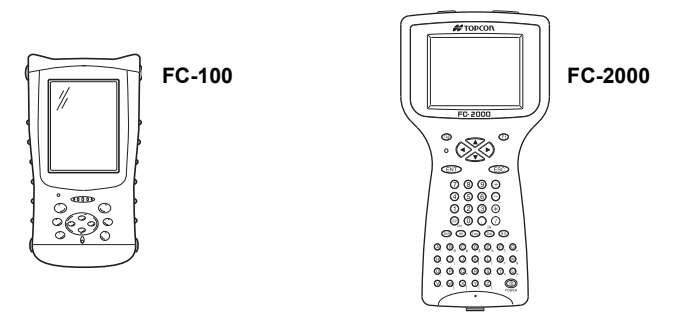

**Figure 1-15. Hand-held Controller Examples**

**The ODU-to-alligator clips cable** (p/n 14-008097-01LF) connects the charging cradle or receiver to an auxiliary battery for powering the receiver during survey operations (Figure 1-14).

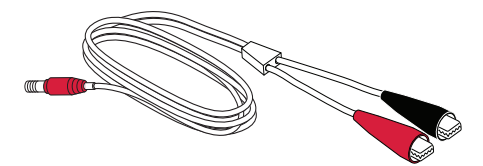

**Figure 1-16. Auxiliary Power Cable – ODU-to-Alligator Clips**

**The AA battery pack** ([Figure 1-17](#page-37-0)) holds four AA batteries to provide a portable backup power source for the receiver.

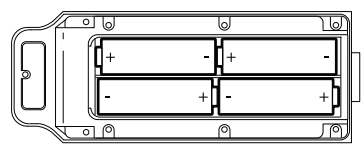

**Figure 1-17. AA Battery Pack**

<span id="page-37-0"></span>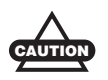

Do not use rechargeable AA batteries.

Do not use the AA battery shell when the radio modem is in transmitter mode.

**The GR-3 2m fixed height Tripod and Pole** 1.(22-050911-01 and 22-050908-01). Pole not pictured. Tripod for the GR-3 (Figure 1- 18).

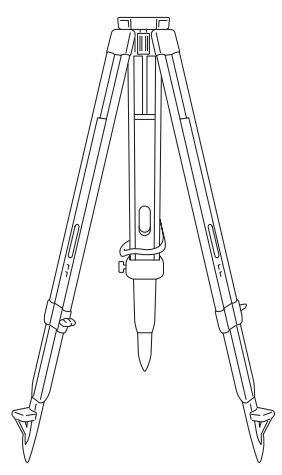

**Figure 1-18. Tripod**

**Cradle-to-receiver charging cable** (p/n 14-008072-01 (1.5m long) p/n 14-008072-02 (0.5 m long) Connects the receiver to the charging cradle for external power (Figure 1-19).

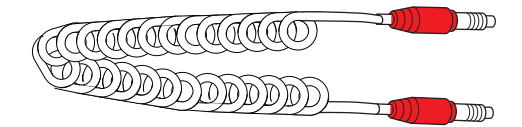

**Figure 1-19. Cradle-to-receiver Charging Cable**

**Battery Recharger** (01-050911-01) Charges the battieres.

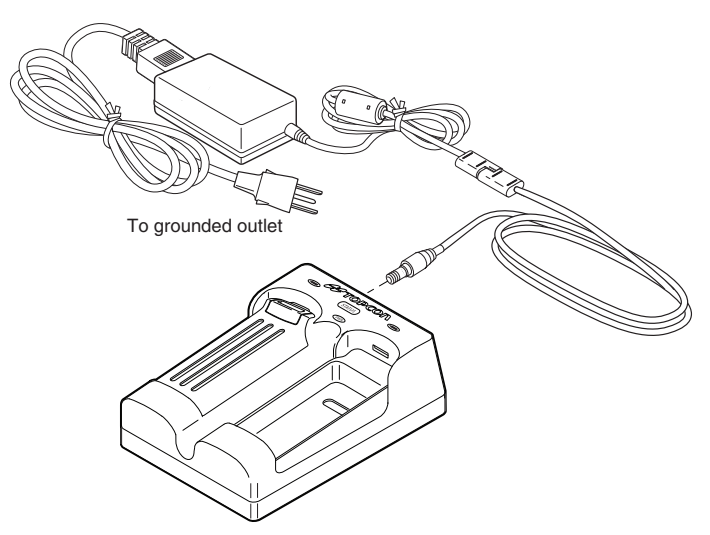

**Figure 1-20. Battery Recharger**

# Option Authorization File (OAF)

Topcon Positioning Systems issues an Option Authorization File (OAF) to enable the specific options that customers purchase. An Option Authorization File allows customers to customize and configure the receiver according to particular needs, thus only purchasing those options needed.

Typically, all receivers ship with a temporary OAF that allows it to be used for a predetermined period of time. When the receiver is purchased, a new OAF permanently activates purchased options. Receiver options remain intact when clearing the NVRAM or resetting the receiver.

The OAF enables the following kinds of functions. For a complete list of available options and details, visit the TPS website or consult a TPS dealer.

- Type of signal (standard L1; optional L2, L5 GPS, GLONASS, GALILEO)
- Update rate standard 1Hz (optional 5, 10, or 20Hz)
- RTK at 1Hz, 5Hz, 10Hz, and 20Hz
- RTCM/CMR Input/Output
- Advanced multipath reduction
- Wide Area Augmentation System (WAAS)
- Receiver Autonomous Integrity Monitoring (RAIM)

# <span id="page-40-0"></span>Pre-survey Preparation

Before beginning to survey with the GR-3 receiver, the following software needs to be installed and configurations need to be applied:

 $\Box$  Install receiver configuration software See ["Installing Topcon Software" on page 2-2](#page-41-0). □ Optional: install SD card and/or SIM card See ["Installing the Optional SD and SIM Cards" on page 2-7.](#page-46-0)  $\Box$  Charge the batteries See ["Charging the Batteries" on page 2-9.](#page-48-0)  $\Box$  Enable power source settings (either attached or external) See ["Power Management" on page 2-11](#page-50-0) and ["Powering the](#page-53-0)  [Receiver" on page 2-14.](#page-53-0)  $\Box$  Configure the Bluetooth wireless technology module See ["Bluetooth Module Configuration" on page 2-23.](#page-62-0) Collect almanacs and ephemerides (after first-time configuration activities as described in [Chapter 3](#page-68-0)) See ["Collecting Almanacs and Ephemerides" on page 2-26.](#page-65-0)

This chapter also discusses connecting batteries to the receiver, connecting the receiver and a computer, and powering the receiver using different sources.

# <span id="page-41-0"></span>Installing Topcon Software

The Topcon GPS+ CD includes the following software programs used for configuring and maintaining the receiver. This software is also available on the TPS website to registered users.

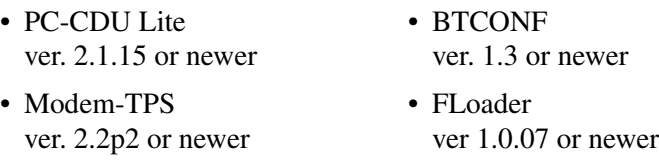

If installing the program(s) from the GPS+ CD, insert the CD into the computer's CD-ROM drive. If downloading the program(s) from the website, extract the program's files into a folder on the hard drive.

The following sections describe installing this software, and other sections throughout the manual describe using this software with the receiver.

## Installing PC-CDU

PC-CDU™ is a comprehensive Windows® software product designed for controlling GPS+ receivers developed by Topcon Positioning Systems. PC-CDU uses the GPS Receiver Interface Language (GRIL) to configure various receiver settings and diagnose receiver performance.

The PC-CDU software exists in two versions: a full-functionality version called PC-CDU MS and a reduced-functionality version called PC-CDU Lite. PC-CDU Lite is available for free on the Topcon website (www.topconpositioning.com) or the GPS+ CD.

Computer requirements for PC-CDU are: Windows® 98 or newer and an RS-232C or USB port, or Bluetooth capable. Use PC-CDU version 2.1.15 or newer to correctly configure the receiver.

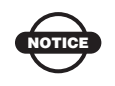

Refer to the *PC-CDU Reference Manual* for full details on installing and using PC-CDU.

To Install PC-CDU:

- 1. Create a PC-CDU folder on the hard drive, and place the compressed PC-CDU zip file (retrieved from either the website or the GPS+ CD) in this folder.
- 2. Navigate to the PC-CDU folder, and double-click the **PC-CDU\_MS** zip file.
- 3. Extract the PCCDU.EXE and associated \*.dll file to the PC-CDU folder ([Figure 2-1\)](#page-42-0).
- 4. Optionally, create a shortcut on the computer's desktop for quick access to PC-CDU ([Figure 2-1\)](#page-42-0).

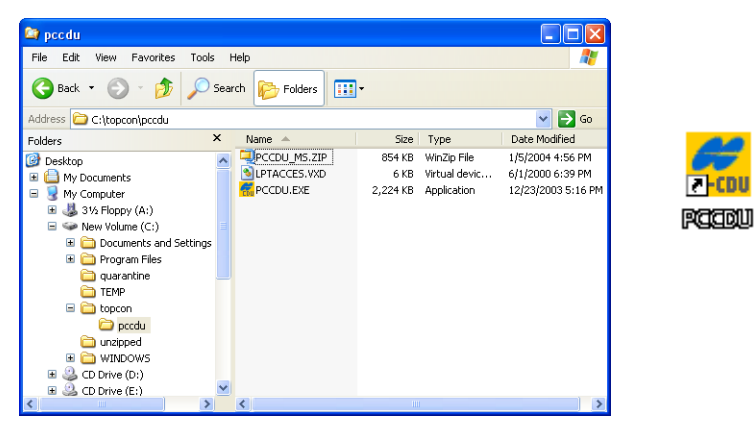

**Figure 2-1. Extract Program and Create Shortcut**

<span id="page-42-0"></span>To uninstall PC-CDU, navigate to the location of the \*.exe file. Select the file, and press **Delete**.

#### Installing Modem-TPS

Modem-TPS is a configuration program for the radio modem board inside the receiver. Modem-TPS is available from the TPS website (www.topconpositioning.com) or on the GPS+ CD.

Computer requirements for Modem-TPS are: Windows® 98 or newer and an RS-232C port or Bluetooth wireless technology. Use Modem-TPS version 2.2p2 or newer to correctly configure the receiver.

To install Modem-TPS:

- 1. Navigate to the location of the Modem-TPS program, and doubleclick the **Setup.exe** icon.
- 2. Keep the default installation location or select a new location. Click **Finish** (Figure 2-2).

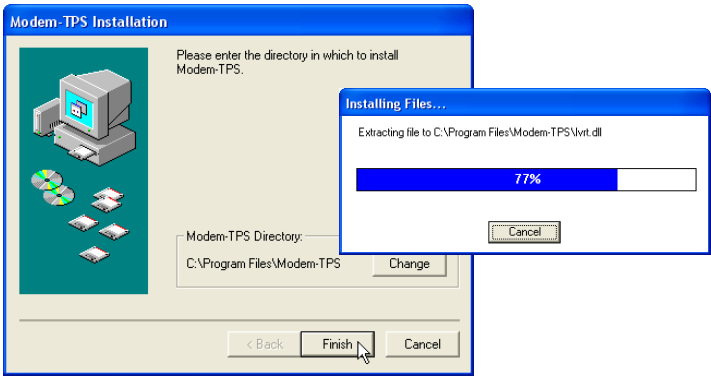

**Figure 2-2. Select Modem-TPS Installation Location and Install**

- 3. Click **OK** to complete the installation (Figure 2-3).
- 4. Optionally, create a shortcut on the computer's desktop for quick access to Modem-TPS (Figure 2-3).

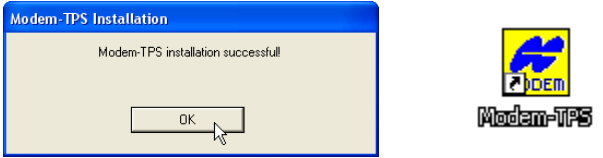

**Figure 2-3. Installation Complete and Shortcut**

To uninstall Modem-TPS, use the **Start** menu on the computer:

- 1. Click Start ▶ Programs ▶ Modem-TPS ▶ Uninstall Modem-**TPS**, and click **Yes** at the prompt.
- 2. Click **OK** when the uninstall completes.

### <span id="page-44-1"></span>Installing BTCONF

BTCONF is a configuration program for the Bluetooth wireless technology module inside the receiver. BTCONF is available from the TPS website (www.topconpositioning.com) or on the GPS+ CD.

Computer requirements for BTCONF are: Windows® 98 or newer and an RS-232C port or Bluetooth wireless technology. Use BTCONF version 1.3 or newer to correctly configure the receiver.

To install BTCONF:

- 1. Create a BTCONF folder on the hard drive, and place the compressed BTCONF zip file (retrieved from either the website or the GPS+ CD) in this folder.
- 2. Navigate to the BTCONF folder, and double-click the **BTCONF zip file**.
- 3. Extract the btconf.exe to the BTCONF folder.
- 4. Create a shortcut on the computer's desktop for quick access to BTCONF ([Figure 2-4\)](#page-44-0).

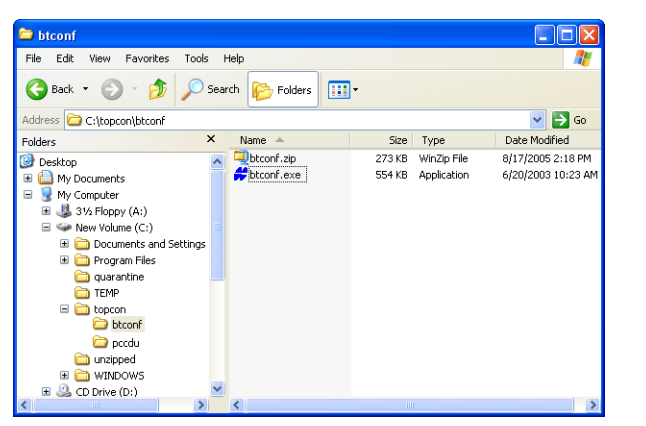

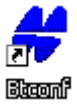

**Figure 2-4. Extract Program and Create Shortcut**

<span id="page-44-0"></span>To uninstall BTCONF, navigate to the location of the \*.exe file. Select the file, and press **Delete**.

Each time BTCONF runs and configures the Bluetooth module, BTCONF saves the settings in a file (btconf.ini). BTCONF

automatically updates the file each time changes are made to the Bluetooth module's settings.

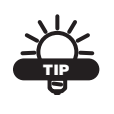

To maintain unique Bluetooth module settings for different purposes, keep copies of BTCONF in separate folders.

### Installing FLoader

FLoader is a firmware loading program for the power board, GPS module, and modem board inside the receiver. FLoader is available from the TPS website (www.topconpositioning.com) or on the GPS+ CD.

Computer requirements for FLoader are: Windows® 98 or newer and an RS-232C port or Bluetooth wireless technology. Use FLoader version 1.0.07 or newer to correctly configure the receiver.

To install FLoader:

- 1. Create an FLoader folder on the hard drive and place the compressed FLoader zip file (retrieved from either the website or the GPS+ CD) in this folder.
- 2. Navigate to the FLoader folder, and double-click the **FLoader** zip file.
- 3. Extract the FLoader.exe file to the FLoader folder (Figure 2-5).
- 4. Optionally, create a shortcut on the computer's desktop for quick access to FLoader (Figure 2-5).

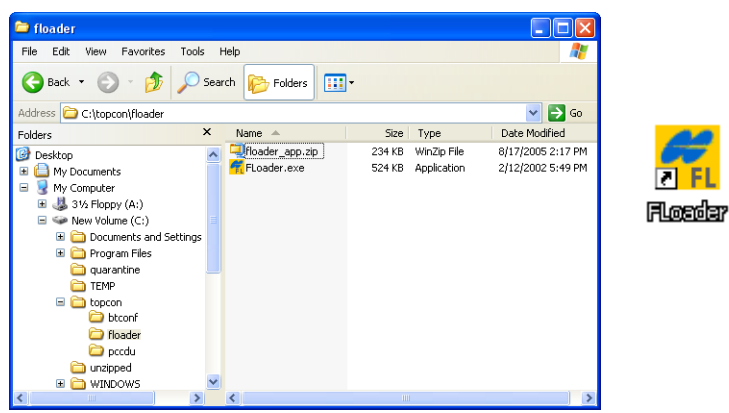

**Figure 2-5. Extract Program and Create Shortcut**

To uninstall FLoader, navigate to the location of the \*.exe file, select the file, and press **Delete**.

# <span id="page-46-0"></span>Installing the Optional SD and SIM Cards

Behind each detachable battery is a slot for the optional SD card or the optional SIM card. The SD card provides memory space in which to save logged data; the SIM card provides telephony communication for data transfer between two GSM-capable receivers. The SD card can be purchased at a local computer store; the SIM card can be purchased at a local cellular phone supply store. The receiver currently supports an SD card with up to 1GB capacity.

Once installed, the card(s) generally remains installed. The card can then be accessed via the receiver board using a data port or Bluetooth wireless technology.

#### **To install the SD card** (Figure 2-6):

- 1. Ensure the receiver is turned off.
- 2. Remove the battery to the left of the MINTER.

3. Carefully insert the SD card, label side down, into the SD card slot located at the top of the battery pocket.

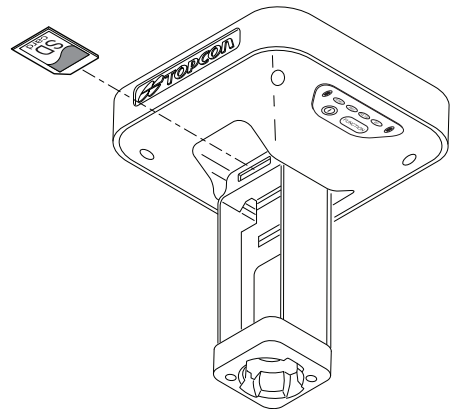

**Figure 2-6. Install SD Card**

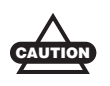

Do not remove the card if the receiver is powered on. Damage to data may result from improper removal of the card.

Once the receiver is turned on, the receiver board will detect the SD card, and it will be ready to use as needed.

#### **To install the SIM card** (Figure 2-7):

The SIM card must support Circuit Switched Data to communicate directly between receivers. The SIM card must have GPRS or EDGE support to communicate with a GPS Network IP address.

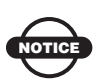

For direct communication between Base and Rover receivers, you must install a SIM card with a Circuit Switch Data plan and have subscriptions to the same service provider for proper data communication.

- 1. Ensure the receiver is turned off.
- 2. Remove the battery to the right of the MINTER.
- 3. If needed, snap the SIM card into its holder.

4. Carefully insert the holder, label side down, into the SIM card slot located at the top of the battery pocket.

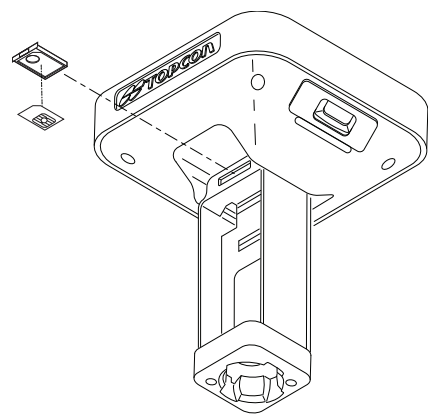

**Figure 2-7. Install SIM Card**

Once the receiver is turned on, the receiver board will detect the SIM card, and it will be ready to use as needed.

## <span id="page-48-0"></span>Charging the Batteries

Before using the GR-3, fully charge the batteries for maximum operating time (Figure 2-8 on page 2-10).

If the batteries are attached to the charging cradle or to the GR-3, an approximately 6-hour charge cycle will fully charge the batteries; the batteries charge simultaneously.

The batteries cannot be overcharged.

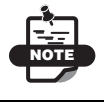

The batteries are shipped from the factory without power. Fully charge the batteries before surveying.

Each detachable battery can provide between 4.5 and 8.5 hours (approximate, at room temperature) of operation, depending on the mode of the receiver.

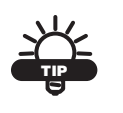

If the batteries are attached to the receiver, connect the power adapter cable to the receiver's power port to charge the batteries. The batteries charge simultaneously.

To charge the batteries:

- 1. Remove the batteries from the receiver, and insert them into the charging cradle.
- 2. Connect the power cable to the power supply unit.
- 3. Connect the SAE connectors on the power adapter cable and power supply unit.
- 4. Connect the power adapter cable to one of the ports on the charging cradle (either port will charge both/either battery).
- 5. Plug the power supply to an available outlet. Leave for approximately 6 hours to fully charge the batteries.

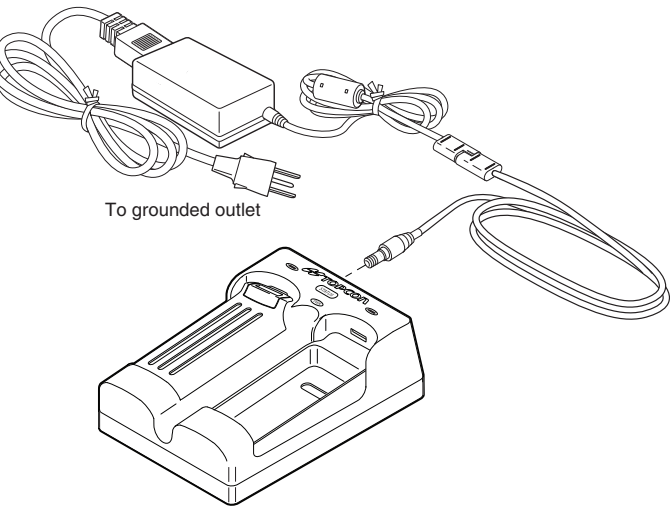

**Figure 2-8. Insert Batteries in Charger and Connect to Outlet**

The Li-Ion batteries used in the battery packs should run at no less than 80% capacity after 500 charging cycles. These batteries do not need to be drained before recharging.

## <span id="page-50-0"></span>Power Management

Topcon's PC-CDU software provides an interface for various configuration, monitoring, and management functions for the receiver.

For power management of the receiver, PC-CDU enables the power source, enables the charging mode, and displays the current voltage for the batteries.

- 1. Connect the receiver and computer. See ["Connecting the Receiver](#page-59-0)  [and a Computer" on page 2-20](#page-59-0) for this procedure.
- 2. Once connected, click **Configuration P Receiver.**
- 3. Select the *Power Mode* drop-down list to set the power source (Figure 2-9). *Current Mode* displays the current power source; if using the cradle, it will show "extbat."
	- Auto receiver automatically selects the power source
	- Mix the batteries will discharge almost simultaneously
	- Battery A both batteries will discharge in sequence: first A, then B, A, B, and so forth. In this case, battery B will last 1 to 2 hours longer.
	- Battery B both batteries will discharge in sequence: first B, then A, B, A, and so forth. In this case, battery A will last 1 to 2 hours longer.

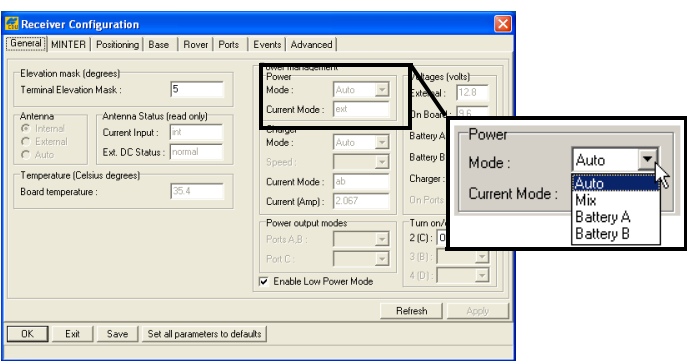

**Figure 2-9. Select Power Mode**

- 4. Select the *Charger Mode* drop-down list to set the charger mode (Figure 2-10 on page 2-12). *Current Mode* displays the charging battery: a, b, ab, or none (off).
	- Off receiver will not charge batteries
	- Auto receiver automatically detects and charges both batteries

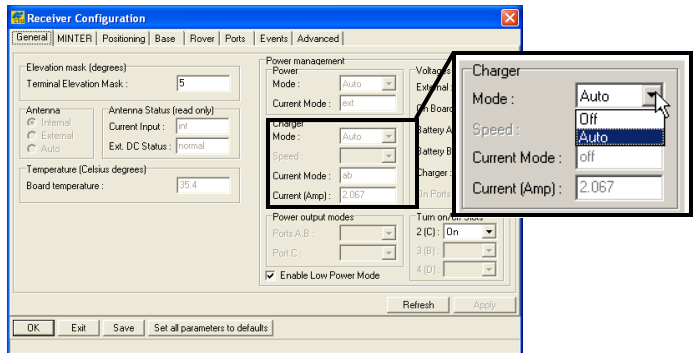

**Figure 2-10. Select Charger Mode**

- 5. Select the *Turn on/off Slots* drop-down list to set power output on internal slots (Figure 2-11).
	- On slot C is powered if the receiver is turned on
	- Off internal slot is not powered even if the receiver is turned on

• Always – internal slot is powered even if the receiver is turned off

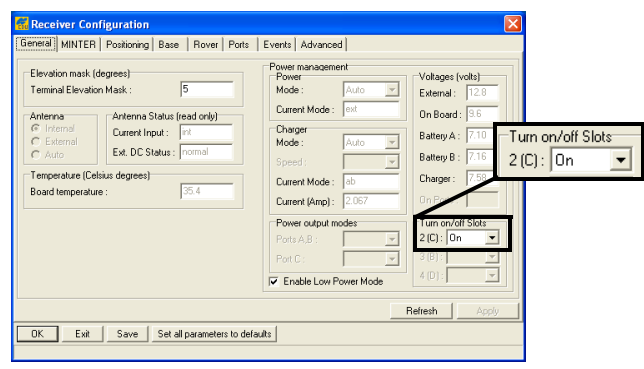

**Figure 2-11. Select Power Output Modes – Ports and Slots**

- 6. View the *Voltages* information (Figure 2-12 on page 2-13).
	- External displays the external power supply's voltage
	- On Board displays the voltage drawn by the receiver board
	- Battery A displays the voltage of battery A
	- Battery B displays the voltage of battery B
	- Charger displays the charger's output voltage during battery charging

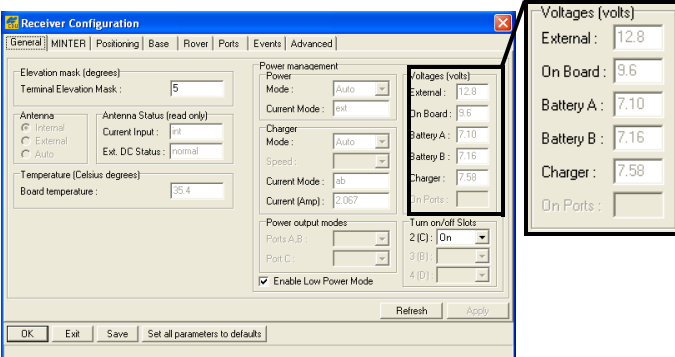

**Figure 2-12. View Voltages Information**

7. Select the *Enable Low Power Mode* check box to put the receiver's processor into low power consumption mode (Figure 2-13).

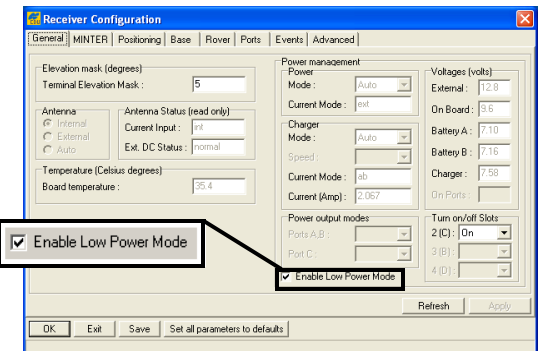

**Figure 2-13. Enable and Apply Power Settings**

8. Click **Apply**.

## <span id="page-53-0"></span>Powering the Receiver

When powered from the internal batteries, the receiver constantly switches from one battery to the other, maintaining a difference of 0.4 V between the batteries.

**To check the status of the internal batteries,** view the BATT LED or check the status using available Topcon software.

- Check the BATT LEDs for battery status.
	- A green light indicates greater than 85% charge.
	- An orange light indicates an intermediate charge.
	- A red light indicates less than 15% charge.
- Do one of the following using PC-CDU:
	- Click **ConfigurationReceiver** to view battery voltages on the *Receiver Configuration* screen.
	- Click **HelpAbout** to view battery voltages on the *About PC-CDU* screen.

### Using the Detachable Batteries

The GR-3 receiver comes with two detachable, rechargeable batteries and an AA battery shell. Each battery can provide between 4.5 and 8.5 (approximate) hours of operation at room temperature, depending on the mode of the receiver and the capacity of the battery.

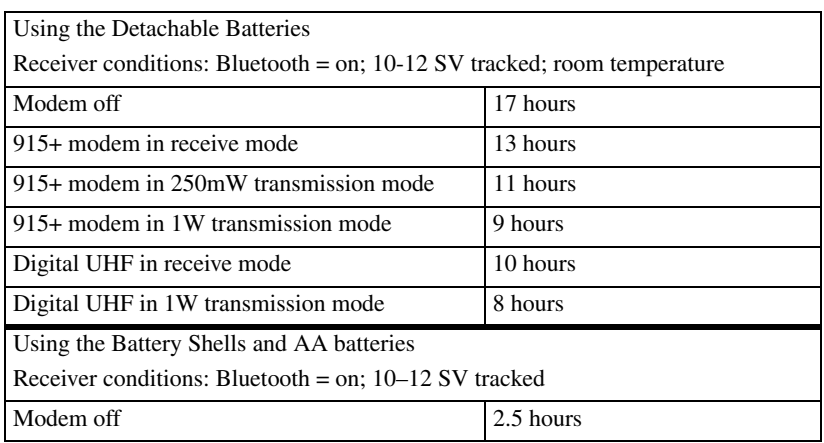

#### **Table 2-1. Estimated Operating Times Using Two Fully-charged Batteries**

#### **To attach the batteries (Figure 2-14):**

- 1. With the battery slightly tipped, place the bottom of the battery into the bottom of the battery pocket.
- 2. Gently push the top of the battery into the battery pocket until it snaps into place. Make sure that the clip at the top of the battery completely snaps into place.

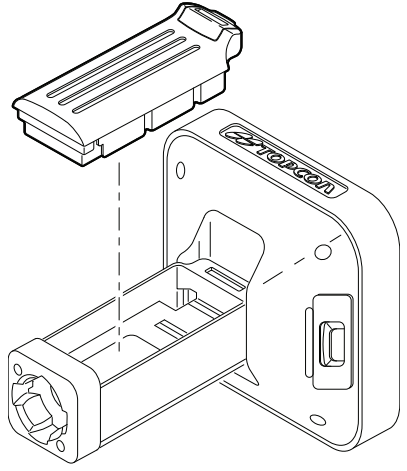

**Figure 2-14. Insert the GR-3 Batteries**

#### **To detach the batteries:**

Using the clip at the top of the battery, gently pull down and out to detach the battery from the receiver [\(Figure 2-15](#page-55-0)).

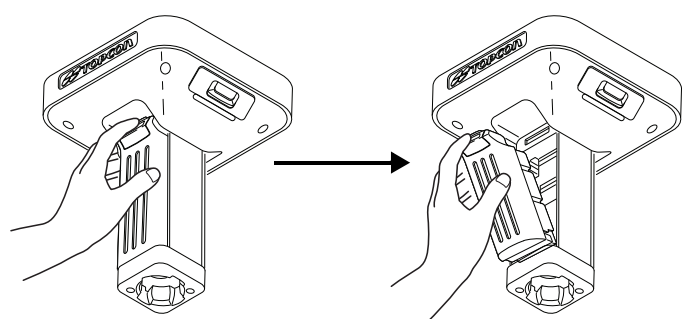

**Figure 2-15. Detach the GR-3 Batteries**

<span id="page-55-0"></span>**To assemble the AA battery shell** ([Figure 2-16](#page-56-0)):

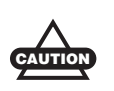

Do not use rechargeable AA batteries. Do not use the AA battery shell when the radio modem is in transmitter mode.

1. Slide the back cover of the AA battery shell down and lift off.

- 2. Insert four AA batteries as shown on the inside of the shell (and in [Figure 2-16\)](#page-56-0).
	- The batteries on the left lay with the positive end towards the bottom of the shell.
	- The batteries on the right lay with the positive end towards the top of the shell.
- 3. Replace the back cover of the shell.

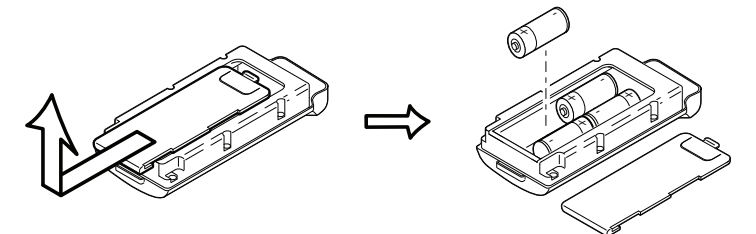

**Figure 2-16. Remove Cover and Insert AA Batteries**

<span id="page-56-0"></span>4. Insert the AA battery shell into the battery pocket of the receiver as shown in "To attach the batteries (Figure 2-14):" on page 2-15.

#### Using an Auxiliary Power Source

In addition to the attached batteries, the receiver connects to external batteries. External batteries allow for continuous use of the receiver in case the internal batteries become discharged.

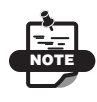

The batteries in the charging cradle do not charge the internal/detachable batteries.

The charging cradle is used to power the receiver.

#### **To connect the receiver to the charging cradle** [\(Figure 2-17\)](#page-57-0):

The charging cradle with extra batteries hooks onto a tripod or belt for a convenient power supply for the receiver. The part number for the receiver-to-charger cradle cable is 14-008072-01 or 14-008072-02.

1. Connect one end of the cradle-to-receiver cable to the charging cradle.

2. Connect the other end to the power port on the receiver.

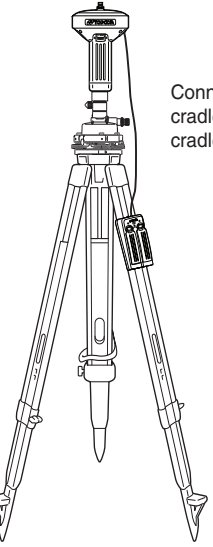

Connecting the charging cradle and the receiver using the cradle-to-receiver charging cable

**Figure 2-17. Connect the Charging Cradle and Receiver**

#### <span id="page-57-0"></span>**To connect the receiver to an auxiliary battery** ([Figure 2-18\)](#page-58-0):

Use the ODU-to-alligator clips cable (p/n 14-008097-01LF) to directly connect the auxiliary battery and the receiver's power port (without SAE).

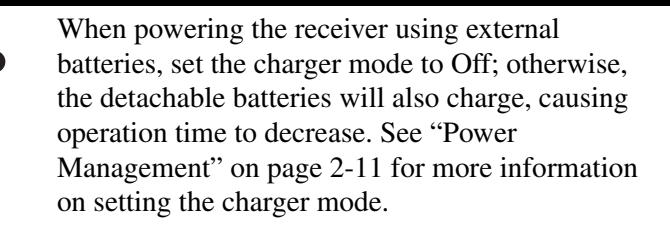

- 1. Connect the ODU-to-alligator clips cable to a 12-volt battery.
- 2. Connect the ODU-to-alligator clips cable to the receiver's power port.
- 3. Turn on the receiver.

NOTICE

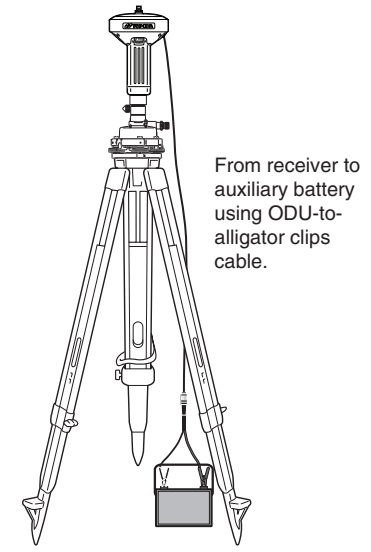

**Figure 2-18. Connect an Auxiliary Battery and the Receiver**

<span id="page-58-0"></span>A single external 12 V, 2.3 A\*h battery should run the receiver and modem for about 4.5 hours and the receiver for 6 hours.

## Turning On/Off the Receiver

To turn ON the receiver, press and hold the **power** button until the LEDs briefly flash.

To turn OFF the receiver, press and hold the **power** button for more than one and less than four seconds (until both the STAT and the REC LEDs are off). This delay (about 1 second) prevents the receiver from being turned off by mistake.

# <span id="page-59-0"></span>Connecting the Receiver and a Computer

Topcon's PC-CDU software provides an interface for various configuration, monitoring, and management functions for the receiver.

To configure, manage files, or maintain the receiver, connect the receiver and a computer using one of the following methods and start PC-CDU:

- a Bluetooth-enabled external device (computer/controller)
- an RS232 cable and a computer/controller
- a USB cable and a computer/controller with the TPS USB driver installed

Once a connection between the receiver and the computer/controller has been established:

- configure the receiver and its components
- send commands to the receiver
- download files from the receiver's memory
- upload new firmware using FLoader<sup>™</sup>
- upload an OAF
- upload configuration files to a receiver

## Establishing a Wireless Connection

The GR-3 receiver contains Bluetooth wireless technology that allows file transfer and synchronization between the receiver and any other external device that supports Bluetooth wireless technology; for example, an FC-100, or a computer with USB-to-Bluetooth adapter or PCMCA-to-Bluetooth adapter installed.

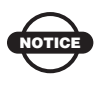

Changing the receiver's Port D default settings will affect the Bluetooth link. The default settings for Port D are: 115200 bps, 8 data bits, 1 stop bit, no parity, and no handshaking.

The receiver and external device connection procedure varies slightly depending on the type of external device used. In general, the connection procedure is as follows.

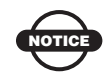

Refer to the Bluetooth-enabled external device documentation for detailed connection information.

- 1. Turn on a Bluetooth-enabled external device and the receiver. The default external device mode is Master; the receiver's Bluetooth module mode is Slave.
- 2. Instruct the external device (Master) to search for the receiver (Slave).
- 3. Once the Master device detects the receiver, use the procedure described in the external device's documentation to connect it with the receiver.
- 4. Connect to the configuration software (PC-CDU, Modem-TPS, and so on) as described in the configuration sections.

If a connection cannot be established, check that the receiver's slot two is enabled.

- 1. Connect your receiver and a computer using an RS232 cable or USB cable and PC-CDU as seen below.
- **2.** Click **Configuration ▶ Receiver ▶ General.**
- 3. In the *Turn on/off Slots* area, ensure the *Slot 2* (C) check box is enabled.

### Establishing an RS232 Cable **Connection**

- 1. Using the RS232 cable, connect the serial port of the computer (usually COM1) to the receiver's serial port.
- 2. Press the **power** buttons on the receiver and computer to turn them on.
- 3. Connect to the configuration software (PC-CDU, Modem-TPS, and so on) as described in the configuration sections.

#### Establishing a USB Connection

Make sure the computer has the TPS USB driver installed and the USB option is enabled.

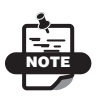

You can find the TPS USB driver on the GPS+ CD, or you can download it from the Topcon website (www.topconpositioning.com).

- 1. Using the USB cable, connect the USB port of the computer to the receiver's USB port.
- 2. Press the **power** buttons on the receiver and computer to turn them on.
- 3. Connect to the configuration software (PC-CDU) as described in the configuration sections.

# <span id="page-62-0"></span>Bluetooth Module Configuration

Use BTCONF, Topcon's Bluetooth module's configuration program, and the computer to:

- access the Bluetooth wireless technology module
- configure the Bluetooth module
- check or change the module's configuration

To access the Bluetooth wireless technology module, first download and install BTCONF, then connect the computer and the receiver and run the configuration program. See ["Installing BTCONF" on page 2-](#page-44-1) [5](#page-44-1) for details.

Once BTCONF is available, follow these steps to configure the Bluetooth module.

- 1. Using the RS232 cable, connect the serial port of the computer (usually COM1) to the receiver's serial port. If needed, turn on the receiver and computer.
- 2. Run the Bluetooth module configuration program (Figure 2-19). For BTCONF version and copyright information, click the **About** button.

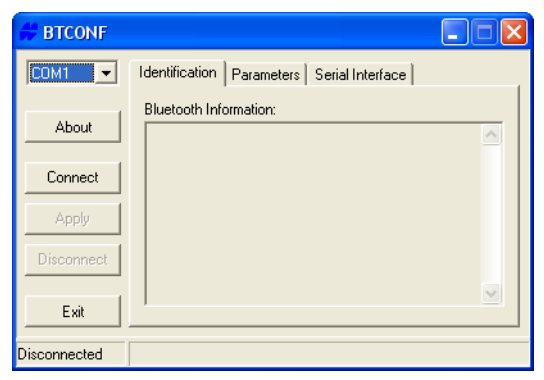

**Figure 2-19. Bluetooth Module Configuration Main Screen**

- 3. From the drop-down list in the upper left corner, select the computer serial port used for communication (Figure 2-20).
- 4. Click **Connect** to connect the computer and Bluetooth module.

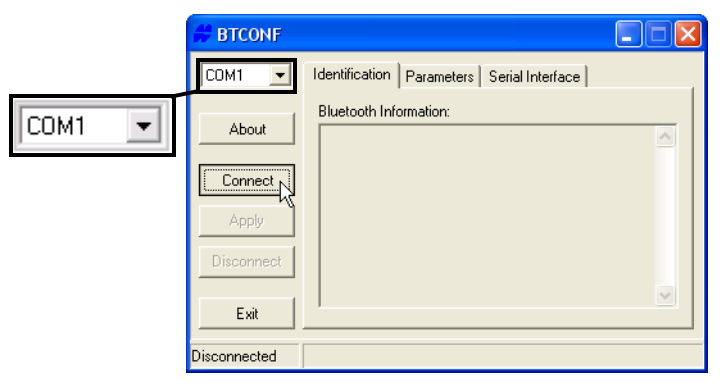

**Figure 2-20. Select Communication Port and Click Connect**

Once the receiver and computer connect through BTCONF, the *Identification* tab (Figure 2-21) displays the following information:

- Bluetooth name the name of the Bluetooth module.
- Bluetooth address the unique electronic address for the module.
- Firmware version the current firmware version of the Bluetooth module.

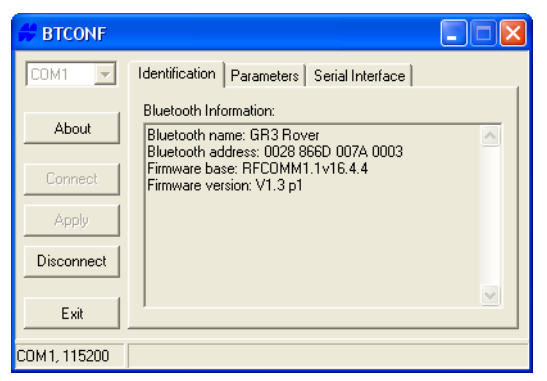

**Figure 2-21. BTCONF Identification Tab**

The COM port and baud rate display in the lower left corner.

- 5. Click the **Parameters** tab (Figure 2-22 on page 2-25). The Parameters tab sets identifying and security information for your Bluetooth module. The security section allows you to set data security and unauthorized access parameters for the Bluetooth module.
- 6. Enter up to 14 characters to set a unique name for the Bluetooth module (Figure 6).
- 7. To set security parameters (Figure 2-22 on page 2-25), enter and enable the following, then click **Apply**:
	- Bluetooth PIN enter up to 16 characters to specify a personal identification number for the Bluetooth module.
	- Encryption enable to have the Bluetooth module encrypt wirelessly sent data. To read encrypted data, the user must have the same PIN used in the device that sent the data.
	- Authentication enable to require a PIN before two Bluetooth enabled devices (such as, the receiver and a computer) can establish a communication link. The two devices must use the same PIN.

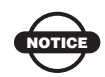

If you do not need security settings, leave these parameters disabled.

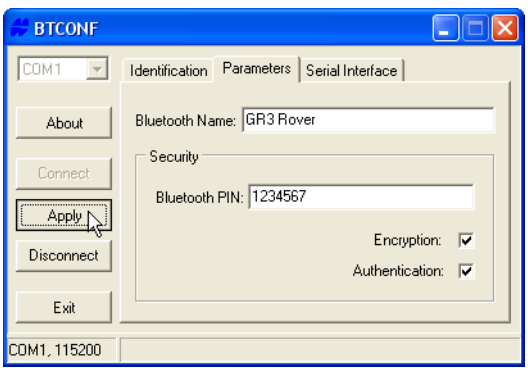

**Figure 2-22. BTCONF Security Parameters**

- 8. Click the **Serial Interface** tab (Figure 2-23). Enable Echo to display Bluetooth module replies and corresponding commands on the computer terminal. Click **Apply**.
- 9. Click **Disconnect** then **Exit** to quit BTCONF.

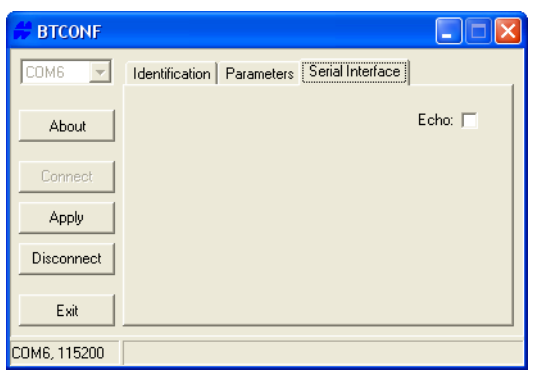

**Figure 2-23. BTCONF Serial Interface Tab**

# <span id="page-65-0"></span>Collecting Almanacs and Ephemerides

Each satellite broadcasts a navigation message that includes the ephemeris parameters of the satellite, the almanac, and various other information. The ephemeris parameters describe the orbital motion of the satellite and are used to predict its location/trajectory. The almanac gives the approximate orbit (course) for the transmitting satellite and all other satellites in the same system.

- GPS and GLONASS satellites broadcast ephemeris data cyclically, with a period of 30 seconds.
- GPS satellites broadcast almanac data cyclically with a period of 12.5 minutes; GLONASS satellites broadcast almanac data cyclically with a period of 2.5 minutes.

If the receiver has an almanac, you can considerably reduce the time needed to search for and lock onto satellite signals.

The receiver regularly updates the almanac and ephemerides and stores the most recent versions in its Non-Volatile Random Access Memory (NVRAM).

Perform the following to collect Alamac and Ephemerides data:

- 1. Set up the receiver in a location with a clear view of the sky.
- 2. Turn on the receiver.
- 3. Wait for about 15 minutes while the receiver collects complete almanac and ephemeris data from the satellites.

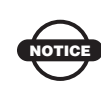

If 15 minutes have passed and the receiver does not lock onto satellites, clear the NVRAM. See ["Clearing the NVRAM" on page 5-13](#page-136-0) for details.

You will need to collect or update the almanac and ephemerides under the following circumstances:

- If the receiver has been off for a long time.
- If the last known receiver position, stored in the NVRAM, is different from the present position by several hundred kilometers.
- After loading a new OAF.
- After loading new firmware.
- After clearing the NVRAM.
- Before surveying.

# Notes:

# <span id="page-68-0"></span>GR-3 Configuration

Both Base and Rover receivers must be configured according to the survey method needed.

• In applications where real-time positioning results are required, the Base receiver provides the correction information needed to properly measure the location of the Rover receiver.

A Base station is normally set up over a known point and collects GPS/GLONASS data from satellites. As the receiver picks up satellite data, it measures the carrier and code phases to accurately compute and verify its location. Then, the receiver transmits this information via radio (UHF, SS, GSM/GPRS, or CDMA) to the Rover receiver.

• The Rover receiver applies correction information from the Base station to its current location to accurately calculate one or more points.

Rovers are mobile GPS receivers on a survey pole or bipod that compares the information from the Base station to the data it logs from satellites and applies correction algorithms to accurately calculate a new point.

• In applications intended for post-processing, the receivers typically log code phase and/or carrier phase measurements separately from common satellites and during the same time interval. This data is then processed using post-processing software (for example, Topcon Tools).

**When configuring receivers for RTK surveying,** use the following checklist to ensure the receivers are properly set up.

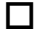

 $\Box$  Perform pre-survey functions as described in [Chapter 2.](#page-40-0)

 $\Box$  Configure one receiver as an RTK Base station and the other receiver as an RTK Rover. See ["Configuring the Receiver" on](#page-92-0)  [page 3-25.](#page-92-0)

 $\Box$  Configure the communication data link for transmitting and receiving corrections.

• Spread Spectrum GR-3:

- For Spread Spectrum modem, see ["Configuring a Spread](#page-71-0)  [Spectrum Radio Modem" on page 3-4](#page-71-0)
- For GSM/GPRS modem, see ["Configuring a Spread](#page-77-0)  [Spectrum Radio with a GSM Modem" on page 3-10](#page-77-0)
- Digital UHF GR-3:
	- For a Digital UHF modem, see ["Configuring a Digital](#page-80-0)  [UHF Radio Modem " on page 3-13.](#page-80-0)
	- For GSM/GPRS modem, see ["Configuring a Digital UHF](#page-84-0)  [Radio with a GSM Radio Modem" on page 3-17.](#page-84-0)
	- For a CDMA modem, see ["Configuring a Digital UHF](#page-86-0)  [Radio with a CDMA Modem" on page 3-19.](#page-86-0)

 $\Box$  Set up the Base receiver over a known point to begin collecting static observation data and transmitting corrections. Set up the Rover receiver to begin collecting RTK data. See ["Receiver](#page-110-0)  [Setup" on page 4-1](#page-110-0) for more information.

**When configuring receivers for post-processing surveying,** use the following checklist to ensure the receivers are properly set up.

 $\Box$  Perform pre-survey functions as described in [Chapter 2.](#page-40-0)

 $\Box$  Configure one receiver as a Base station and the other receiver as a Rover. See ["Configuring the Receiver" on page 3-25](#page-92-0).

 $\Box$  Set up the Base receiver over a known point to begin collecting static observation data. Set up the Rover receiver to begin

collecting static or kinematic observation data. See ["Receiver](#page-110-0)  [Setup" on page 4-1](#page-110-0) for more information.

# Configuring the Radio Modem

Modem-TPS is Topcon's radio modem configuration utility for modems embedded in Topcon receivers. Modem-TPS (version 2.2p2 or newer) provides the following functions:

- Connecting a computer to an integrated radio modem via a serial port or Bluetooth wireless technology.
- Displaying information about the radio modem installed in the receiver.
- Programming the radio modem's settings.

See the following sections for details on configuring the receiver with the following modem types using Modem TPS:

- Spread Spectrum
- Spread Spectrum with GSM
- Digital UHF
- Digital UHF with GSM
- Digital UHF with CDMA

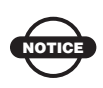

Note that the UHF/SS radio and the GSM radio do not work simultaneously. Only one radio can be used at a time.

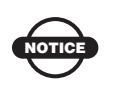

When finished configuring the radio modem, always disconnect from Modem-TPS before exiting to prevent conflicts with serial port management.

Topcon's configuration and surveying software, TopSURV or Pocket-3D, also have the ability to configure Topcon receivers. Refer to the TopSURV or Pocket-3D manuals for details.

# <span id="page-71-0"></span>Configuring a Spread Spectrum Radio Modem

For Topcon receivers, the integrated TPS FH915+ radio modem provides TX/RX spread spectrum communications between a Base and Rover. To configure a SS radio modem, have the following ready:

- Computer running Windows® 98 or newer
- Modem-TPS ver. 2.2p2 or newer installed on the computer
- A serial cable (or Bluetooth wireless technology capabilities)

Perform the following to configure a spread spectrum radio modem:

- 1. Connect the computer and receiver. Turn on the receiver.
- 2. Open Modem-TPS, and select the COM port the receiver is connected to (Figure 3-1). Click **Connect**.

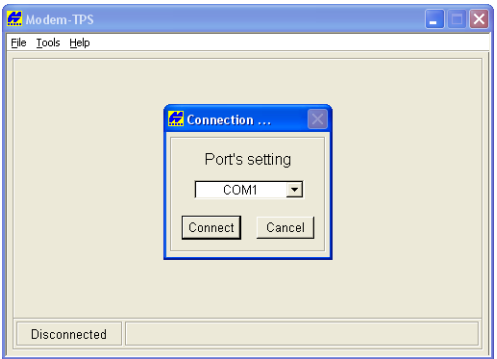

**Figure 3-1. Connect to Modem-TPS**

- 3. On the *Radio Link* tab, set the following parameters, and click **Apply** (Figure 3-3 on page 3-10).
	- *Operation mode* select Receiver for Rover stations; select Transmitter for Base stations; select Off if the radio is not to be used.
	- *Output power* enabled only when Transmitter selected, this field adjusts the transmission power of the Base station's radio modem.
• *Link Rate* – select the data transmission rate for the RF link; either 9600, 12000, 17000, 24000, or 51000 bps.

As opposed to a baud rate (the rate of data transfer through a serial cable interface), the link rate is the amount of data (measured in bits) the radio modem can transmit/receive over the air in a specified time period (measured in seconds). Table 3-1 on page 3-5 shows the relationship between the radio interface link rates and the serial interface baud rates used at the transmitter and receiver(s) ends.

| If data packet               |                                              | Use the following setting for   |                                    |  |  |  |  |  |  |  |
|------------------------------|----------------------------------------------|---------------------------------|------------------------------------|--|--|--|--|--|--|--|
| size (in bits)<br>is between | <b>Transmitter serial</b><br>baud rate (bps) | Link rate (bps)                 | Receiver serial<br>baud rate (bps) |  |  |  |  |  |  |  |
| $0 - 9600$                   | 9600<br>19200                                | 9600 (recommended)<br>12000     | 9600<br>19200<br>38400<br>57600    |  |  |  |  |  |  |  |
| 9600-12000                   | 19200<br>38400                               | 12000<br>(recommended)<br>24000 | 19200<br>38400<br>57600            |  |  |  |  |  |  |  |
| 12000-17000                  | 19200<br>38400                               | 17000<br>(recommended)<br>24000 | 19200<br>38400<br>57600            |  |  |  |  |  |  |  |
| 17000-24000                  | 38400<br>57600                               | 24000                           | 38400<br>57600                     |  |  |  |  |  |  |  |
| 24000-51000                  | 57600                                        | 51000                           | 57600                              |  |  |  |  |  |  |  |

**Table 3-1. Link Rate vs. Baud Rate Comparison**

- With a 9600 link rate, each data packed will be repeated three times. Additionally, to decrease the affects of interference, the data packets are encoded. This link rate provides maximum data communication reliability (while reducing data throughput).
- With a 12000 link rate, the data packets will be repeated five times. No encoding is applied.
- With a 17000 link rate, the data packets will be repeated three times. No encoding is applied.
- With a 24000 link rate, only encoding is used.
- With a 51000 link rate, no repeating or encoding is used. This link rate provides maximum data throughput (while reducing data communication reliability).

For maximum efficiency, the data packet size transferred to the radio modem in a given time should be equal to or less than the link rate.

• *Channel* – assign an operating channel to the radio modem. Each channel uses a unique communication frequency, allowing up to five simultaneously transmitting radio modems, without interference, at the jobsite.

A simple wireless network, or a point-to-point network, comprises of as few as two devices (transmitter and receiver). With FH modems, a point-to-multipoint network can be used, where a single transmitter broadcasts data to multiple remote radios. When establishing the radio communications, ensure that:

- the transmitter and remote receiver(s) in the same network use the same channel number. Otherwise, a radio connection will not be established.
- networks in the same location are assigned to different channel numbers; otherwise, networks in close proximity will interfere with each other, and radio communication may fail.

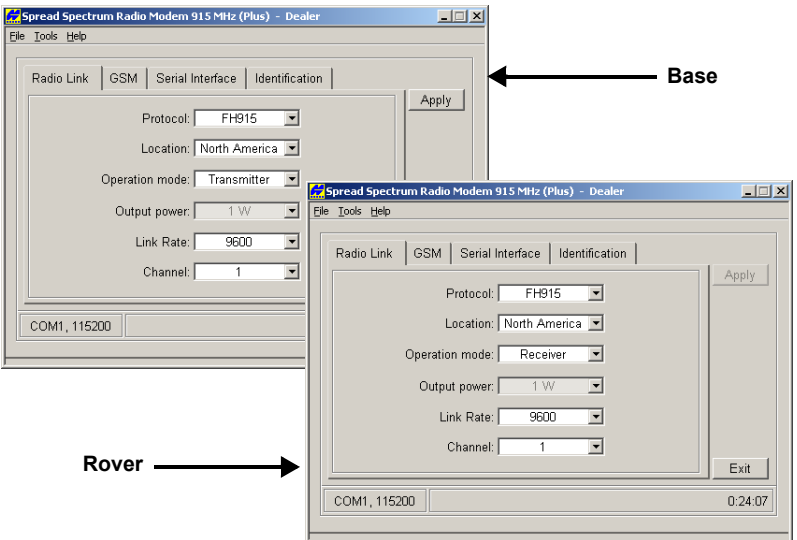

**Figure 3-2. Modem-TPS Radio Link Tab**

On the *Radio Link* tab, set the following parameters (Table 3-2) and click Apply

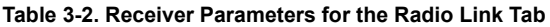

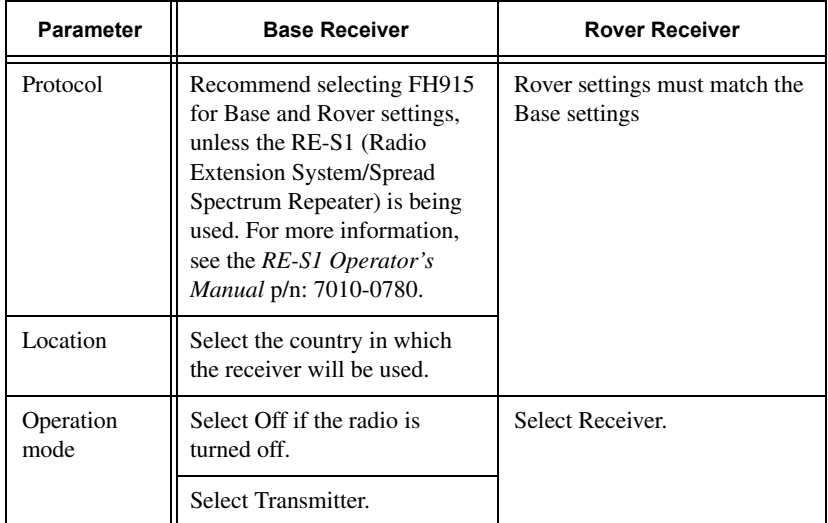

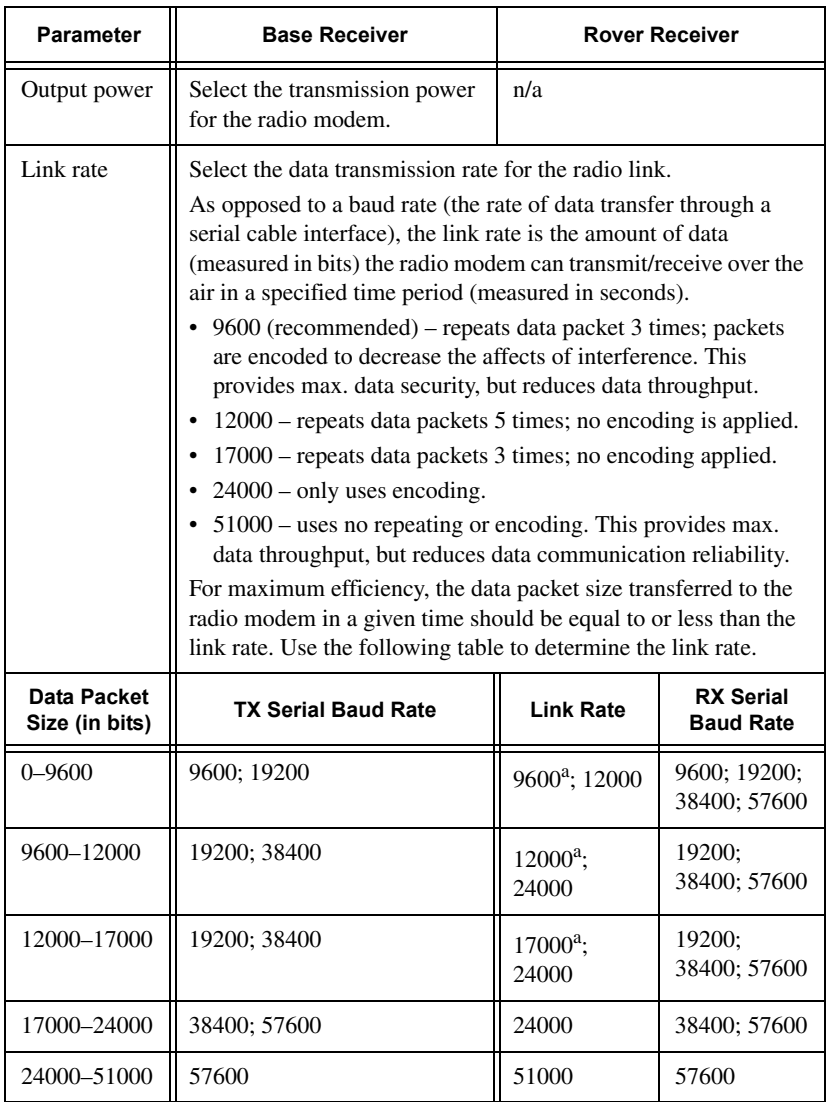

#### **Table 3-2. Receiver Parameters for the Radio Link Tab (Continued)**

| <b>Parameter</b> | <b>Base Receiver</b>                                                                                                    | <b>Rover Receiver</b> |
|------------------|----------------------------------------------------------------------------------------------------|-----------------------|
| Channel          | Assign a channel on which to transmit/receive data. Each<br>channel uses a unique communication frequency, allowing up to<br>five simultaneously transmitting radio modems, without<br>interference, at the jobsite.<br>• Use the same channel for both receiver in the same network.<br>• Assign different channels to other networks. |                       |

**Table 3-2. Receiver Parameters for the Radio Link Tab (Continued)**

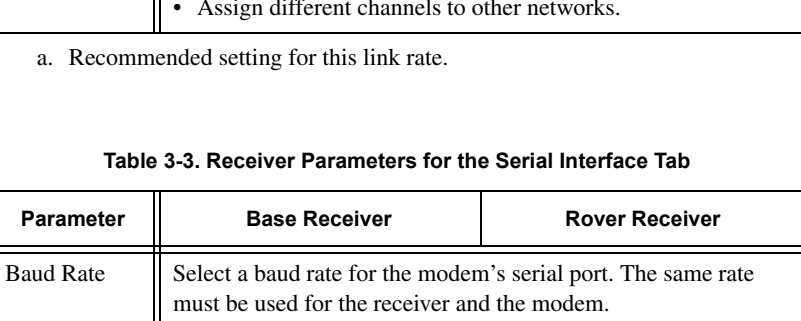

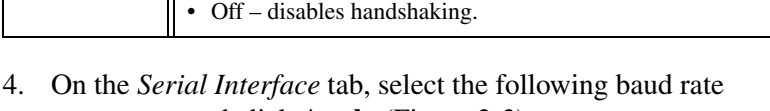

RTS/CTS Controls the flow of data between the receiver and modem.

- parameters and click **Apply** (Figure 3-3).
	- *Baud Rate* select a baud rate for the modem's serial port. The same rate must be used for the receiver and the modem.

• On – enables handshaking/hardware flow control.

• *RTS/CTS* – controls the flow of data between the receiver and modem. "On" enables handshaking/hardware flow control.

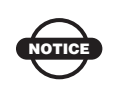

If the serial baud rate exceeds the link rate, enable hardware handshaking to prevent the radio link from overflowing, resulting in data loss.

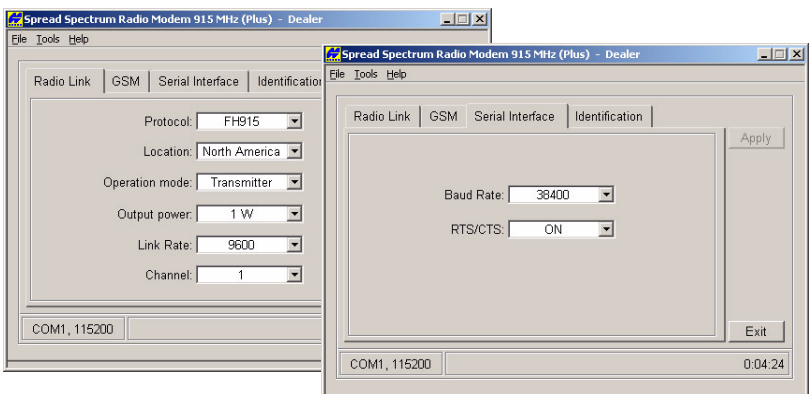

**Figure 3-3. Apply Radio Link and Baud Rate Parameters**

5. When finished, click **FileDisconnect**.

# Configuring a Spread Spectrum Radio with a GSM Modem

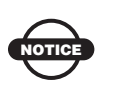

To comply with RF exposure requirements, maintain at least 25cm between the user and the radio modem.

For GR-3 receivers, the integrated TPS SS radio modem configured with a GSM module provides TX/RX GSM communications between a Base and Rover, or communication with a GPS network using IP based connections.

To configure a GSM radio modem, have the following ready:

- Computer running Windows® 98 or newer
- Modem-TPS ver 2.2p2 or newer
- A serial cable or Bluetooth connectivity with a PC
- 1. Connect the computer and receiver. Turn on the receiver.

2. Open Modem-TPS, and select the COM port the receiver is connected to (Figure 3-4). Click **Connect**.

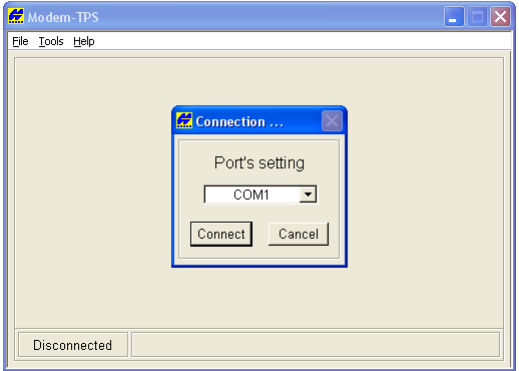

**Figure 3-4. Connect to Modem-TPS**

3. On the *GSM* tab, set the following parameters (Table 3-4 on page 3-11), and click **Apply** (Figure 3-5 on page 3-12). If some fields display "N/A," click **Refresh**.

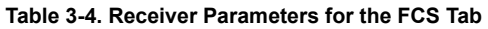

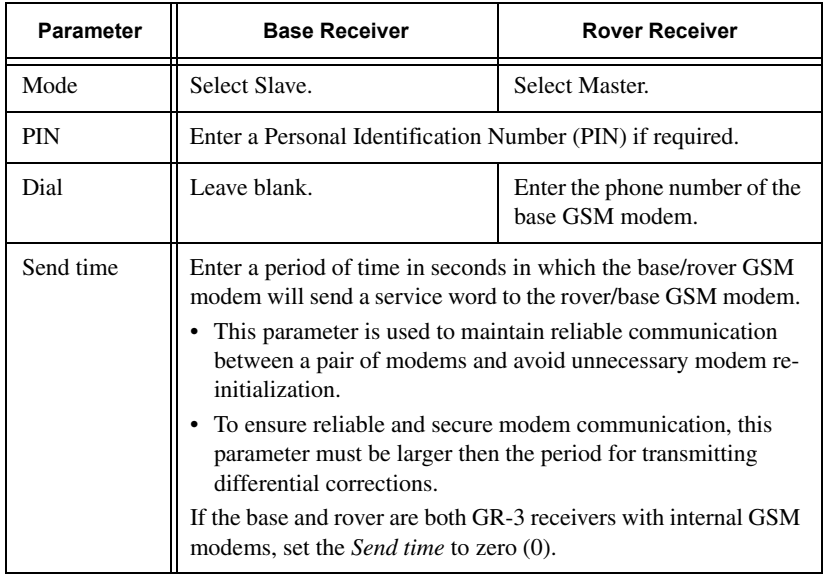

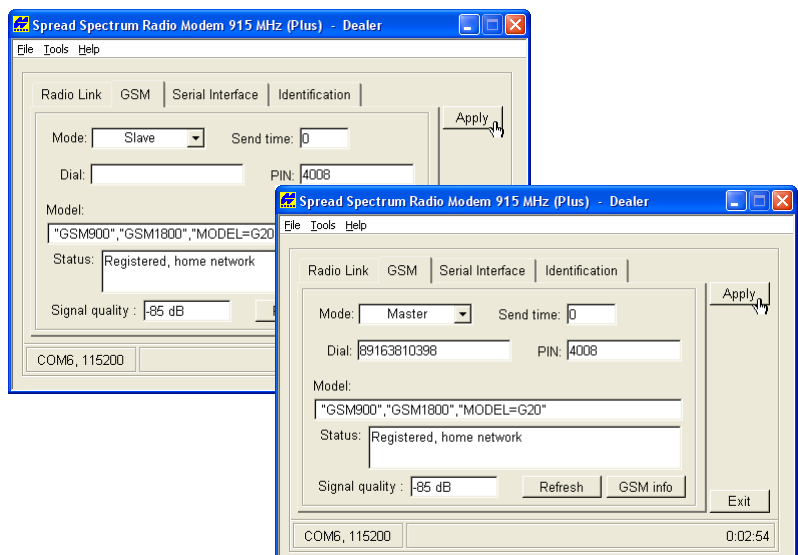

**Figure 3-5. Select GSM Parameters for the Base and Rover**

4. To view GSM modem information, click **GSM info** (Figure 3-6). Click **Quit** to return to the *GSM* tab.

Signal quality is a reading of the strength of the GSM signal. The lower the number—the closer to zero—the better the signal quality. The minimum signal (cutoff) is -111db.

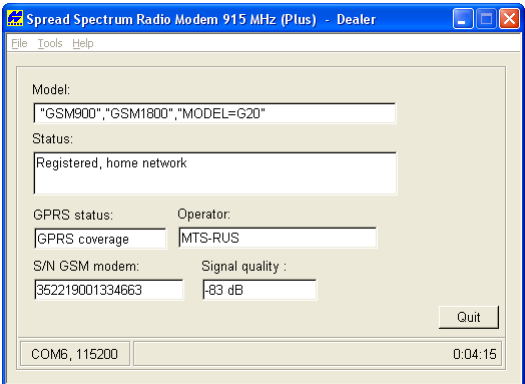

**Figure 3-6. View GSM Information**

- 5. On the *Serial Interface* tab, select a baud rate for the modem's serial port. The same rate must be used for both the receiver and the modem.
- 6. Click **Apply**, and then click **FileDisconnect**.
- 7. If needed, open PC-CDU, and set up the receiver to run as an RTK Base station.

## Configuring a Digital UHF Radio Modem

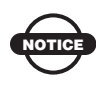

To comply with RF exposure requirements, maintain at least 25cm between the user and the radio modem.

For the GR-3 Digital UHF, the integrated radio modem provides TX/RX UHF communications between a Base Station and a Rover. To configure the UHF radio modem, have the following ready:

- PC running Windows 98 or newer
- Modem-TPS 2.2p2 or newer
- A Serial cable or Bluetooth connectivity with PC
- 1. Connect the computer and receiver using an RS-232 cable or Bluetooth wireless technology. Turn on the receiver.
- 2. Open Modem-TPS and select the COM Port the receiver is connected to (Figure 3-7 on page 3-14). Click **Connect.**

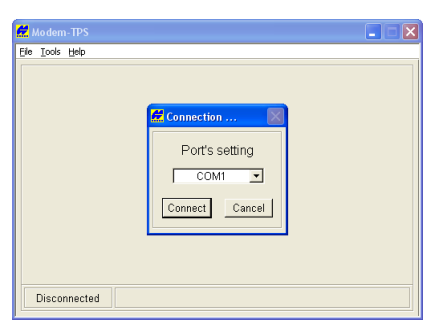

**Figure 3-7. Connect to Modem-TPS**

3. On the *Radio Link tab*, set the following parameters (Table 3-5) for the base station's and rover's radio modem, and click **Apply** (Figure 3-8 on page 3-15).

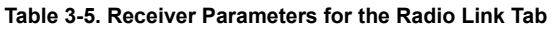

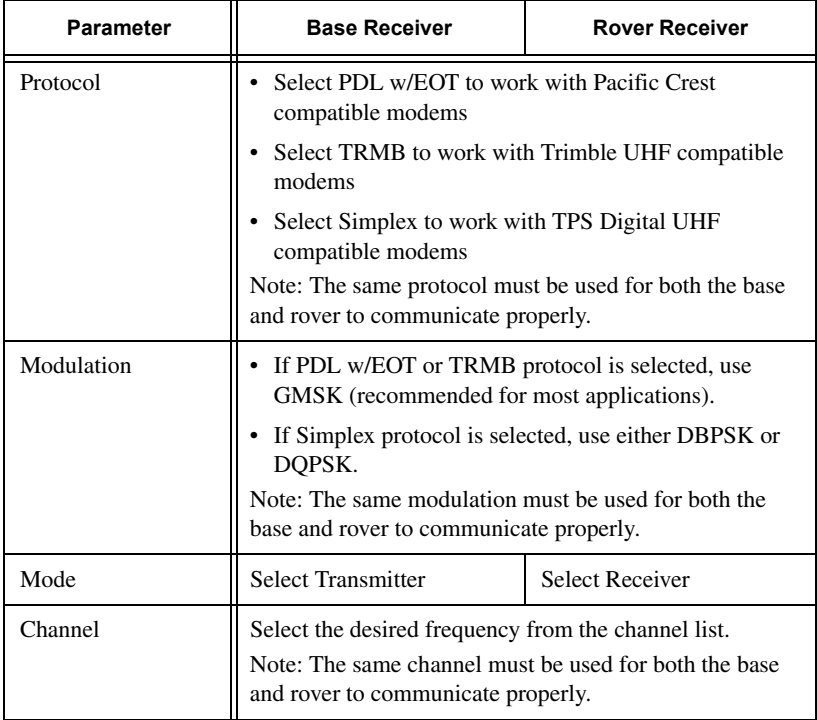

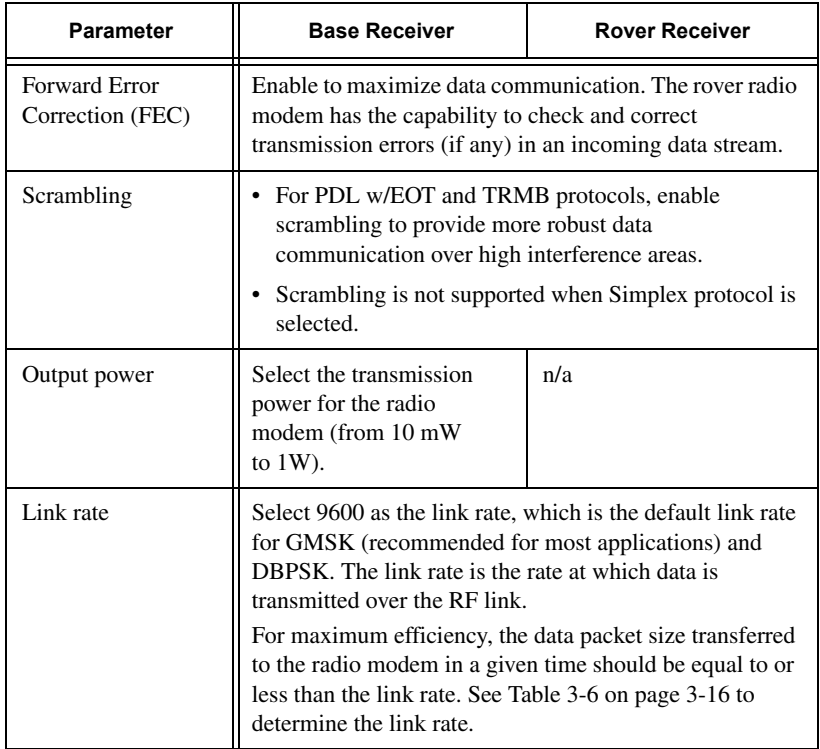

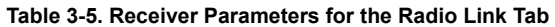

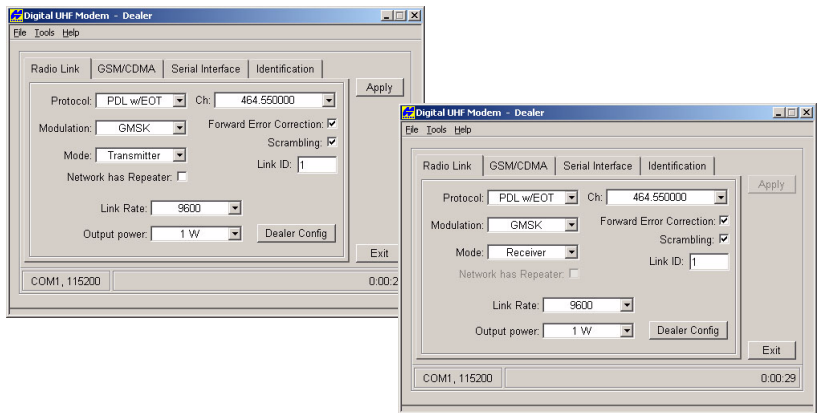

**Figure 3-8. Apply Radio Link and Baud Rate Parameters**

| <b>For this Link Rate</b>        | Use this Modulation Type                        |
|----------------------------------|-------------------------------------------------|
| 4800 baud                        | <b>DBPSK</b>                                    |
| 9600 baud (default; recommended) | DBPSK (default; recommended) or<br><b>DOPSK</b> |
| 19200 baud                       | <b>DOPSK</b>                                    |

**Table 3-6. Link Rate vs. Modulation Type**

- 4. On the *Serial Interface* tab, select the following baud rate parameters and click **Apply** (Figure 3-9).
	- *Baud Rate* select a baud rate for the modem's serial port. The same rate must be used for the receiver and the modem. Recommended baud rate is 38400.
	- *RTS/CTS* controls the flow of data between the receiver and modem. "On" enables handshaking/hardware flow control.

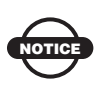

If the serial baud rate exceeds the link rate, enable hardware handshaking to prevent the radio link from overflowing, resulting in data loss.

- 5. When finished, click **FileDisconnect**.
- 6. Click **FileExit** to close Modem-TPS.
- 7. Launch PC-CDU and set up the receiver to run as an RTK Base station.

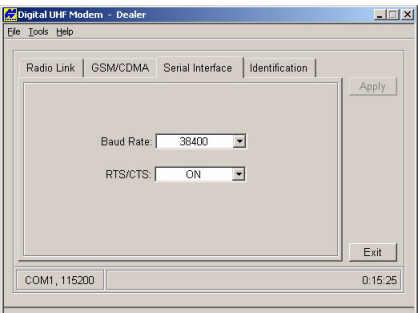

**Figure 3-9. Apply Baud Rate Parameters**

## Configuring a Digital UHF Radio with a GSM Radio Modem

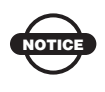

To comply with RF exposure requirements, maintain at least 25cm between the user and the radio modem.

For the GR-3 Digital UHF, the integrated radio modem configured with a Wavecom GSM Module provides TX/RX GSM communications between a Base and Rover, or communications with a GPS network using IP based connections. To configure a GSM modem, have the following ready:

- PC running Windows 98 or newer
- Modem-TPS 2.2p2 or newer
- A Serial cable or Bluetooth connectivity with PC
- 1. Connect the computer and receiver using an RS-232 cable or Bluetooth wireless technology. Turn on the receiver.
- 2. Open Modem-TPS and select the COM Port the receiver is connected to (Figure 3-10). Click **Connect**.

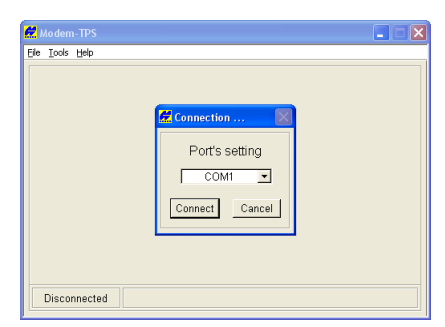

**Figure 3-10. Connect to Modem-TPS**

3. On the *GSM/CDMA* tab, set the following parameters (Table 3-7 on page 3-18), and click **Apply** (Figure 3-11 on page 3-19).

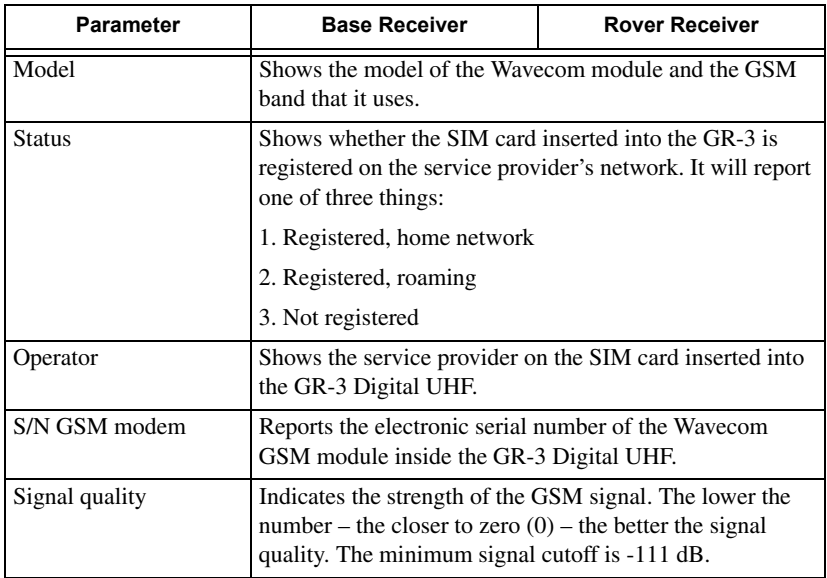

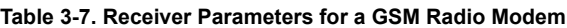

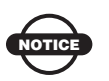

As long as the SIM card is registered, it will work, although it may be roaming.

4. Select **ON** in the *Mode drop-down entry box*, and then click **Apply** to enable the GSM module.

"On" enables handshaking/hardware flow control.

The Wavecom GSM modem can either be in the US GSM band (GSM 850/1900 MHz as in Figure 3-11 on page 3-19) or the European GSM band (900/1800 MHz).

5. Click on the *GSM/CDMA* tab (Figure 3-11 on page 3-19) to view GSM modem information, and then click **Quit** to return to the previous screen.

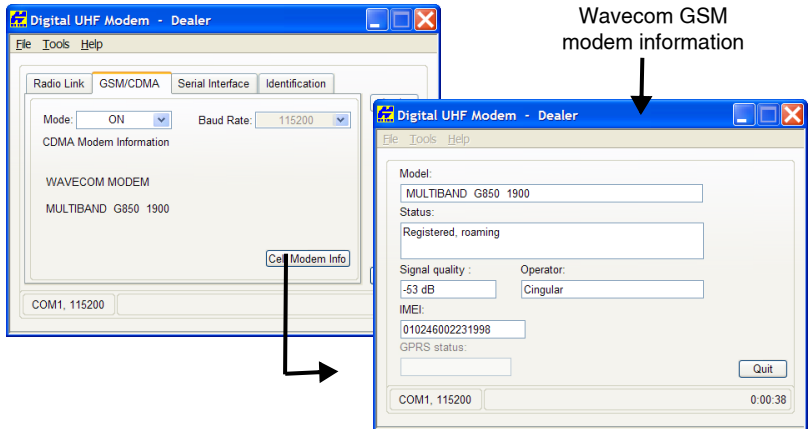

**Figure 3-11. Enable the GSM Module/View GSM Parameters**

- 6. On the *Serial Interface* tab (Figure 3-10 on page 3-17), select a baud rate for the modem's serial port. For the GR-3 digital UHF, the baud rate must be set to **115200**. The same rate must be used for both the receiver and the modem.
- 7. Click **Apply** (Figure 3-11), and then click **FileDisconnect**.
- 8. If needed, open PC-CDU and set up the receiver to run as an RTK Base station.

## Configuring a Digital UHF Radio with a CDMA Modem

To configure the internal CDMA modem, have the following items ready:

- A computer running Modem-TPS software (version 2.3p0 or newer)
- An RS-232 cable or Bluetooth<sup>®</sup> wireless capability
- A GR-3 receiver with internal CDMA modem, including one of the following part numbers:
	- P/N: 01-050901-24 (Sprint)

• P/N: 01-050901-25 (Verizon)

To activate the internal CDMA modem, you must first set up an account with a service provider.

## <span id="page-87-0"></span>Setting Up an Account

Before you can activate the internal CDMA modem, you need to set up an account with a service provider. The service providers listed below currently support the internal CDMA modem:

- Verizon Wireless: 1-800-922-0204
- Sprint: 1-800-SPRINT1 or 1-877-349-4413 (existing customers)

Contact one of these service providers to set up a data plan (preferably an unlimited data plan to avoid overage fees) or add a data plan to an existing account. When contacting either of these service providers, have the following information ready:

- The **IMEI** (International Mobile Equipment Identity) is a 15-digit number. For example: 310000000008164
- The **ESN** (Electronic Serial Number) is eight characters and is alpha-numeric. For example: F60E1594

To find the IMEI and ESN numbers:

- 1. Connect the computer running Modem-TPS and the receiver using an RS-232 cable or Bluetooth<sup>®</sup> wireless technology.
- 2. Turn on the GR-3 receiver.

3. Open Modem-TPS, and select **COM1** as the port to which the receiver is connected. Click **Connect**.

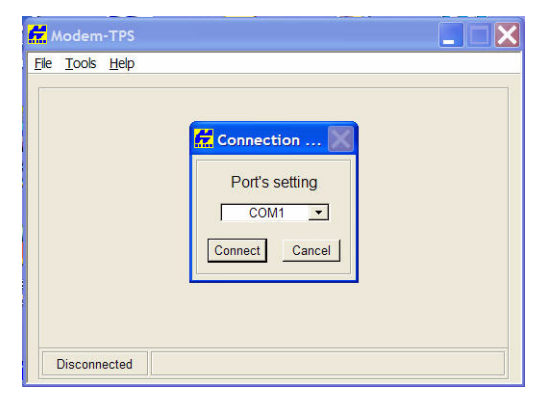

**Figure 3-12. Connect to Modem-TPS**

The *Digital UHF Modem* page appears with the *Radio Link* tab open.

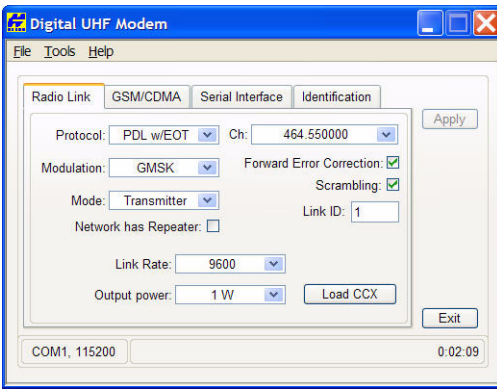

**Figure 3-13. Digital UHF Modem**

4. Select the **GSM/CDMA** tab.

5. If the **Mode** is turned **Off**, then select **On** from the drop-down menu, and click **Apply**.

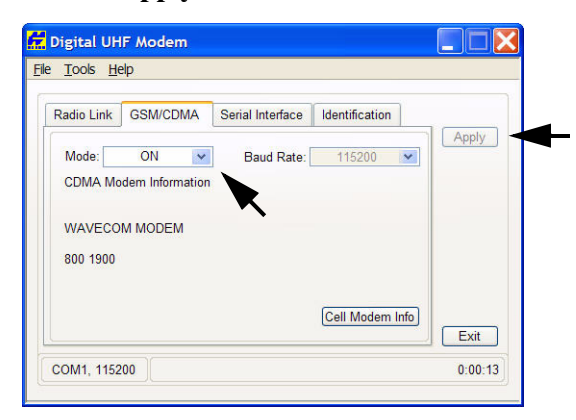

**Figure 3-14. GSM/CDMA Tab - Mode ON**

6. Once the Mode is turned on, click **Cell Modem Info** to display the ESN and IMEI numbers.

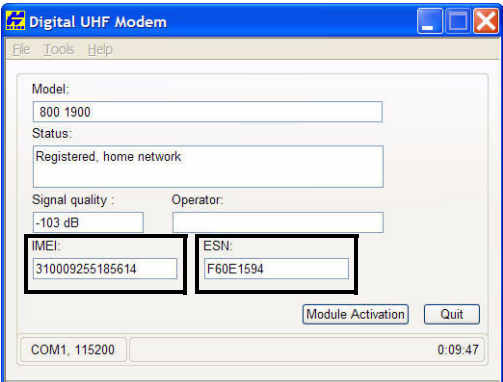

**Figure 3-15. ESN and IMEI Numbers**

Sprint users must obtain the following numbers from the service provider when setting up the data plan in order to activate the internal CDMA modem:

- The **MSL** (Master Subsidy Lock) or **SPC** (Service Provisioning Code) is a 6-digit number
- The **MDN** (Mobile Directory Number) is a 10-digit number
- The **MSID** (Mobile Station ID) is a 10-digit number

These numbers are not necessary for Verizon Wireless users.

## Activating the Internal CDMA Modem

Once you have an account set up (See ["Setting Up an Account" on](#page-87-0)  [page 3-20.](#page-87-0)), you need to activate the CDMA modem before you can use it.

To activate the CDMA modem:

- 1. Repeat steps 1-5 of ["Setting Up an Account" on page 3-20.](#page-87-0)
- 2. On the *Digital UHF Modem* page, click **Module Activation** to begin activating the modem.

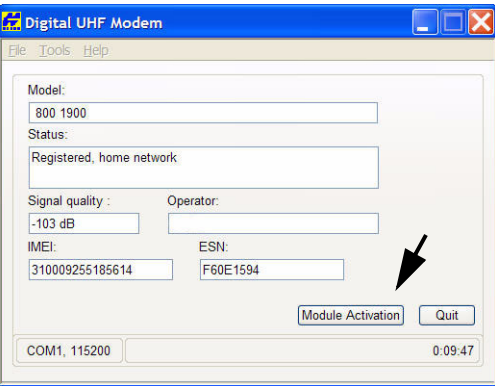

**Figure 3-16. Starting the Module Activation**

Verizon users will see an activation progress bar, and no other action is required.

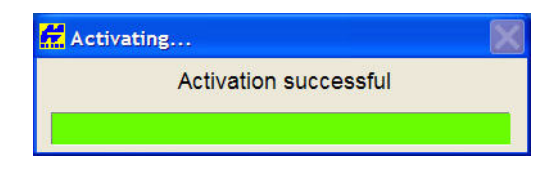

**Figure 3-17. Verizon Modem Activation**

For Sprint users, the *Activation* page appears.

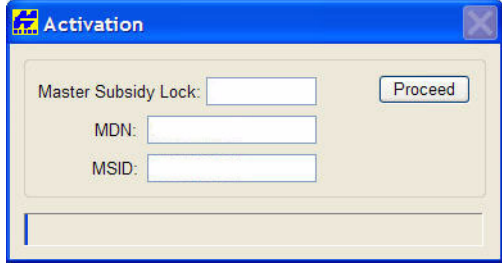

**Figure 3-18. MSL, MDN, and MSID Numbers**

3. (Sprint Users Only) Enter the 6-digit MSL, 10-digit MDN, and 10-digit MSID numbers, and then click **Proceed** to begin activating the modem. After a few minutes the modem is activated.

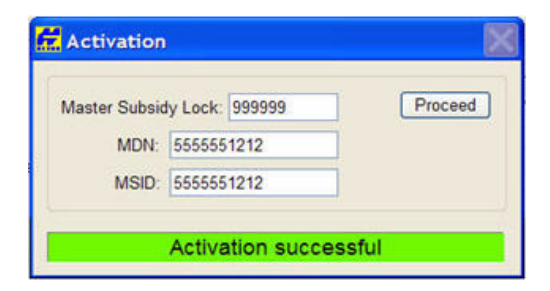

4. Click *Quit* on the *Digital UHF Modem* page to begin exiting Modem-TPS.

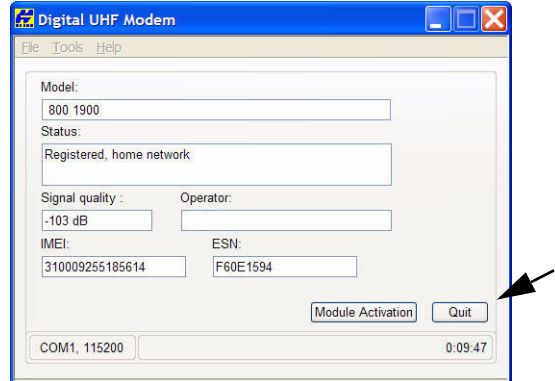

5. On the *GSM/CDMA* tab, click **File ▶ Disconnect** and then **File**  $\triangleright$  **Exit** to close Modem-TPS.

The CDMA modem is activated and ready to use.

## Configuring the Receiver

The GR-3 can be configured in several ways for collecting data for RTK or post-processing.

- A static Base station collects measurement information and saves this data to its internal memory.
- An RTK Base station collects measurement information, determines differential corrections, and transmits them to the RTK Rover(s).
- A static Rover collects observation data from the same satellites during the same time interval as the static Base station.
- An RTK Rover collects measurement information and accepts corrections from the RTK Base station to compute its relative position.
- A Rover acting as a repeater to re-transmit RTK Base station measurements to other rover receivers, extending the range of a GPS system.

To configure, manage files, or maintain the receiver, connect the receiver and a computer using one of the following methods, and start PC-CDU:

- use a Bluetooth-enabled external device (computer)
- use an RS232 cable
- use a USB cable and a computer with the TPS USB driver installed (available on the TPS website at www.topconpositioning.com)

PC-CDU is Personal Computer-Control Display Unit software used to manage the various functions of your receiver. The full range of PC-CDU configuration and function is outside the scope of this manual. For more information on any of the procedures in this section or on PC-CDU, refer to the *PC-CDU User's Manual* available on the TPS website at www.topconpositioning.com.

PC-CDU configures the various parts of the receiver, saving the settings in the receiver's memory. These settings will be reflected when you use the MINTER. The full range of PC-CDU configuration and function is outside the scope of this manual.

Once you have established a connection between the receiver and the computer, you can:

- configure the receiver and its components
- send commands to the receiver
- download files from the receiver's memory
- load a new OAF and other configuration files to a receiver

The following Base and Rover configurations are recommended for the most common applications; however, you can select configuration parameters as needed for your particular jobsite.

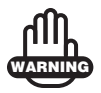

Do not make other changes without consulting the *PC-CDU Reference Manual*.

1. Connect the receiver and computer as described in ["Connecting](#page-59-0)  [the Receiver and a Computer" on page 2-20.](#page-59-0)

2. Start PC-CDU on your computer. The PC-CDU main screen displays (Figure 3-19).

|   | <b>PC-CDU</b>                       |  |  |  |             |  |       |                                                                                              |        |  |             |                           |  |  |                     |    | $-1$ $-1$ $\times$ |
|---|-------------------------------------|--|--|--|-------------|--|-------|----------------------------------------------------------------------------------------------|--------|--|-------------|---------------------------|--|--|---------------------|----|--------------------|
|   | File Configuration Tools Plots Help |  |  |  |             |  |       |                                                                                              |        |  |             |                           |  |  |                     |    |                    |
|   | <b>GPS Satellites</b>               |  |  |  |             |  | Geo   | XYZ                                                                                          | Target |  |             | <b>GLONASS Satellites</b> |  |  |                     |    |                    |
| # | EL                                  |  |  |  | AZ CA P1 P2 |  | TC SS | Lat:<br>Lon:<br>Alt:<br>Vel:<br>RMS Pos:<br><b>RMS Vel:</b>                                  |        |  | $Sn$   $Fn$ | EL <sup>1</sup>           |  |  | $AZ$ $CA$ $P1$ $P2$ | TC | SS                 |
|   |                                     |  |  |  |             |  |       | PDOP:<br>Receiver time:<br>Receiver date:<br>Clock offset:<br>Osc. offset:<br>Tracking time: |        |  |             |                           |  |  |                     |    |                    |
|   | Disconnected                        |  |  |  |             |  |       |                                                                                              |        |  |             |                           |  |  |                     |    | //,                |

**Figure 3-19. PC-CDU Main Screen**

Notice that the lower-left hand corner shows the receiver status as "Disconnected".

- 3. Click **File** ▶ Connect.
- 4. On the *Connection Parameters* dialog box, select the following parameters ([Table 3-8](#page-94-0)), and click **Connect** (Figure 3-20).

<span id="page-94-0"></span>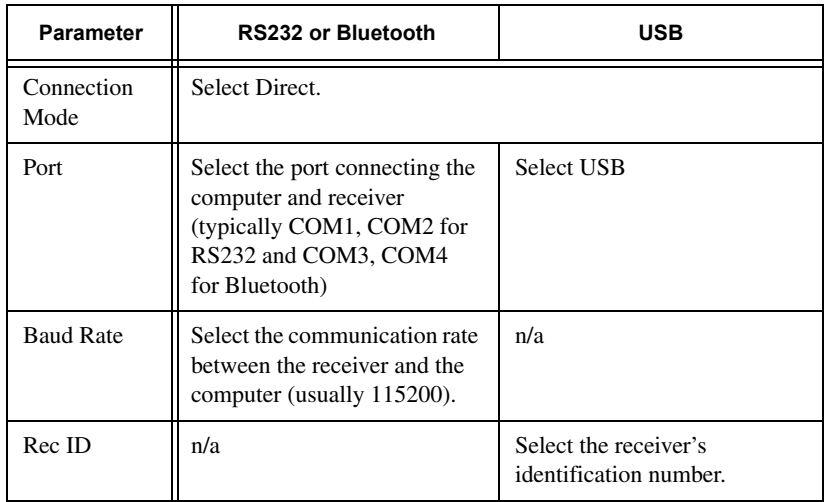

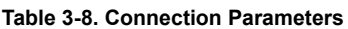

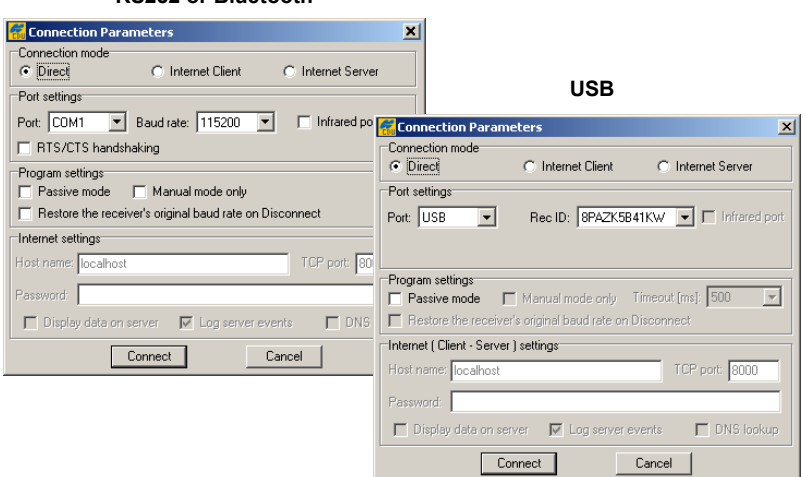

**RS232 or Bluetooth**

**Figure 3-20. Connection Parameters**

Once a PC-CDU connection with the receiver has been established, the current communications settings—such as, port name, baud rate (if applicable), and flow control (if applicable) display in the lower-left corner of the main window of PC-CDU. A timer begins to count up in the lower-right corner as well (Figure 3-21).

|          | PC-CDU to E_GGD ID:AFGZTV4GXZ4      |  |  |  |                           |                                                                    |  |  |                                        |       |                                                                                 |  |  |                     |                               |  |  |          | $\Box$ |
|----------|-------------------------------------|--|--|--|---------------------------|--------------------------------------------------------------------|--|--|----------------------------------------|-------|---------------------------------------------------------------------------------|--|--|---------------------|-------------------------------|--|--|----------|--------|
|          | File Configuration Tools Plots Help |  |  |  |                           |                                                                    |  |  |                                        |       |                                                                                 |  |  |                     |                               |  |  |          |        |
|          |                                     |  |  |  | <b>GPS Satellites [0]</b> |                                                                    |  |  | Geo                                    | XYZ   | Target                                                                          |  |  |                     | <b>GLONASS Satellites [0]</b> |  |  |          |        |
| $\sharp$ | P2<br>TCI SSI<br>AZ CA<br>P1<br>EL  |  |  |  |                           | Lat:<br>Lon:<br>Alt:<br>Vel:<br><b>BMS Post</b><br><b>RMS Vel:</b> |  |  |                                        | Sn Fn | EL                                                                              |  |  | $AZ$ $CA$ $P1$ $P2$ | TC SS                         |  |  |          |        |
|          |                                     |  |  |  |                           |                                                                    |  |  | PDOP:<br>Clock offset:<br>Osc. offset: |       | Receiver time: 08:06:07<br>Receiver date: 24.09.2002<br>Tracking time: 00:00:00 |  |  |                     |                               |  |  |          |        |
|          | COM2, 115200                        |  |  |  |                           |                                                                    |  |  |                                        |       |                                                                                 |  |  |                     |                               |  |  | 00:00:12 |        |

**Figure 3-21. PC-CDU Connection Established**

### 5. Select **Configuration ▶ Receiver.**

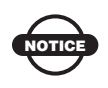

Click **Apply** after making any configuration change; otherwise, the receiver will not register the change.

6. Click **Set all parameters to defaults** (Figure 3-22).

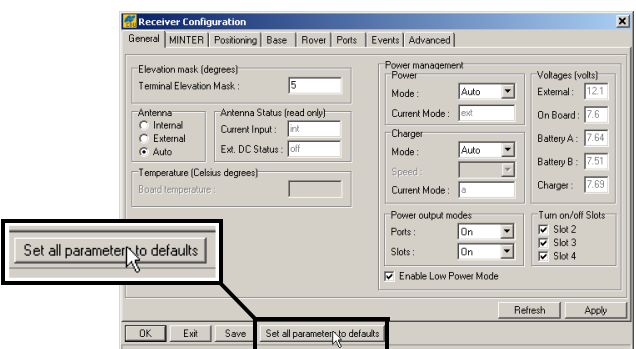

**Figure 3-22. Set All Parameters to Defaults**

7. Click the *MINTER* tab, and configure the following settings (Table 3-9), then click **Apply** (Figure 3-23).

**Table 3-9. Receiver Parameters for the MINTER Tab**

| <b>Parameter</b>        | <b>Base Receiver</b>                                                         | <b>Rover Receiver</b>                                        |  |  |  |  |
|-------------------------|------------------------------------------------------------------------------|--------------------------------------------------------------|--|--|--|--|
| Recording<br>interval   | Enter 15 seconds.                                                            |                                                              |  |  |  |  |
| Elevation<br>mask angle | Enter 15 degrees.                                                            |                                                              |  |  |  |  |
| File name<br>prefix     | Enter a unique ID, such as the last 3 digits of receiver's serial<br>number. |                                                              |  |  |  |  |
| FN key mode             | (starts/stops data recording using the FUNCTION key)                         |                                                              |  |  |  |  |
|                         | For Static data recording,<br>select LED blink mode switch.                  | For RTK data recording,<br>select Occupation mode<br>switch. |  |  |  |  |

| <b>Parameter</b>                              | <b>Base Receiver</b> | <b>Rover Receiver</b>                                              |
|-----------------------------------------------|----------------------|--------------------------------------------------------------------|
| Initial data<br>collection<br>dynamic<br>mode | n/a                  | Select Kinematic.<br>(This setting is for trajectory)<br>surveys.) |

**Table 3-9. Receiver Parameters for the MINTER Tab (Continued)**

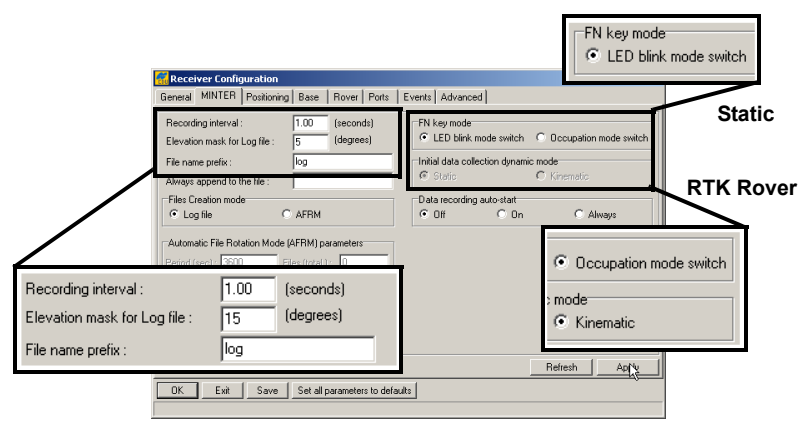

**Figure 3-23. Configure Receiver's MINTER for Data Recording**

8. Click the *Positioning* tab, and set the *Elevation mask* to 15 (Figure 3-24), then click **Apply**.

|                              | <b>Receiver Configuration</b>                                                                                                    | $\vert x \vert$ |
|------------------------------|----------------------------------------------------------------------------------------------------|-----------------|
|                              | General MINTER Positioning Base<br>Events   Advanced  <br>Rover Ports                                                                                                    |                 |
|                              | Positioning Mode<br><b>Enable Solutions:</b><br>Satelike management<br>Satelites tracked<br>Satellites used in pos.<br>C Standalone<br>Standalone<br>$\overline{v}$<br>$\nabla$ GPS $\nabla$ GLONASS<br>$\Gamma$ GPS $\Gamma$ GLONASS<br>$\overline{\vee}$<br>DGPS (Code Differential)<br>DGPS<br><b>V</b> BTK Floot<br>C BTK Float<br>GPS<br>GLONASS   WAAS  <br><b>V</b> RTK Fixed<br>C RTK Fixed                                                                                                    |                 |
|                              | pm lock use<br>pm lock use<br>pm lock use<br>pm lock use<br>Positioning Masket<br>Positioning System<br>$1\overline{V}$<br>$9\overline{V}$<br>$17\nabla$ $\nabla$<br>$25\overline{v}$ $\overline{v}$<br>$\overline{\mathbf{v}}$<br>$\overline{\mathbf{v}}$<br>Elevation mask<br>$\nabla$ GPS<br>15<br>$2\overline{v}$<br>$26\overline{v}$<br>$10\overline{V}$<br>$18\overline{V}$<br>$\overline{\mathbf{v}}$<br>$\overline{\mathbf{v}}$<br>E<br>$\overline{\mathbf{v}}$<br>[degree]:<br>$\Gamma$ GLONASS<br>$3\overline{V}$<br>$27\overline{v}$<br>30.00<br>$11\overline{V}$<br>$19\overline{V}$ $\overline{V}$<br>ODP mask:<br>⊽<br>⊽<br>⊽<br>$4\sqrt{ }$<br>$28\overline{v}$<br>$12\overline{V}$<br>$20\overline{V}$<br>$\overline{\mathbf{v}}$<br>⊽<br>⊽<br>प्र            |                 |
| Elevation mask<br>[degree] : | <b>V</b> RAM Enabled<br>Measurements Lised<br>$5\overline{v}$<br>$29\overline{V}$<br>$13\overline{V}$<br>$\overline{\mathbf{v}}$<br>$21\triangleright$ $\triangleright$<br>$\overline{v}$<br>$G$ $CA/L1$<br><b>Von-precision</b><br>$\overline{\phantom{a}}$<br>P/L1<br>$6\sqrt{2}$<br>$14\overline{v}$<br>$30\overline{V}$<br>$\overline{v}$<br>$22\triangledown$ $\nabla$<br>$\overline{v}$<br>$\overline{v}$<br><b>P/12</b><br>15<br>c<br>555.6<br>$7\overline{v}$<br>$15\overline{V}$<br>$23\overline{v}$ $\overline{v}$<br>$31\overline{V}$<br>$\overline{\mathbf{v}}$<br>$\overline{v}$<br>$\overline{\mathbf{v}}$<br>Iono-Free<br>r<br>$8\overline{V}$ $\overline{V}$<br>$16\overline{V}$ $\overline{V}$<br>$32\overline{V}$<br>24 $\overline{\vee}$ $\overline{\vee}$ |                 |
|                              | Current Datum: \\94<br><b>Inno-Correction</b><br>☞<br>All to lock<br>All to use<br>None to lock<br>None to use<br><b>V</b> Tropo-Correction<br>Datum Parameters<br>Refresh<br>Advanced Positioning Settings<br>Apply                                                                                                    |                 |
|                              | <b>OK</b><br>Exit<br>Save<br>Set all parameters to defaults                                                                                                    |                 |

**Figure 3-24. Configure Receiver Positioning – Elevation Mask**

9. For the Base receiver, click the *Base* tab, and set the following parameters (Figure 3-25 on page 3-31), then click **Apply**.

- *GPS/GLO at one time* enable
- Antenna position enter Lat, Lon, and Alt values using one of the following methods:
	- If known, type in the values.
	- Enable *Averaged*, and enter the *Averaged Span* in seconds, then click **Apply**. Click **Tools**  $\triangleright$  **Reset receiver** and wait until the specified interval (span) completes. Examine the Base coordinates on the Base tab; they should correspond to the coordinates obtained from the average. Click **Refresh** if the coordinates are zeros.
	- Click **Get from receiver**.

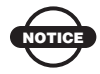

The reference geodetic coordinates specified on this tab relate to the antenna L1 phase center.

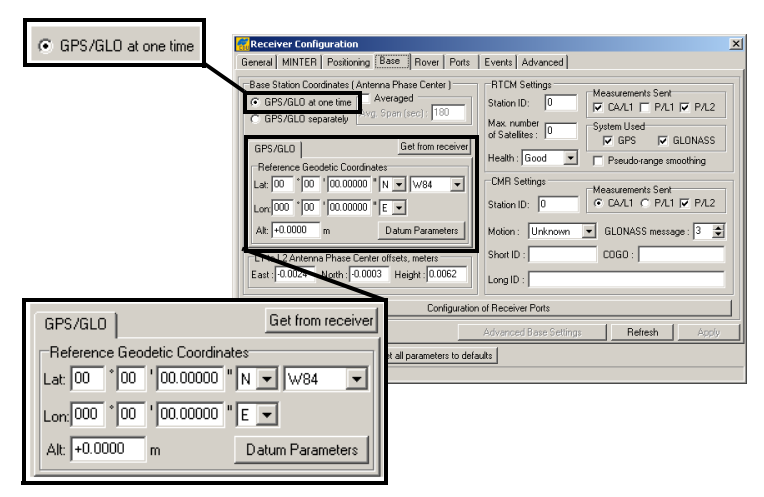

**Figure 3-25. Base Configuration**

- 10. For the Rover receiver, click the *Rover* tab, and set the following parameters, then click **Apply** (Figure 3-26 on page 3-32).
	- *Positioning Mode* For post-processed surveys, select Standalone; for RTK surveys, select RTK float or RTK fixed.
- *RTK Parameters*, *RTK mode* select either Extrapolation for RTK float (kinematic) or Delay for RTK fixed (static).
	- Extrapolation is for low-latency, high frequency output  $( \geq 5 \text{ Hz})$  RTK applications. The Rover will extrapolate the Base station's carrier phase measurement corrections when computing the Rover's current RTK position.

This setting (extrapolation) is recommended.

- Delay is for 1 Hz high precision RTK applications. The Rover RTK engine computes either a delayed RTK position (for the epoch to which the newly received RTCM/CMR message corresponds) or the current standalone position (while waiting for new RTCM/CMR messages coming from the base).
- *RTK Parameters*, *Dynamics* select Static or Kinematic.
- *RTK Parameters*, *Ambiguity fixing level* (not applicable to RTK Float) select either Low, Medium, or High for indicator states of 95%, 99.5%, or 99.9%, respectively. The RTK engine uses the ambiguity fix indicator when making decisions whether or not to fix ambiguities. The higher the specified confidence level, the longer the integer ambiguity search time.

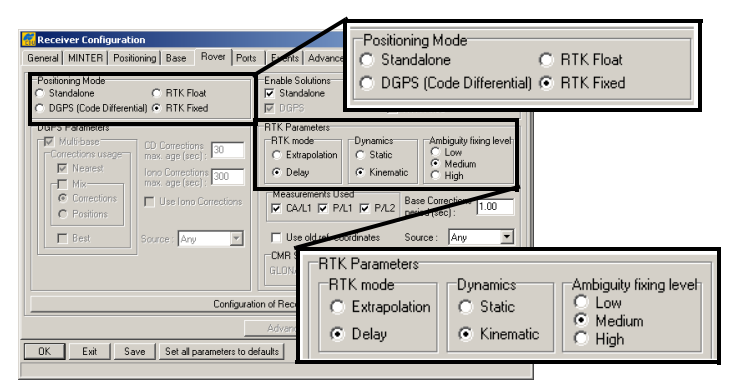

**Figure 3-26. Rover Configuration**

Continue with step 11 for RTK surveys or step 12 on page 3-34.

11. For RTK surveys, click the *Ports* tab and set the following port parameters for the serial port (Table 3-10), then click **Apply** (Figure 3-27 on page 3-34).

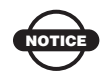

For post-processed surveys, keep the default values for these parameters.

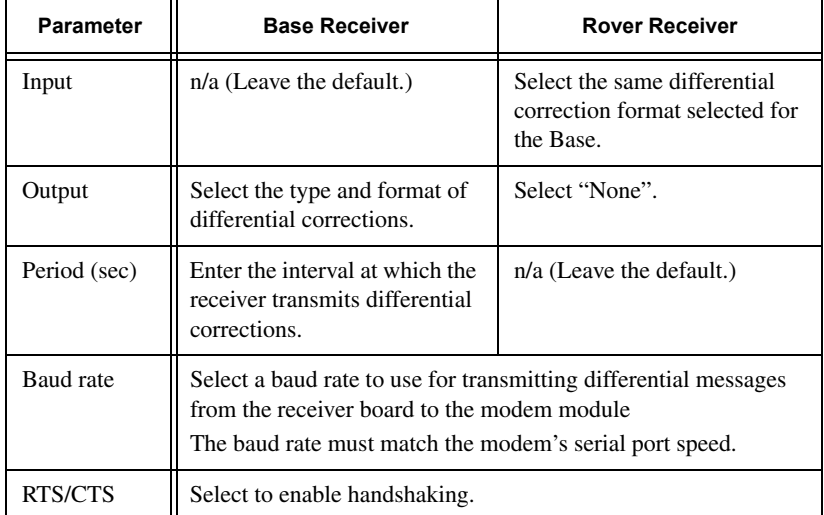

#### **Table 3-10. Receiver Parameters for the Ports Tab**

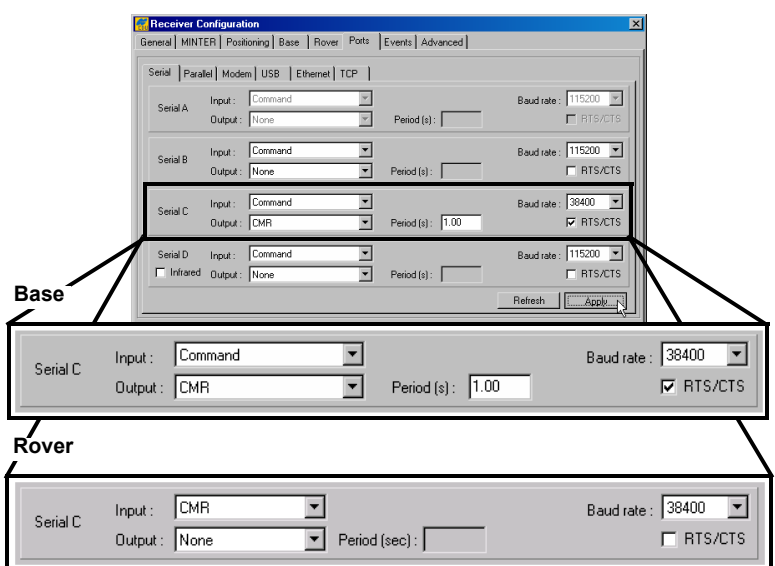

**Figure 3-27. Base and Rover Configuration for RTK Surveys – Ports**

- 12. Click the *Advanced* tab and then the *Multipath* tab. Set the following parameters, and click **Apply** (Figure 3-28 on page 3-34).
	- *Code multipath reduction* enable
	- *Carrier multipath reduction* enable

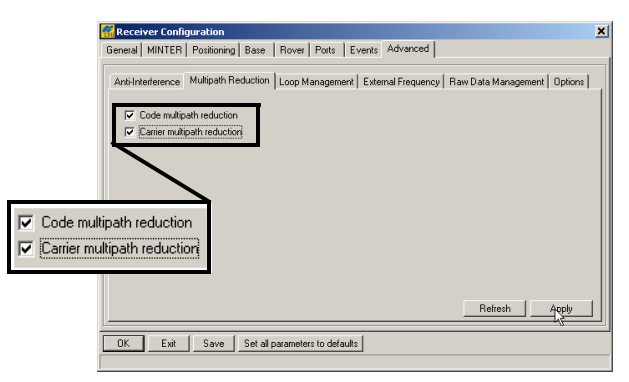

**Figure 3-28. Configure Mulitpath Parameters**

13. Click **OK** to save the settings and close the dialog box.

Once the receiver is configured, the configuration remains until you change it using PC-CDU/TopSURV/Pocket-3D or clearing the NVRAM.

For more details on the settings available for configuring the Base and Rover receivers, refer to the *PC-CDU Reference Manual*.

14. Continue with other configuration activities or click **File Disconnect**, then **File**  $\triangleright$  **Exit** to quit PC-CDU. Disconnecting before exiting ensures proper port management.

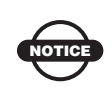

Disconnect the receiver from PC-CDU before exiting to eliminate possible conflicts with the management of the computer's serial ports.

# MINTER Configuration

The Minimum INTERface (MINTER) consists of two keys (power and FUNCTION) that control the receiver's operation, four LEDs (STAT, REC, RX/TX, and BT) that display the receiver's operational status, and two LEDs that display the battery status (Figure 3-29).

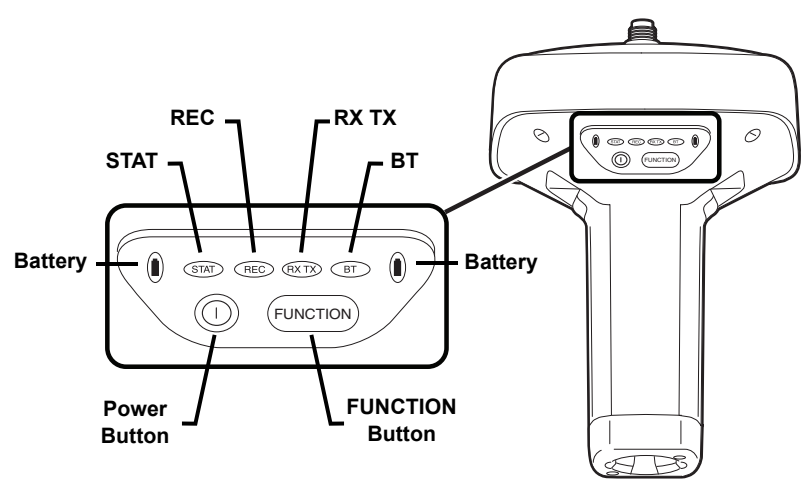

**Figure 3-29. MINTER**

The MINTER performs the following functions. For more information on using the MINTER, see ["MINTER Operation" on](#page-117-0)  [page 4-8](#page-117-0).

- Turns the receiver on or off; puts it in Sleep mode.
- Turns data recording on or off (FUNCTION button).
- Changes the receiver's information mode.
- Shows the number of GPS (green) and GLONASS (orange) satellites being tracked (STAT LED).
- Shows the data recording status (REC LED).
- Shows each time data is recorded to internal memory (REC LED).
- Shows the status of post-processing mode (static or dynamic) when performing a Post-Processing Kinematic survey with the help of FN key (REC LED).
- Shows the status (high charge, intermediate charge, or low charge) of the battery (BATT LED).
- Shows the power status for the receiver (BATT LED).
- Shows the status of the modem and if it receives signals (TX RX) LED).
- Shows Bluetooth activity (BT LED).

Use PC-CDU to configure MINTER settings. The procedure below describes the most common settings; refer to the *PC-CDU Reference Manual* for other possible MINTER configurations.

To configure MINTER:

- 1. Connect your receiver and computer. See ["Connecting the](#page-59-0)  [Receiver and a Computer" on page 2-20](#page-59-0) for this procedure.
- 2. On the PC-CDU Main window, click **File**  $\triangleright$  Connect.
- 3. On the *Connection Parameters* dialog box, enable RTS/CTS handshaking (Figure 3-30).

See ["Connecting the Receiver and a Computer" on page 2-20](#page-59-0) for details on setting other parameters.

### 4. Click **Connect**.

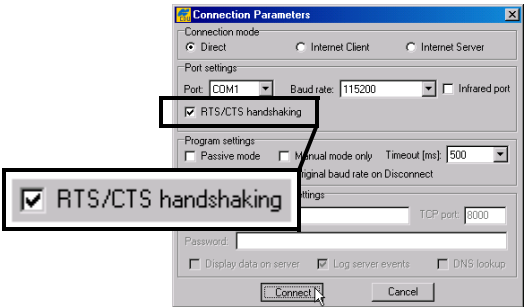

**Figure 3-30. Connection Parameters – MINTER Settings**

- 5. Click **Configuration**  $\triangleright$  **Receiver**, and then click the **MINTER** tab. Set the following parameters, and click **Apply** (Figure 3-31). See the following pages for descriptions of these parameters.
	- *Recording interval* on page 3-38
	- *Elevation mask for log file* on page 3-38
	- *File name prefix* on page 3-38
	- *Always append to the file* on page 3-38
	- *Files Creation mode* on page 3-39
	- *Automatic File Rotation Mode (AFRM)* on page 3-39
	- *FN key mode* on page 3-40
	- *Initial data collection dynamic mode* on page 3-40

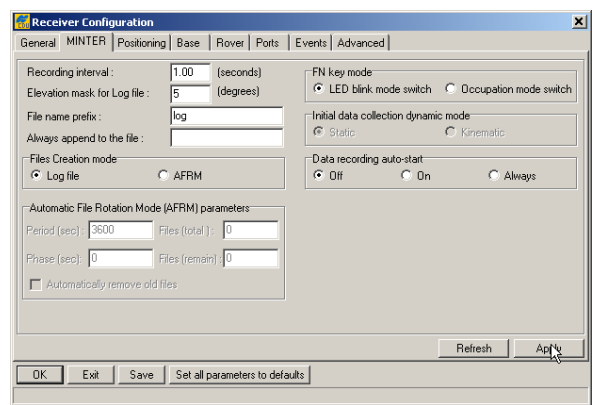

• *Data recording auto-start* on page 3-41

**Figure 3-31. Receiver Configuration – MINTER Tab**

**Recording Interval parameter** This parameter specifies the logging rate of the log file when the MINTER **FN** button (pressed for 1–5 seconds) activates data logging. This setting is used for both logging a single log file and logging receiver data in AFRM mode. Values are 1–86400 seconds. The default value is one second.

**Elevation Mask for Log File parameter** This parameter specifies the minimum elevation angle for the satellites whose data is put in the receiver files logged when pressing **FN**. The default value is five degrees.

**File Name Prefix parameter** This parameter specifies the prefix added to the names of receiver files created when pressing **FN**. The prefix can be up to 20 characters long. The default value for the Name Prefix is "log."

Log file names have the following structure:

```
<prefix><month><day><sequential alphabet letter>
```
The file name depends on both the file creation time (month and day) and additional letter suffixes to avoid confusion between files created on the same day.

**Always Append to the File parameter** If you want new receiver data to be appended to an existing log file, enter the desired file name in this parameter. The setting can be up to 20 characters long.

**Files Creation Mode parameter** This parameter has the following operation modes:

- Log file If the log file radio button has been selected, pressing the **FN** closes the current log file. If data logging is off, pressing **FN** opens a new log file.
- AFRM If AFRM radio button has been selected, pressing **FN** enables this mode. If AFRM has been enabled, pressing **FN** disables this mode.

**Automatic File Rotation Mode (AFRM) parameters** TPS receivers are capable of automatically rotating log files. During a "file rotation" event, the receiver closes the current file and opens a new one according to a user-defined schedule. The Period and Phase parameters specify this schedule. File rotation launches the moment the receiver time module Period is equal to Phase. More precisely, a new log file opens immediately before the scheduled epoch causing data tagged with this epoch to be recorded to the new log file.

When opening a new log file, the receiver enables the default set of messages output with the default output period. Both the default set of messages and the default output period are programmable.

- Period specifies the time duration of each log file created in AFRM mode. Values are 60 to 86400 seconds; default value is 3600 seconds.
- Phase specifies the "phase" (constant time shift) of creating multiple log files in AFRM mode. Values are 0 to 86400 seconds; default value is zero seconds.
- Files (total) a counter that specifies how many multiple log files must be created in AFRM until this mode automatically turns off. This counter decrements on every file rotation until it value becomes zero, then file rotation automatically stops. The counter initializes with AFRM.

Note that a log file opens immediately after turning AFRM on. This startup file is not considered a file rotation event; the AFRM counter will not decrement.

Values are 0 to  $[2^{31}$ -1]; default value is 0 (zero). Zero means that an unlimited number of log files are created.

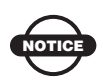

The receiver's memory holds up to 512 files.

- Files (remain) specifies the number of files left for the receiver to create in AFRM. Values are 0 to  $[2^{31}$ -1]; default value is zero.
- Automatically remove old files when no free memory is available to log data, automatically removes the earliest log file. If this parameter is enabled, then the receiver will erase the file with the earliest file creation time/date. AFRM must be enabled to use this FIFO (First-In, First-Out) feature. The default value is off (disabled).

**FN Key Mode parameter** Use these two radio buttons to program how the receiver reacts when pressing the **FN** key.

- LED blink mode switch pressing **FN** toggles between the MINTER's normal/extended information modes and start/stop data recording of Static survey.
	- **FN** pressed for less than 1 second: changes the information mode (Normal or Extended Information Modes).
	- **FN** pressed for 1 to 5 seconds: starts or stops data recording (Static post-processing mode).
- Occupation mode switch pressing **FN** (less than one second) inserts a message into the corresponding log file, indicating that the survey type changed from static to kinematic, or vice versa. If the REC LED blinks green, the current mode is dynamic, if it blinks orange, the current mode is static. For more details, see [Table 1-2 on page 1-14](#page-27-0) and refer to the *PC-CDU Reference Manual*.

**Initial Data Collection Dynamic Mode parameter** These radio buttons specify the starting occupation type descriptor inserted at the beginning of receiver files logged. Select Static or Kinematic to specify that the corresponding log file starts with a static (STOP) or kinematic (GO, Trajectory) occupation, respectively.
**Data Recording Auto-start parameter** These radio buttons allow you to program your receiver's behavior in the event of a power failure.

Table 3-11 describes the different scenarios available and the results after power is restored to the receiver. "Specified file" refers to the file name entered in the *Always append to file* field.

| <b>Before</b><br>Power                                      |                                                                                                    | <b>Enabled Radio Button Results</b>                                                                |                                                                                                    |  |
|-------------------------------------------------------------|----------------------------------------------------------------------------------------------------|----------------------------------------------------------------------------------------------------|----------------------------------------------------------------------------------------------------|--|
| <b>Failure</b>                                              | Off                                                                                                   | On                                                                                                 | <b>Always</b>                                                                                      |  |
| Receiver data<br>logged to file<br>specified.               | Data logging<br>does not resume<br>when power is<br>restored.                                         | Receiver resumes<br>data logging to the<br>same file when<br>power is restored.                    | Receiver resumes<br>data logging to the<br>same file when power<br>is restored.                    |  |
| Receiver data<br>logged to<br>default file.                 | Data logging<br>does not resume<br>when power is<br>restored.                                         | A new log file<br>opens when power<br>is restored, and<br>data logs to this<br>file.               | A new log file opens<br>when power is<br>restored, and data<br>logs to this file.                  |  |
| File specified;<br>receiver data<br>logging not<br>started. | File will not open<br>with this name.<br>Data logging<br>does not start<br>when power is<br>restored. | File will not open<br>with this name.<br>Data logging does<br>not start when<br>power is restored. | A log file with this<br>name opens, and data<br>logging starts after<br>power is restored.         |  |
| No file<br>specified;<br>receiver data<br>logging off.      | Data logging will<br>not start when<br>power is restored.                                             | Data logging will<br>not start when<br>power is restored.                                          | A log file with a<br>default name opens,<br>and data logging<br>starts after power is<br>restored. |  |

**Table 3-11. Data Recording Parameter Behavior**

Also, if *Always* is enabled, the receiver automatically logs data (to a newly created or an existing file) in the following three cases:

- After turning on the receiver using the power button.
- After resetting the receiver (using PC-CDU).
- After taking the receiver out of Sleep Mode.

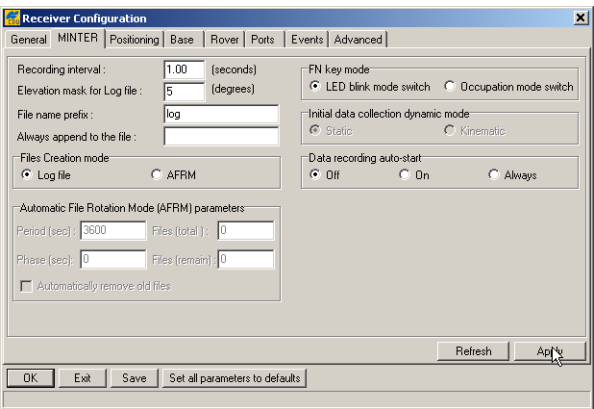

**Figure 3-32. MINTER Tab**

# GR-3 Receiver Setup and Survey

After receiver survey configuration, set up each receiver, measure its height, and begin surveying. The MINTER provides quick access for: logging data, changing receiver modes, and viewing general data logging and satellite information during a survey.

# Receiver Setup

A typical GPS survey system consists of a Base station set up over a known point and a Rover receiver set up to be a mobile data collector. After setting up the Base and Rover receivers, the antenna height must be measured.

Before collecting data, make sure the Base and Rover receivers contain a current almanac and current ephemeris data (see ["Collecting](#page-65-0)  [Almanacs and Ephemerides" on page 2-26\)](#page-65-0).

### Step 1: Set up the Receivers

The Base station must be set up, logging data, and transmitting data before setting up the Rover receiver.

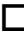

 $\Box$  Set up the Base station and its components.

See "To set up the Base receiver" on page 4-2 for details.

Refer to the GB-500/1000 manual for details on setting up a GB-500/1000 Base station.

 $\Box$  Set up the Rover receiver.

See ["To set up the Rover receiver" on page 4-3](#page-112-0) for details.

#### **To set up the Base receiver** ([Figure 4-1\)](#page-112-1):

- 1. Install a tripod over a known control point.
- 2. Secure the universal tribrach to the tripod. Place the tribrach adapter (either universal or precision) on the tribrach and tighten the screws.
- 3. Insert the L-plug (horizontal spacer) into the precision tribrach adapter.
- 4. Attach the GR-3 receiver (or PG-A1 antenna) to the tribrach adapter. Attach the desired antenna to the antenna connector.
- 5. Carefully level the tripod and tighten the screws.
- 6. If using a GB-500/1000 receiver, attach it to the tripod and connect it to the PG-A1 antenna using the GPS antenna cable.
- 7. Attach any other accessories as needed (for example, a backup power supply).

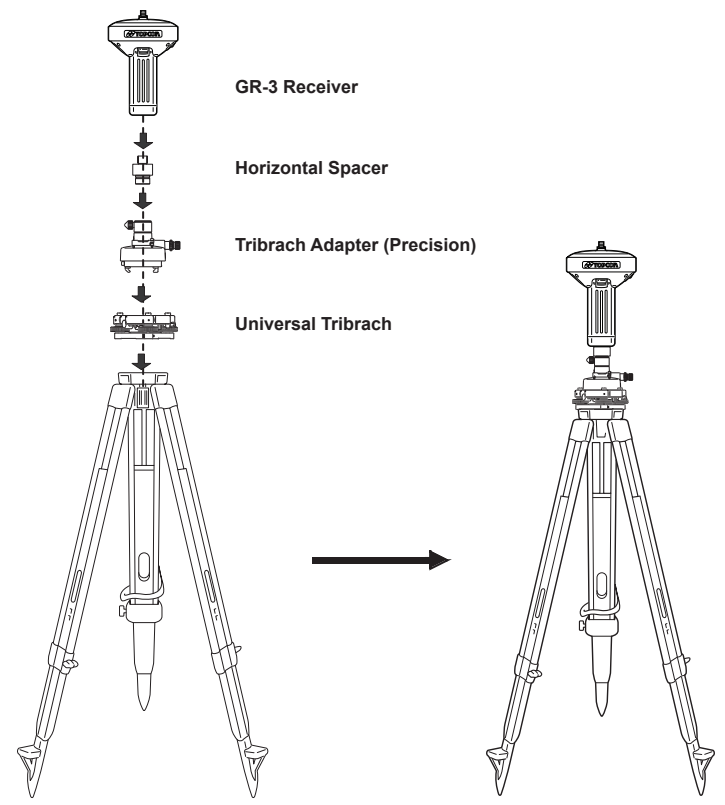

**Figure 4-1. Install Tripod and Receiver over Control Point**

<span id="page-112-1"></span><span id="page-112-0"></span>**To set up the Rover receiver** (Figure 4-2 on page 4-4):

1. If needed, attach the quick disconnect to the bipod/range pole.

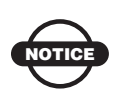

Use a bipod during post-process surveys to ensure the antenna/receiver does not move during data logging.

2. Attach the GR-3 receiver to the quick disconnect. Make sure the receiver locks into place.

3. Attach the antenna to the modem antenna connector.

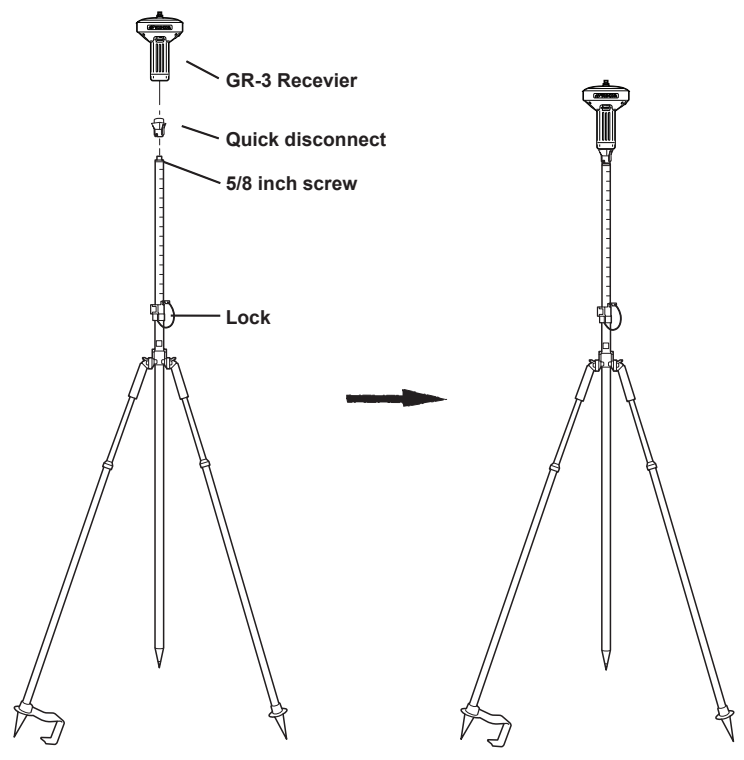

**Figure 4-2. Connect GR-3 Receiver to Bipod**

#### Step 2: Measure Antenna Height

The location of the antenna relative to the point being measured is very important for both surveys in which the elevation of the points is important and in surveys for horizontal location only. Horizontal surveys are often larger in area than can reliably fit on a flat plane, therefore the antenna adjustment must be done in three dimensions and then projected onto a two dimensional plane.

The receiver calculates the coordinates of the antenna's phase center. To determine the coordinates of the station marker, specify the following:

• Measured height of the antenna above the station marker

- Method of measuring the antenna height
- Model of the antenna used

Antennas have two types of measurements:

- Vertical measured from the marker to the antenna reference point (ARP) located on the bottom of the receiver at the base of the mounting threads.
- Slant measured from the marker to the lower edge of the antenna slant height measure mark (SHMM) located on both end panels of the receiver.

The surveying point that GPS/GLONASS measures is called the "Phase Center" of the antenna. The Phase Center is analogous to the point that a distance meter measures in a prism. Enter the prism offset to compensate for this point not being at a physical surface of the prism. For a GPS/GLONASS antenna, the offset entered depends on the type of measurement taken.

- For vertical, the offset is simply added to the measured vertical height to produce a "true" vertical height.
- For slant height, the vertical height must first be calculated using the radius of the antenna, then the offset can be added.

The offsets are different because of the difference in location between the slant measuring point and the vertical measuring point.

- 1. Measure the antenna height above the control point or marker, either the slant height or the vertical height (Figure 4-3 on page 4-6).
- 2. Record the antenna height, point name, and start time in the field notes.

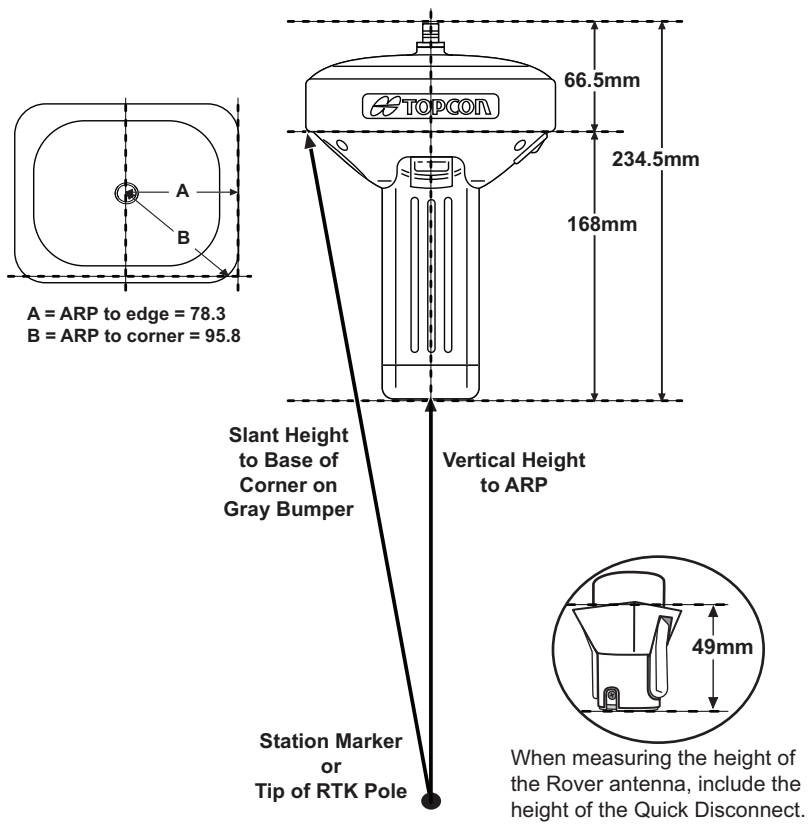

**Figure 4-3. Antenna Offset Measurements**

- SHMM to ARP vertical offset = 168mm
- SHMM to ARP radius = 78.3mm to side; 95.8mm to corner

Table 4-1 gives the offset values for the receivers.

#### **Table 4-1. Offset Values for GR-3 Receiver**

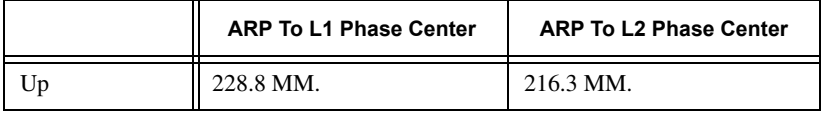

### Step 3: Collect Data

See the remaining sections in this chapter for more information on collecting data.

- 1. Turn on the receiver. The STAT (status) light (LED) initially blinks red.
- 2. Once the receiver has locked on to one or more satellites, the STAT light blinks green for GPS satellites and orange for GLONASS satellites. A short red blink indicates that the receiver has not solved a position. Four or more satellites provide optimal positioning.
- 3. Once the short red blink is gone, the receiver has a position and surveying can begin; wait for green and orange lights before beginning data collection. This ensures that the receiver has the correct date and time, and is locked on to enough satellites to ensure good quality data.

The process of locking on to satellites normally takes less than one minute. In a new area, under heavy tree canopy, or after resetting the receiver, it may take several minutes.

- 4. To begin collecting data, press and hold the **FN** key (for more than one second and less than five seconds).
- 5. Release the **FN** key when the REC (recording) LED turns green. This indicates that a file has opened and data collection has started. The REC LED blinks each time data is saved to the internal memory.

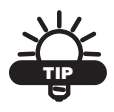

Use PC-CDU to configure data logging. See ["MINTER Configuration" on page 3-35](#page-102-0) or refer to the *PC-CDU Reference Manual*.

- 6. When finished, press and hold the **FN** key until the REC LED light goes out.
- 7. To turn off the receiver, press and hold the **power** key until all lights go out, then release.

# MINTER Operation

The MINTER is the receiver's minimum interface used to display and control data input and output (Figure 4-4).

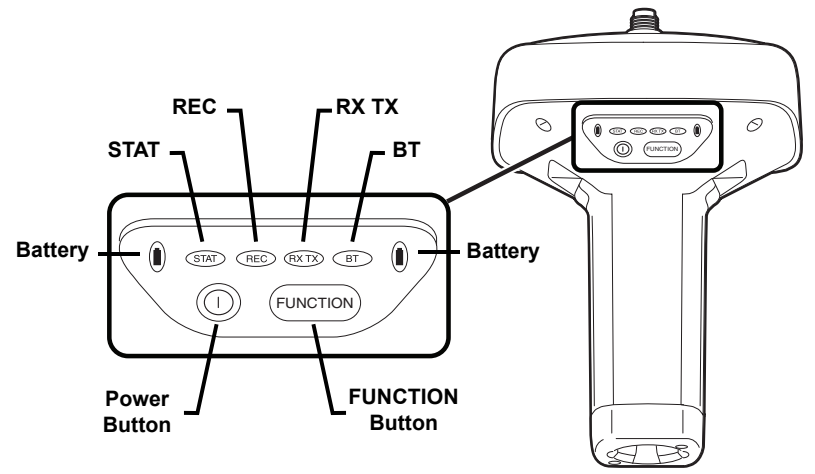

**Figure 4-4. GR-3 MINTER**

The MINTER performs numerous functions, including the following:

- Turns the receiver on or off.
- Turns data recording on or off (FN key).
- Changes the receiver's information mode.
- Shows the number of GPS (green) and GLONASS (orange) satellites being tracked (STAT LED).
- Shows the data recording status and each time data is recorded to internal memory (REC LED).
- Shows the status of post-processing mode (static or dynamic) during a post-processed kinematic survey (REC LED).
- Shows the status (high charge, intermediate charge, or low charge) of the battery (BATT LED).
- Shows the power status for the receiver (BATT LED).
- Shows the status of the modem and if it receives signals (RX TX) LED).
- Shows Bluetooth activity (BT LED).

See ["MINTER" on page 1-11](#page-24-0) for a full description of the MINTER.

**To turn on/off the receiver,** press the **power** button ([Figure 4-5 on](#page-118-0)  [page 4-9](#page-118-0)).

- When turning on, press the **power** button until the MINTER's LEDs briefly flash.
- When turning off, press the **power** button until the LEDs go out, then release.

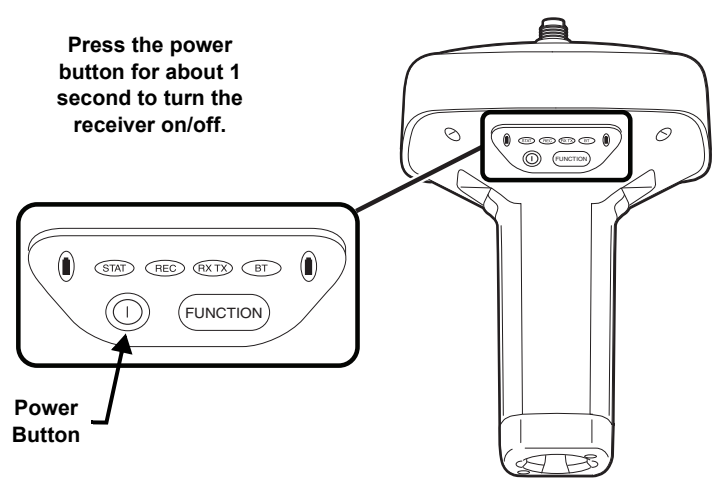

**Figure 4-5. Power Button Functions**

<span id="page-118-0"></span>**To start/stop logging data,** press the **FN** button for 1–5 seconds ([Figure 4-6\)](#page-119-0).

- During data recording, the REC LED is green. Use PC-CDU to set the recording time interval. See ["Recording Interval](#page-105-0)  [parameter" on page 3-38](#page-105-0) for details.
- The REC LED blinks green each time data is written to the SD/ MMC memory.
- If the REC LED is red, the receiver has run out of memory, has a hardware problem, has no SD/MMC card, or contains an improper OAF (see ["Option Authorization File \(OAF\)" on](#page-39-0)  [page 1-26](#page-39-0) for more information).

Use PC-CDU to enable the desired FN key mode in the receiver, either "LED blink mode switch" for static surveys or "Occupation

mode switch" for kinematic surveys. See ["FN Key Mode parameter"](#page-107-0)  [on page 3-40](#page-107-0) for details.

Each time you turn off or on data recording, either a new file opens or data appends to a particular file. See ["Always Append to the File](#page-105-1)  [parameter" on page 3-38](#page-105-1) and ["Files Creation Mode parameter" on](#page-106-0)  [page 3-39](#page-106-0) for information on setting these functions.

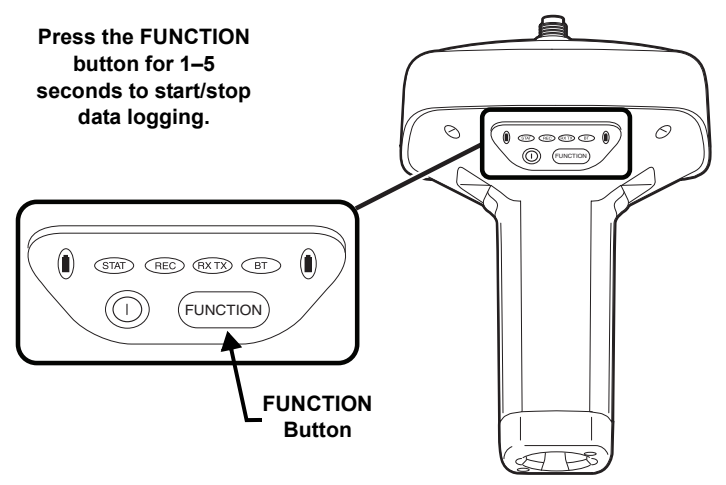

**Figure 4-6. FUNCTION Button Functions**

<span id="page-119-0"></span>**To toggle between post-processing modes,** press the **FN** button for less than 1 second when "Occupation mode switch" has been enabled using PC-CDU.

**To change the information mode of the receiver,** press the **FN** button for less than 1 second when "LED blink mode switch" has been enabled using PC-CDU.

**To change the baud rate of the receiver's serial port,** press the **FN** button for 5–8 seconds. This is useful if the data collector does not support the rate that the receiver port is set to.

After about five seconds, the REC LED becomes red. Release the **FN** button during the next three seconds.

# Static Surveying for Base **Stations**

Static surveying is the classic survey method, well suited for all kinds of baselines (short, medium, long). At least two receiver antennas, plumbed over survey marks, simultaneously collect raw data at each end of a baseline during a certain period of time. These two receivers track four or more common satellites, have a common data logging rate (5–30 seconds), and the same elevation mask angles. The length of the observation sessions can vary from a few minutes to several hours. The optimal observation session length depends on the surveyor's experience as well as the following factors:

- The length of the baseline measured
- The number of satellites in view
- The satellite geometry (DOP)
- The antenna's location
- The ionospheric activity level
- The types of receivers used
- The accuracy requirements
- The necessity of resolving carrier phase ambiguities

Generally, single-frequency receivers are used for baselines whose lengths do not exceed 15 kilometers (9.32 miles). For baselines of 15 kilometers or greater, use dual-frequency receivers.

Dual-frequency receivers have two major benefits. First, dualfrequency receivers can estimate and remove almost all ionospheric effect from the code and carrier phase measurements, providing much greater accuracy than single-frequency receivers over long baselines or during ionospheric storms. Secondly, dual-frequency receivers need less observation time to reach the required accuracy.

After the survey completes, data the receivers collect can be downloaded onto a computer and processed using post-processing software (for example, Topcon Tools).

# Kinematic (Stop & Go) Surveying for Rover Stations

In a kinematic stop and go survey, the stationary receiver (Base station) is set up at a known point such as a survey monument, or an unknown point. The receiver continually tracks satellites and logs raw data into its memory. The Rover receiver is set up at an unknown point and collects data in static mode for 2 to 10 minutes. When finished, assign the Rover to kinematic status and move to the next survey point. At this point, and each subsequent point, the receiver changes to static mode to collect data. The Rover is in kinematic mode when moving. The Rover is in static mode while collecting data.

Perform the following to set up kinematic surveying for Rover Stations:

- 1. Set up the Rover at an unknown point and press **power**. Allow the Rover to collect static data for two to ten minutes. The REC LED will be orange.
- 2. Check the STAT light for satellites tracked.
- 3. When finished, press the **FN** button for less than 1 second to assign the Rover to kinematic.

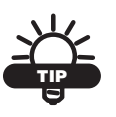

Remember, if the REC LED blinks green, the current mode is dynamic, if it blinks orange, the current mode is static.

- 4. Move the Rover to the next location (survey point), and press the **FN** button for less than a second to collect the data in static mode for two to ten minutes.
- 5. Repeat steps three and four until all points have been surveyed. The occupation time for the points depends on the same factors as for the static survey method.
- 6. When finished, press the **FN** button for one to five seconds to stop logging data. Turn off the Rover if needed.

This method of GPS survey allows the operator to reduce the point occupation time, thus permitting field crews to survey many more points compared to the other methods available.

# Real Time Kinematic **Surveying**

In RTK surveying, one receiver serves as the reference station. The receiver conducts observations with its antenna affixed to a stationary tripod or another device. The second receiver functions as a rover, and conducts observations (using an antenna) affixed to a mobile pole and moved to observation points.

Unlike post-processed kinematic surveys, RTK surveys uses a communications link between the Base and Rover. Using a radio modem link, the Base receiver transmits its measurement and location data to the Rover receiver. The Rover, based on the transmitted data and its own observation data, immediately conducts a baseline analysis and outputs the results. For specific settings used in RTK surveys, see ["Configuring the Radio Modem" on page 3-3](#page-70-0) and ["Configuring the Receiver" on page 3-25.](#page-92-0)

If using PC-CDU to monitor an RTK Rover receiver, check the *LQ* field on the main screen (Figure 4-7 on page 4-14) to ensure the receiver obtains differential corrections. Usually, the receiver starts to output the coordinates of the antenna's phase center along with the solution type within 10–30 seconds. However, spread spectrum radios and GSM phones may take as long as 60 seconds to synchronize.

The geodetic coordinates displayed on the Geo tab are always computed in WGS84 and have four solution types.

- Standalone where the receiver computes 3D coordinates in autonomous mode without using differential corrections.
- Code differential where the Rover receiver computes the current relative coordinate in differential mode using only pseudo ranges.
- RTK float where the Rover receiver computes the current relative coordinates in differential mode using both pseudo ranges

and phases; however, with a float solution, the phase ambiguity is not a fixed integer number and the "float" estimate is used instead.

• RTK fixed – where the Rover receiver computes current relative coordinates, with ambiguity fixing, in differential mode.

The *LQ* field reflects the status of the received differential messages and contains the following information:

- Data link quality in percentage
- Time (in seconds) elapsed since the last received message
- Total number of received correct messages (dependent on the message type received)
- Total number of received corrupt messages (dependent on the message type received)

If the receiver is not (for some reason) receiving differential corrections, or if none of the ports have been configured to receive differential corrections, the LQ field is either be empty or looks like this: 100% (999,0000,0000).

|      |                                                                                    |                                |     |                |                |     | PC-CDU to GR3 ID:R8PT93QGQGW (rover) |                                            |              |                |        |      |      |    |    |          | $  $ $\Box$   $\times$   |
|------|------------------------------------------------------------------------------------|--------------------------------|-----|----------------|----------------|-----|--------------------------------------|--------------------------------------------|--------------|----------------|--------|------|------|----|----|----------|--------------------------|
| File |                                                                                    | Configuration Tools Plots Help |     |                |                |     |                                      |                                            |              |                |        |      |      |    |    |          |                          |
|      | Geo<br>XYZ<br><b>GPS Satellites [9]</b><br>Target<br><b>GLONASS Satellites (6)</b> |                                |     |                |                |     |                                      |                                            |              |                |        |      |      |    |    |          |                          |
| #    | EL.                                                                                | AZ I                           | CA. | P <sub>1</sub> | P <sub>2</sub> | TC. | SS <sub>1</sub>                      | Lat: 55° 43' 18.7161" N                    | Sn I         | Fn I           | EL I   | AZ I | CA I | P1 | P2 | TC       | SS                       |
| 03   | $20+$                                                                              | 62.                            | 42  | 27             | 27             | 5.  | $55+$                                | Lon: 37° 39' 06.1461" E<br>Alt: 166.2720 m | $\mathsf{m}$ | 07             | $54+$  | 286  | 40   | 41 | 47 | 4        | $55+$                    |
| 07   | 7                                                                                  | 16                             | 41  | 18             | 18             | 4   | $30-$                                | Vel: 0.0142 m/s                            | 02           | m              | $18+$  | 334  | 38   | 39 | 41 | 4        | $55+$                    |
| 08   | 59+                                                                                | 242                            | 51  | 42             | 42             | 6.  | 55+                                  | BMS Pos: 0.0158 m                          | 08           | O <sub>6</sub> | $38 -$ | 206  | 41   | 43 | 45 | 4        | 55+                      |
| 10   | 45+                                                                                | 288                            | 50  | 39             | 39             | 6   | 55+                                  | RMS Vel: 0.2114 m/s                        | 18           | 10             | $24-$  | 28   | 34   | 36 | 35 | 4        | $55+$                    |
| 13   | $37 -$                                                                             | 122                            | 46  | 34             | 34             | 6.  | $55+$                                | PDDP: 1.7296                               | 19           | 03             | $29+$  | 60   | 41   | 43 | 43 | 4        | $55+$                    |
| 19   | $13+$                                                                              | 94                             | 44  | 24             | 24             | 5.  | $55+$                                | <b>IRTK</b> fixed]                         | 20           | 11             | $12+$  | 112  | 36   | 38 | 37 | 4        | $55+$                    |
| 27   | $87^{\circ}$                                                                       | 142                            | 51  | 44             | 44             | 6   | $55+$                                | LQ: 100% (000,0363,0000)                   |              |                |        |      |      |    |    |          |                          |
| 28   | $17+$                                                                              | 188                            | 43  | 25             | 25             | 5.  | $55+$                                | Receiver time: 14:17:05                    |              |                |        |      |      |    |    |          |                          |
| 29   | 8+                                                                                 | 298                            | 42  | 21             | 20             | 4   | 30-                                  | Receiver date: 08.06.2006                  |              |                |        |      |      |    |    |          |                          |
|      |                                                                                    |                                |     |                |                |     |                                      | Clock offset: 0.8633 ppm                   |              |                |        |      |      |    |    |          | LQ: 100% (000,0363,0000) |
|      |                                                                                    |                                |     |                |                |     |                                      | Osc. offset: 0.8633 ppm                    |              |                |        |      |      |    |    |          |                          |
|      |                                                                                    |                                |     |                |                |     |                                      | Tracking time: 00:06:17                    |              |                |        |      |      |    |    |          |                          |
|      |                                                                                    |                                |     |                |                |     |                                      |                                            |              |                |        |      |      |    |    |          |                          |
|      | COM1, 115200, HS                                                                   |                                |     |                |                |     |                                      |                                            |              |                |        |      |      |    |    | 00:02:59 |                          |

**Figure 4-7. PC-CDU Main Screen**

# Receiver and File **Maintenance**

If post-processing the data after completing a survey, the data in the receiver's memory needs to download to a computer. Downloading and deleting files prepares the receiver's memory for the next survey. Occasionally, the receiver's NVRAM may need to be cleared to eliminate communication or tracking problems.

As project expectations expand, the receiver's OAF may need to be updated to provide expanded operation and functionality. The various boards inside the receiver (GPS, power, modem, and Bluetooth) require firmware to properly operate and provide appropriate functionality. As TPS releases firmware updates, loading these updates into the receiver will ensure the receiver operates at its full potential.

# Downloading Files to a **Computer**

After completing a survey, download data files to a computer for storage, post-processing, or backup. Also, the receiver memory holds a finite amount of files and information, so downloading data prevents files from being lost. PC-CDU and Topcon Link both provide file managers to download files from the receiver to your computer, and to delete files from the receiver. PC-CDU Lite and Topcon Link are both free utilities available via your Topcon Dealer or the Topcon website (www.topconpositioning.com).

#### Downloading Files via Topcon Link

Topcon Link provides two options for downloading files from a receiver: via Windows® Explorer or via the Topcon Link interface.

Before you can download files, you must connect your receiver and computer (see ["Connecting the Receiver and a Computer"](#page-59-0) on [page 2-20](#page-59-0) for this procedure).

#### ...Using Windows Explorer

Perform the following to download files using Windows Explorer:

- 1. Connect your receiver and computer. See ["Connecting the](#page-59-0)  [Receiver and a Computer"](#page-59-0) on [page 2-20](#page-59-0) for this procedure.
- 2. Open Windows Explorer and click the Topcon Receiver folder. The right panel of the window displays the automatic start of searching for Topcon receivers connected to any of the computer ports (COM and USB) (Figure 5-1).

When finished, all receivers connected to the computer ports (Figure 5-1) display.

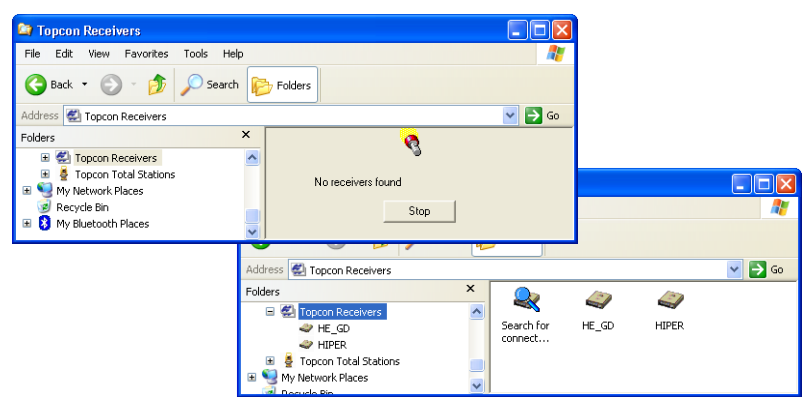

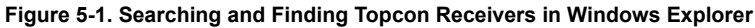

3. To stop searching for receivers when the receiver has been found, click **Stop**. Only the discovered receivers display.

| Topcon Receivers                                           |                     |                                    |                                  |                   |                           |                   |        |                            |
|------------------------------------------------------------|---------------------|------------------------------------|----------------------------------|-------------------|---------------------------|-------------------|--------|----------------------------|
| Eile<br>Edit<br>Favorites<br>Tools<br>View                 |                     | Help                               |                                  | ers.              |                           |                   |        |                            |
| $\cdot$ G.<br>Back *                                       | Search              | Folders                            |                                  | Favorites         | Tools                     | Help              |        |                            |
| Address <b>E</b> Topcon Receivers                          |                     |                                    | $\Rightarrow$ Go<br>$\checkmark$ |                   |                           | Folders<br>Search |        |                            |
| Folders                                                    | $\times$            | ß                                  |                                  |                   |                           |                   |        | $\vee$<br>$\rightarrow$ Go |
| El Copcon Digital Levels                                   | $\hat{\phantom{a}}$ |                                    |                                  | <b>Receivers</b>  |                           |                   |        |                            |
| Topcon Receivers<br>$\blacksquare$                         |                     |                                    |                                  |                   | $\boldsymbol{\mathsf{x}}$ |                   | $\leq$ |                            |
| Topcon Total Stations<br>$\blacksquare$                    |                     | There are 1 new receiver[s] found. |                                  | tital Levels      | $\overline{\phantom{a}}$  |                   |        |                            |
| $\begin{array}{c} \hline \end{array}$<br>My Network Places |                     |                                    |                                  | ceivers           |                           | Search for        | HIPER  |                            |
| Recycle Bin                                                |                     | Stop                               |                                  |                   |                           | connect           |        |                            |
| My Bluetooth Places<br>$\blacksquare$                      | $\vee$              |                                    | ₩                                | tal Stations      |                           |                   |        |                            |
|                                                            |                     |                                    | ⊞                                | My Network Places |                           |                   |        |                            |
|                                                            |                     |                                    | Recycle Bin                      |                   |                           |                   |        |                            |

**Figure 5-2. Break Of Searching Receivers**

- 4. To update information about the receivers connected to the computer port, click *Search for connected receivers*.
- 5. To view information about the receiver (Figure 5-3), right-click the receiver, and select the *Properties* option.
- 6. To view the raw file, click on the receiver.

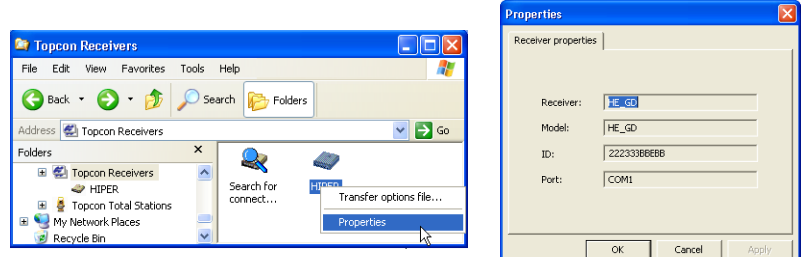

**Figure 5-3. Receiver Properties**

7. To import the file(s) from the receiver to a folder, select the file(s), and copy to the folder using drag-and-drop method (Figure 5-4).

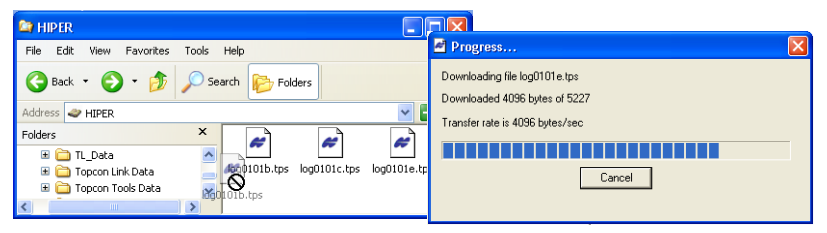

**Figure 5-4. Start of File Import from the TPS Receiver/Import in Progress**

#### ...Using Topcon Link

Perform the following to download files using Topcon Link:

- 1. Connect your receiver and computer. See ["Connecting the](#page-59-0)  [Receiver and a Computer"](#page-59-0) on [page 2-20](#page-59-0) for this procedure.
- 2. To start Topcon Link, click the **Import from Device** button on the Toolbar.
- 3. From the left panel of the *Import from Device* dialog box, double-click *Topcon Receivers* (Figure 5-5).

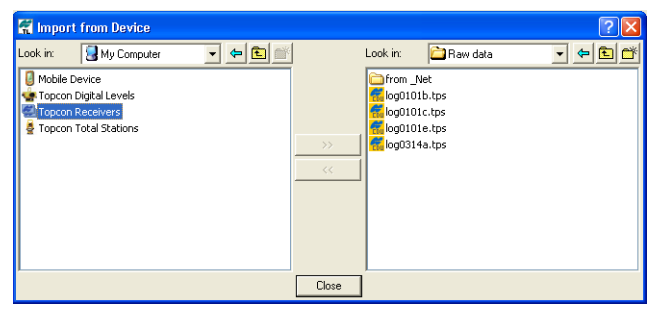

**Figure 5-5. Import From Device Window**

The program automatically searches for Topcon receivers connected to the computer ports (COM and USB). When finished all receivers connected to the computer ports (Figure 5-6) display.

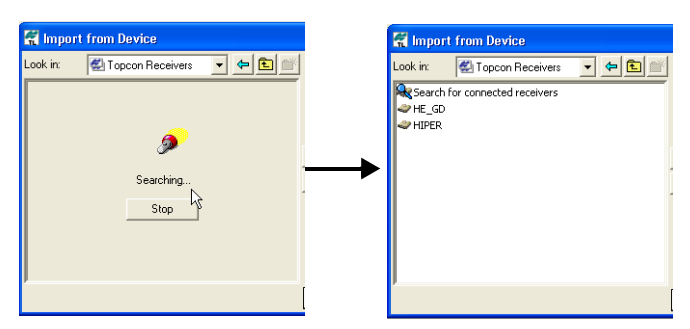

**Figure 5-6. Search for Topcon Receivers**

4. To view information about the receiver, right-click the receiver and select the *Properties* option (Figure 5-7 on page 5-5).

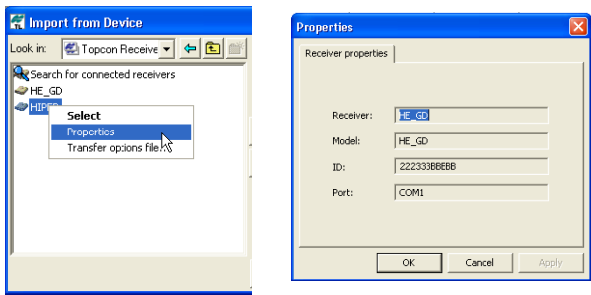

**Figure 5-7. Receiver Properties**

- 5. In the right panel of the *Import From Device* window, navigate to and select, or create, a folder to save the files (Figure 5-8).
- 6. To view the collected raw file, double click (or click *Select* in the pop-up menu) the receiver. To import the file(s) from the receiver to the computer and to save in the selected folder, highlight the file(s) and click the double arrows (Figure 5-8).
- 7. The import in progress displays (Figure 5-8).

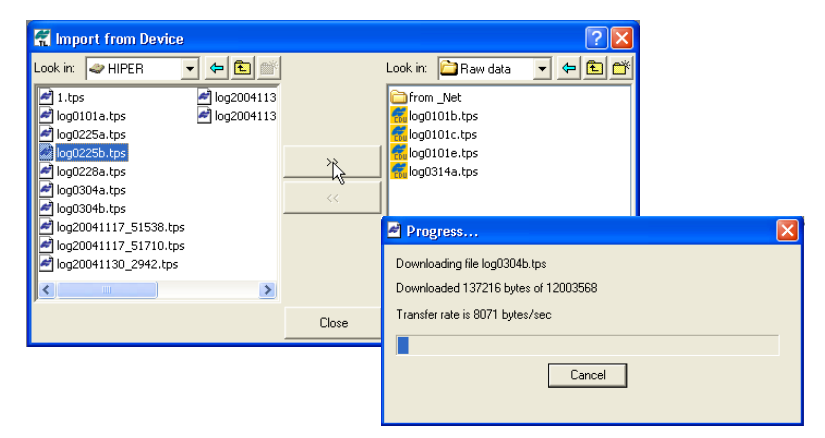

**Figure 5-8. Select the Raw Data File to Import and View Import Progress**

#### Downloading Files via PC-CDU

Perform the following steps to download files via PC-CDU:

- 1. Connect your receiver and computer. See ["Connecting the](#page-59-0)  [Receiver and a Computer" on page 2-20](#page-59-0) for this procedure.
- 2. Open PC-CDU. On the *Connection Parameters* dialog box, enable *RTS/CTS handshaking* and click **Connect** (Figure 5-9).

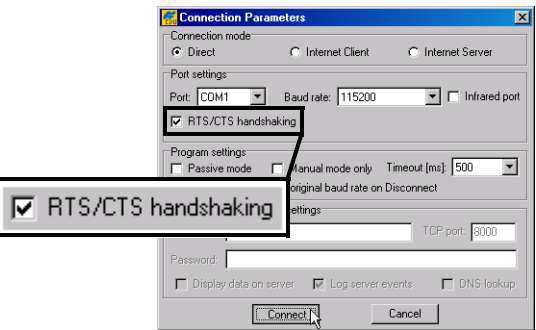

**Figure 5-9. Connection Parameters – RTS/CTS Handshaking**

3. Click **FileFile Manager**, then click the **Download path** tab on the *File Manager* dialog box (Figure 5-10).

| <b>File Manager</b>                   |                                  |                       | $\vert x \vert$             |  |  |  |  |  |
|---------------------------------------|----------------------------------|-----------------------|-----------------------------|--|--|--|--|--|
| Download files                        | Current log file   Downlo g path |                       |                             |  |  |  |  |  |
| Total memory: 47348784 bytes          |                                  |                       | Free memory: 47164824 bytes |  |  |  |  |  |
| Name                                  | Size                             | Date                  | Time                        |  |  |  |  |  |
| log0923a                              | 75196                            | 23.09.2002            | 8:49:52                     |  |  |  |  |  |
| log0923b                              | 76795                            | 23.09.2002            | 8:51:53                     |  |  |  |  |  |
| log0924a                              | 5661                             | 24.09.2002            | 9:52:51                     |  |  |  |  |  |
| log0924b                              | 4701                             | 24.09.2002            | 9:52:59                     |  |  |  |  |  |
| log0924c                              | 4933                             | 24.09.2002            | 9:53:44                     |  |  |  |  |  |
| log0924d                              | 5190                             | 24 09 2002            | 9:53:55                     |  |  |  |  |  |
| log0924e                              | 4676                             | 24.09.2002            | 9:54:06                     |  |  |  |  |  |
| log0924f                              | 4162                             | 24.09.2002            | 9:54:16                     |  |  |  |  |  |
|                                       |                                  |                       |                             |  |  |  |  |  |
| Save to: E:\TESTING\DATA              |                                  |                       |                             |  |  |  |  |  |
|                                       |                                  |                       | Exclusive mode              |  |  |  |  |  |
| Using:                                | Current port (COM2)              | Block size: 512 bytes |                             |  |  |  |  |  |
| Download<br>Refresh<br>Delete<br>Exit |                                  |                       |                             |  |  |  |  |  |
|                                       |                                  |                       |                             |  |  |  |  |  |

**Figure 5-10. Find Files to Download**

4. Navigate to or create (using the **Create** button) the folder in which to download and store files.

5. Click the **Download files** tab and select the file(s) to download (Figure 5-11 on page 5-7).

To select multiple files, press the **shift** key while clicking nonsequential files; or, press the **Ctrl** key and click individual files.

| <b>File Manager</b>                                                                          |        |                                                                |                                                                                                    | $\times$                                                                                   |
|----------------------------------------------------------------------------------------------|--------|----------------------------------------------------------------|----------------------------------------------------------------------------------------------------|--------------------------------------------------------------------------------------------|
| Download files   Current log file   Download path                                            |        |                                                                |                                                                                                    |                                                                                            |
| Total memory: 47348784 bytes                                                                 |        |                                                                |                                                                                                    | Free memory: 47164824 bytes                                                                |
| Name                                                                                         |        | Size                                                           | Date                                                                                                    | Time                                                                                       |
| log0923a<br>log0923b<br>log0924a<br>log0924b<br>log0924c<br>log0924d<br>loq0924e<br>log0924f |        | 75196<br>76795<br>5661<br>4701<br>4933<br>5190<br>4676<br>4162 | 23.09.2002<br>23.09.2002<br>24.09.2002<br>24.09.2002<br>24 09 2002<br>24.09.2002<br>24.09.2002<br>24.09.2002 | 8:49:52<br>8:51:53<br>9:52:51<br>9:52:59<br>9:53:44<br>9:53:55<br>9:54:06<br>9:54:16<br>ΝÇ |
| Save to: E:\TESTING\DATA<br>Usina:<br>Download                                               | Delete | Current port (COM2)<br>Refresh                                 | Block size: 512 bytes<br>Exit                                                                                | Exclusive mode                                                                             |

**Figure 5-11. Download Files**

- 6. Click the **Download** button. During the download, status indicators display next to each file (Figure 5-12).
	- Blue indicator file in queue for downloading.
	- Red indicator file currently downloading.
	- Green indicator file has successfully downloaded.

| <b>File Manager</b>                                                                          |        |                                                                |                                                                                                    | $\vert x \vert$                                                                      |
|----------------------------------------------------------------------------------------------|--------|----------------------------------------------------------------|----------------------------------------------------------------------------------------------------|--------------------------------------------------------------------------------------|
| Download files   Current log file   Download path                                            |        |                                                                |                                                                                                    |                                                                                      |
| Total memory: 47348784 bytes                                                                 |        |                                                                |                                                                                                    | Free memory: 47164824 bytes                                                          |
| Name                                                                                         |        | <b>Size</b>                                                    | Date                                                                                                    | Time                                                                                 |
| log0923a<br>log0923b<br>log0924a<br>log0924b<br>log0924c<br>log0924d<br>log0924e<br>log0924f |        | 75196<br>76795<br>5661<br>4701<br>4933<br>5190<br>4676<br>4162 | 23.09.2002<br>23.09.2002<br>24.09.2002<br>24.09.2002<br>24.09.2002<br>24.09.2002<br>24.09.2002<br>24.09.2002 | 8:49:52<br>8:51:53<br>9:52:51<br>9:52:59<br>9:53:44<br>9:53:55<br>9:54:06<br>9:54:16 |
| Save to: E:\TESTING\DATA                                                                     |        |                                                                |                                                                                                    |                                                                                      |
| Blocks: 28                                                                                   |        |                                                                |                                                                                                    | $\Box$ Exclusive mode                                                                |
| Using: Current port (COM2) >                                                                 |        |                                                                | Block size: 512 bytes                                                                                        |                                                                                      |
| Stop                                                                                         | Delete | Refresh                                                        | Exit                                                                                                    |                                                                                      |
| 19%   Downloading log0923a                                                                   |        |                                                                |                                                                                                    |                                                                                      |

**Figure 5-12. Download Files – Status Indicators**

- 7. When done, click **Exit** on the *File Manager* dialog box.
- 8. Continue with other operations, or click **File**  $\triangleright$  **Disconnect** and then  $\textbf{File} \triangleright \textbf{Exit}$  to quit PC-CDU.

# Deleting Files from the Receiver's SD Card

Use the following steps to delete files from your receiver.

- 1. Connect your receiver and computer. See ["Connecting the](#page-59-0)  [Receiver and a Computer" on page 2-20](#page-59-0) for this procedure.
- 2. On the *Connection Parameters* dialog box, enable *RTS/CTS handshaking* (Figure 5-13).

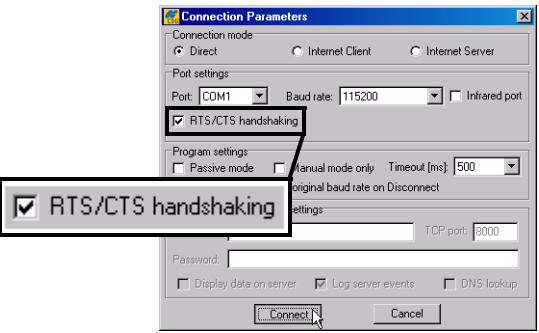

**Figure 5-13. Connection Parameters – RTS/CTS Handshaking**

3. Click **FileFile Manager** and select the file(s) to delete on the *Download files* tab (Figure 5-14 on page 5-9).

To select multiple files, hold down the **shift** key and click on nonsequential files to select several files at once; or hold down the **Ctrl** key and click on individual files.

- 4. Click **Delete** (Figure 5-14 on page 5-9).
- 5. Click **Yes** at the delete files confirmation dialog box. PC-CDU deletes the selected files.
- 6. Click **Exit** on the File Manager screen.
- 7. Continue with other operations. Or Click **File Disconnect**, then **File**  $\triangleright$  **Exit** to quit PC-CDU.

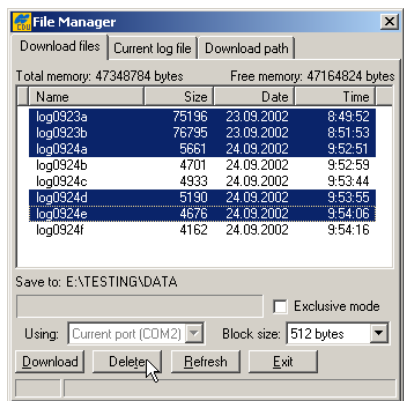

**Figure 5-14. Delete Files**

## Managing Receiver Memory

When using the receiver in static or dynamic applications, you may need to know the amount of memory the receiver's log file occupies. The specific memory size depends on the type of data being recorded. Use the formulas below to compute the approximate size of the receiver's log files. These equations are based on the default set of messages.

- SS the estimated size of one epoch of raw data in the receiver's log file (expressed in bytes).
- N the number of observed satellites per epoch.

When recording only L1 data:

 $SS = 183 + 22*N$ 

When recording L1 and L2 data:

 $SS = 230 + 44*N$ 

# Managing Receiver Options

The Option Authorization File enables certain functions, features, and options in the receiver, such as the following:

- the type of signal (L1, L1/L2, and so on) the receiver processes
- the amount of data the receiver stores in the memory
- the rate at which data is transmitted or received

For a complete list of available options and details, consult with your TPS dealer.

## <span id="page-133-0"></span>Checking the Receiver's OAF

Use PC-CDU to view the status of the receiver's options.

- 1. Connect your receiver and computer. See ["Connecting the](#page-59-0)  [Receiver and a Computer" on page 2-20](#page-59-0) for this procedure.
- 2. Click **ToolsReceiver Options**. The *Options Manager* dialog box (Figure 5-15 on page 5-11) contains the following information:
	- Option name a name/description of the option
	- Current the current status of the option
	- Purchased if the option is purchased or not
	- Leased if the option is leased or not
	- Expiration date the date the option will be disabled, if applicable

Since Options can be both purchased and leased, the "Current" status of the option displays the currently effective value. Option values can be one of the following:

- -1 or "-----" the firmware version does not support this option
- 0 the receiver option is disabled
- positive integer the option is enabled
- yes or no the option is either enabled or disabled

3. When finished, click **Exit** on the *Option Manager* dialog box, then click **File**  $\triangleright$  **Disconnect** to disconnect from PC-CDU (and prevent conflicts with serial port management).

|                           | Current        | Purchased      | Leased         | Exp. date |
|---------------------------|----------------|----------------|----------------|-----------|
| GPS                       | yes            | ves            | no             |           |
| <b>GLONASS</b>            | yes            | yes            | no             |           |
| L1                        | yes            | yes            | no             |           |
| L <sub>2</sub>            | yes            | yes            | no             |           |
| Cinderella                | yes            | yes            | no             |           |
| Position update rate (Hz) | 20             | 20             | 0              |           |
| Raw data update rate (Hz) | 20             | 20             | 0              |           |
| Code differential Base    | ves            | yes            | no             |           |
| Code differential Rover   | yes            | yes            | no             |           |
| RTK Base                  | yes            | yes            | no             |           |
| RTK Rover (Hz)            | 20             | 20             | 0              |           |
| Memory (Mb)               | 76             | 76             | $\Omega$       |           |
| Co-Op Tracking            | yes            | yes            | no             |           |
| 1-PPS Timing Signal       | $\overline{2}$ | $\overline{c}$ | 0              |           |
| Event Markers             | $\overline{2}$ | 2              | 0              |           |
| In-Band Int. Rejection    | 1              | 1              | $\overline{0}$ |           |
| Multipath Reduction       | yes            | yes            | no             |           |
| Frequency Input           | yes            | yes            | no             |           |
| Freq. Lock and Output     | yes            | yes            | no             |           |
| Serial Port A (Kbps)      | 460            | 460            | 0              |           |
| Serial Port B (Kbps)      | 460            | 460            | 0              |           |
| Serial Port C (Kbps)      | 460            | 460            | 0              |           |
| Serial Port D (Kbps)      | 460            | 460            | 0              |           |
| Infrared Port             | no             | no             | no             |           |
| Parallel Port             |                | no             | no             |           |
| Sp.Sp. Freq. Hop.         | no             | no             | no             |           |
| Sp.Sp. Direct             | no.            | no             | no             |           |
| <b>RAIM</b>               | yes            | yes            | no             |           |
| Datums support            | yes            | yes            | no             |           |
| Magnetic azimuth          | yes            | yes            | no             |           |
| Geoid height              | yes            | yes            | no             |           |
| Way Point Navigation      |                | yes            | no             |           |
| WAAS                      | ves            | yes            | yes            | 8/1/2001  |
| OMNISTAR                  |                | yes            | no             |           |
| RTCM Output               | 3              | 2              | 0              |           |
| <b>RTCM</b> Input         | $\overline{2}$ | $\overline{2}$ | Ū.             |           |
| CMR Output                | 1              | 1              | $\overline{0}$ |           |
|                           | $\overline{1}$ | $\overline{2}$ | $\Omega$       |           |
|                           | 1              | 0              | $\overline{0}$ |           |
| CMR Input<br>JPS Output   |                |                |                |           |

**Figure 5-15. View Option Manager**

## Loading an OAF

Topcon Positioning System dealers provide customers with OAF files. For any OAF related questions, e-mail TPS at options@topcon.com and include the receiver's ID number (see the bottom of the receiver for the ID).

- 1. To load a new OAF, follow steps one and two in ["Checking the](#page-133-0)  [Receiver's OAF" on page 5-10](#page-133-0).
- 2. Click **Load** at the bottom of the *Option Manager* dialog box (see Figure 5-15 on page 5-11).
- 3. Navigate to the location of the new Option Authorization File. OAFs have .jpo or .tpo extensions and are unique to each receiver (Figure 5-16).

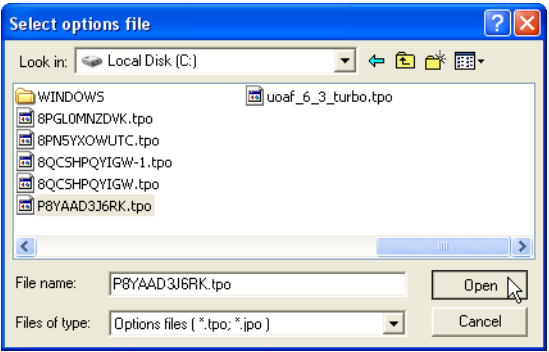

**Figure 5-16. Load OAF**

- 4. Select the appropriate file and click **Open** (Figure 5-16). The new receiver option loads onto the receiver and the Option Manager table updates.
- 5. When finished, click **Exit** on the *Option Manager* dialog box, then click **FileDisconnect** to prevent conflicts with serial port management.

# <span id="page-136-0"></span>Clearing the NVRAM

The receiver's Non-Volatile Random Access Memory (NVRAM) holds data required for satellite tracking, such as ephemeris data and receiver position. The NVRAM also keeps the current receiver's settings, such as active antenna input, elevation masks and recording interval, and information about the receiver's internal file system.

Even though clearing the NVRAM is not a common (nor normally a recommended) operation, there are times when clearing the NVRAM can eliminate communication or tracking problems. Clearing the NVRAM in your receiver can be interpreted as a "soft boot" in your computer.

After clearing the NVRAM, the receiver requires time to collect new ephemerides and almanacs (around 15 minutes).

Clearing the NVRAM of your receiver will not delete any files already recorded in your receiver's memory. However, it will reset your receiver to factory default values.

In addition, the NVRAM keeps information about the receiver file system. Note that after clearing the NVRAM, the receiver's STAT LED flashes orange for a few seconds, indicating that the receiver is scanning and checking the file system.

#### Using the MINTER to Clear the NVRAM

- 1. Press the **power** key to turn off the receiver.
- 2. Press and hold the **FN** key.
- 3. Press and hold the **power** key for about one second. Release the **power** key while continuing to hold the **FN** key.
- 4. Wait until the STAT and REC LEDs are green
- 5. Wait until the STAT and REC LEDs blink orange.
- 6. Release the **FN** key while the STAT and REC LEDs blink orange.

## Using PC-CDU to Clear the NVRAM

- 1. Connect your receiver and computer. See ["Connecting the](#page-59-0)  [Receiver and a Computer" on page 2-20](#page-59-0) for this procedure.
- 2. Click **Tools ▶ Clear NVRAM** (Figure 5-17).

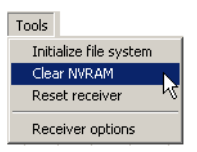

**Figure 5-17. Clear NVRAM with PC-CDU**

While the NVRAM clears, the REC LED flashes green and red; the STAT LED flashes red. The receiver automatically disconnects when finished.

# Changing Receiver Modes

The receiver has the following three modes, two information modes and one power modes:

- Normal Mode the standard surveying mode.
- Extended Information Mode used for testing purposes during normal operation.
- Sleep Mode used to stop recording data, but keeps the receiver powered on "standby."

## Entering Extended Information Mode

Extended Information Mode (EIM) is used for receiver testing purposes. In this mode, the receiver continues to work as usual, but the STAT LED indicates "extended" information using a delimiter.

The Delimiter is a distinguishable double-blink that shows the overall status of tests performed in EIM. The STAT LED color for delimiter is calculated from the colors of other LED blinks, and becomes one of the following colors when the tests complete:

- Orange at least one blink is orange.
- Red no orange blink and at least one red blink.

• Green – all other cases.

The delimiter double-blink is followed by six LED blinks corresponding to six receiver tests, where each blink indicates the following information:

- Blink 1. Sufficient data for position computation.
- Blink 2. GPS S/N ratios are good (Table 5-1).
- Blink 3. GLONASS S/N ratios are good (Table 5-1).
- Blink 4. Oscillator's frequency offset is less than three ppm (parts per million).
- Blink 5. Oscillator's Allan Variance is better than 2.7e-10 (currently, always orange).

Blink 6. Continuous tracking time is more than 15 minutes.

#### **Table 5-1. Signal-to-Noise (S/N) "Good" Ratios**

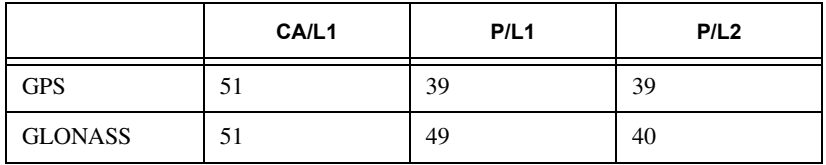

The color of the blink indicates that information for test is unavailable (orange), the receiver passed the test (green), or the receiver failed the test (red).

- 1. To switch to EIM, press and quickly release (within one second) the **FN** key on the MINTER.
- 2. Watch for the delimiter double-blink. With good receiver, antenna, and observation conditions, all blinks should be green within 15 minutes of powering on.
	- Green  $-$  ok
	- Orange wait
	- Red some tests failed
- 3. To switch back to normal mode, press the **FN** key.

## Sleep (Off) Mode

In sleep mode, the power board and Bluetooth module continue to draw power from the batteries, causing the batteries to drain over time. Sleep mode is the normal "off" state of the receiver.

- 1. Turn on your receiver.
- 2. Press the receiver's **power** key for more than four seconds and less than eight seconds. The STAT and REC LEDs will be orange. The receiver enters Sleep Mode.
- 3. Any activity on the RS232 port turns on the receiver.

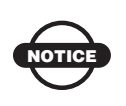

If you press the power key for more than 14 seconds, then the pressure will be ignored. This operation protects the receiver from stuck keys.

# Loading New Firmware

Base and Rover receivers must be loaded with the same firmware version. Use the latest firmware version, available for download from the TPS website at www.topconpositioning.com, to ensure your receiver has the most recent updates.

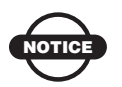

The GR-3 receiver must be loaded with firmware version 3.0 or newer.

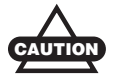

Do not attempt to load firmware older than 3.0.

The receiver board and power board must be loaded with firmware from the same package. The Bluetooth module's firmware is independent of the receiver card and power board, and has a different firmware package.

The receiver uses FLoader, a Windows®-based utility, to load firmware onto the receiver and power boards. You can download FLoader to your computer from the TPS website. For more information, refer to the *FLoader User's Manual*, also available on the TPS website at www.topconpositioning.com. See ["Installing](#page-45-0)  [FLoader" on page 2-6](#page-45-0) for installing FLoader on the computer.

Perform the following to load new firmware:

- 1. Download the new firmware package to your computer.
- 2. Connect your receiver and computer. See ["Connecting the](#page-59-0)  [Receiver and a Computer" on page 2-20](#page-59-0) for this procedure.
- 3. Start FLoader.
- 4. On the *Connection* tab, select the COM port on your computer that connects with your receiver and select its speed (usually 115200) (Figure 5-18 on page 5-17).
- 5. See ["Loading Receiver and Power Board Firmware"](#page-141-0) on [page 5-18](#page-141-0) to load the appropriate firmware.

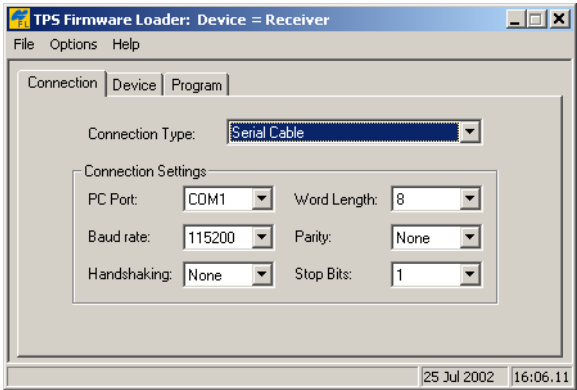

**Figure 5-18. FLoader Main Screen**

### <span id="page-141-0"></span>Loading Receiver and Power Board Firmware

Receiver and power board firmware is released as a compressed file to download and decompress. This file contains the following three files:

- ramimage.ldr the Receiver board RAM file
- main.ldp the Receiver board Flash file
- powbrd.ldr the Power board RAM file

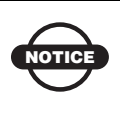

Load all three files when loading new firmware. These files must come from the same firmware package.

1. In FLoader, click the **Device** tab and set the *Device Type* as "Receiver." Click **Get from Device** for device information (Figure 5-19).

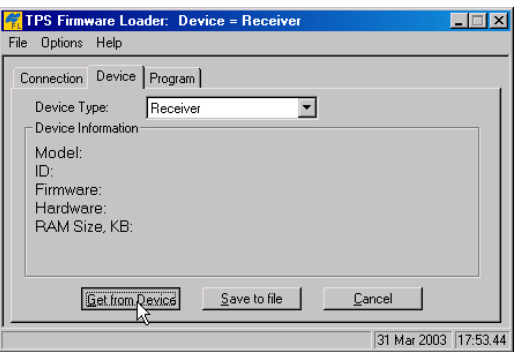

**Figure 5-19. Set Device Type**

2. Click the **Program** tab and set the *Capture Method* to "Soft Break Capture" (recommended) (Figure 5-20 on page 5-19).

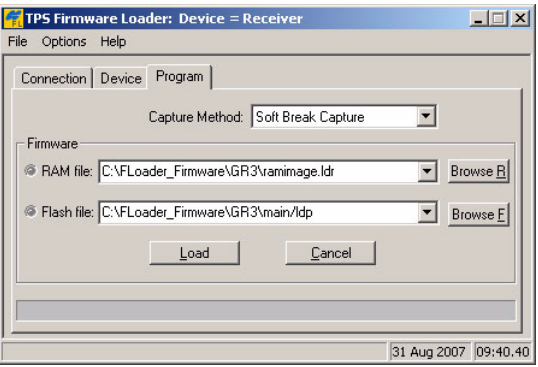

**Figure 5-20. Program Tab Settings**

- 3. Browse for and select the receiver board's RAM file and Flash file (Figure 5-20).
- 4. Click **Load** and wait until 100% of the files load into the receiver.

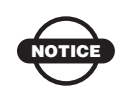

If you selected an incorrect file, an error message displays at the bottom of the dialog box. Select the correct file.

5. Click the **Device** tab, and set the *Device Type* as "Receiver's Power Board". Then click **Get from Device** for device information (Figure 5-21).

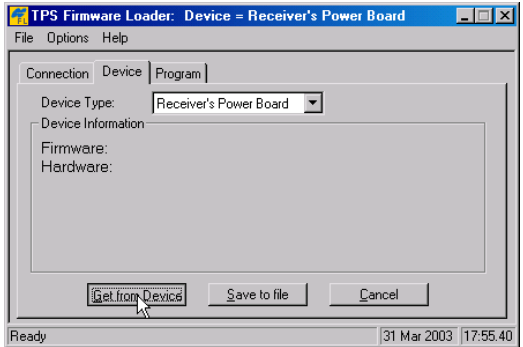

**Figure 5-21. Set Device Type**

6. Click the **Program** tab and set the *Capture Method* to "Soft Break Capture" (recommended) (Figure 5-22).

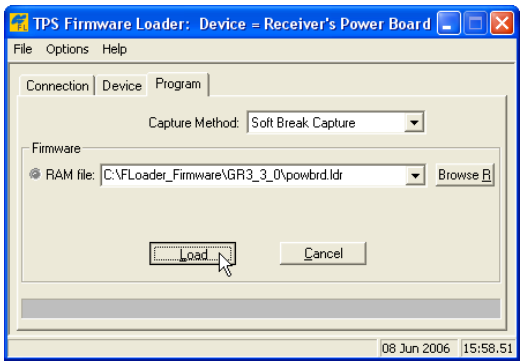

**Figure 5-22. Program Tab Settings**

- 7. Browse for and select the Power board's RAM file (Figure 5-22).
- 8. Click **Load** and wait until 100% of the power board file loads into the receiver.

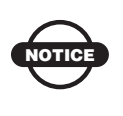

If you selected an incorrect file, an error message displays at the bottom of the dialog box. Select the correct file.

#### 9. Click **FileExit**.

10. Clear the receiver's NVRAM (see ["Clearing the NVRAM" on](#page-136-0)  [page 5-13\)](#page-136-0) and update the almanac (see ["Collecting Almanacs](#page-65-0)  [and Ephemerides" on page 2-26\)](#page-65-0) after loading new firmware.
## Loading Bluetooth Module Firmware

Bluetooth module firmware is released as a compressed file that you download and decompress. This file contains the following two files:

- btloader.ldr the Bluetooth module RAM file
- btmain.ldp the Bluetooth module Flash file

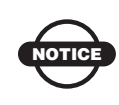

You must load both files when loading new firmware. These files must come from the same firmware package.

1. In FLoader, click the **Device** tab and set the *Device Type* as "Receiver". Then click **Get from Device** for device information (Figure 5-23).

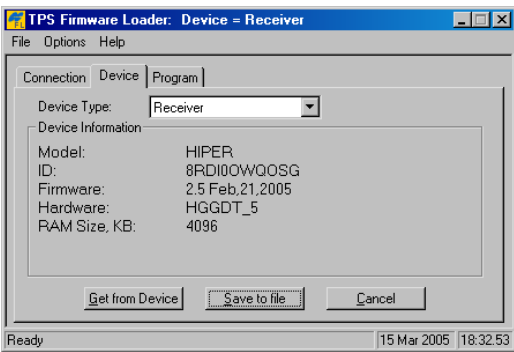

**Figure 5-23. Get Device Type**

- 2. Click the **Program** tab and set the *Capture Method* to "Soft Break Capture" (recommended) (Figure 5-24 on page 5-22).
- 3. Browse for and select the Bluetooth module's RAM file and Flash file (Figure 5-24 on page 5-22).

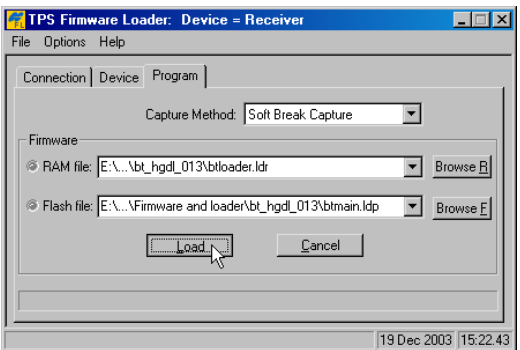

**Figure 5-24. Program Tab Settings**

4. Click **Load** and wait until 100% of the files load into your receiver (Figure 5-25).

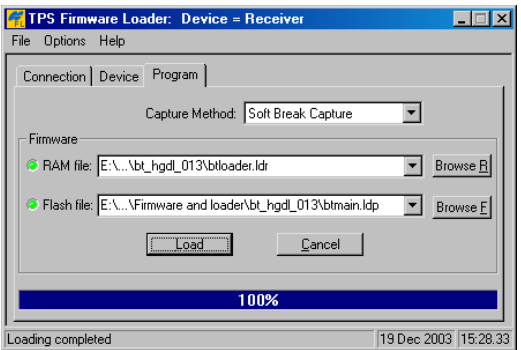

**Figure 5-25. Bluetooth Firmware Load Complete**

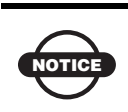

If you selected an incorrect file, an error message displays at the bottom of the dialog box. Select the correct file.

5. Click **File**  $\triangleright$  **Exit**.

# **Troubleshooting**

This chapter will help you diagnose and solve some common problems you may encounter with your receiver.

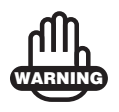

Do not attempt to repair equipment yourself. Doing so will void your warranty and may damage the hardware.

# <span id="page-146-0"></span>Check This First!

Before contacting Topcon support, check the following:

- Check all external receiver connections carefully to ensure correct and secure connections. Double check for worn or defective cables.
- Check all power sources for drained batteries or incorrectly connected batteries/cables.
- Check that the most current software is downloaded onto the computer and that the most current firmware is loaded into the receiver. Check the TPS website at www.topconpositioning.com for the latest updates.
- If connecting via Bluetooth, check that the port used for connection is in Command mode. See [page 6-11](#page-156-0) for details.

Then, try the following:

- Reset the receiver using PC-CDU (**Tools**  $\triangleright$  **Reset receiver**).
- Restore default settings using PC-CDU (**Configuration Receiver**, then click **Set all parameters to defaults**).
- Clear the NVRAM (see ["Clearing the NVRAM" on page 5-13](#page-136-0)).
- Initialize the file system (click **Tools )** Initialize file system). This will erase all files inside the receiver.

If the problem persists, see the following sections for other solutions.

# Troubleshooting Quick List

For receiver power issues:

[If "The receiver does not power up," see page 6-3.](#page-148-0)

For receiver issues:

[If "The RX/TX LED is flashing green on my base receiver," see](#page-149-0)  [page 6-4.](#page-149-0)

[If "There is no radio link between Base and Rover and the RX/](#page-149-1) [TX LED is flashing green on the rover," see page 6-4.](#page-149-1)

[If "There is no radio link between Base and Rover and the Rover](#page-149-2)  [RX/TX LED is solid green," see page 6-4.](#page-149-2)

[If "The RX/TX LED is flashing red on my receiver," see page 6-](#page-150-0) [5.](#page-150-0)

[If "The receiver cannot obtain code differential and/or RTK](#page-150-1)  [solutions," see page 6-5.](#page-150-1)

If "The receiver does not lock on to satellites for a long period of time," see page 6-6.

If "The receiver tracks too few satellites," see page 6-6.

[If "The receiver cannot obtain Code Differential and/or RTK](#page-152-0)  [solutions," see page 6-7.](#page-152-0)

If "The receiver does not log data," see page 6-10.

For Bluetooth connection issues:

[If "BTCONF error message: Can't find receiver," see page 6-10.](#page-155-0)

[If "BTCONF error message: Can't find Bluetooth," see page 6-](#page-157-0) [12.](#page-157-0) 

If "BTCONF error message: Open COM# port failed: Access is denied," see page 6-12.

[If "After searching for available devices, none are discovered,"](#page-157-1)  [see page 6-12.](#page-157-1)

If "Can see the icon for the receiver's Bluetooth module on the computer screen, but cannot connect to it," see page 6-13.

For modem issues:

[If "Modem-TPS cannot connect to the receiver," see page 6-13.](#page-158-0)

For TX RX LED blinking issues:

[If "For internal FH915+ modems: the TX RX LED flashes red,"](#page-160-0)  [see page 6-15.](#page-160-0)

[If "For internal GSM modems: the TX RX LED flashes orange,"](#page-160-1)  [see page 6-15.](#page-160-1)

## Powering Problems

All receivers are preset in the factory to "Auto mode" for both batteries. To check these settings, use the following procedure:

- 1. Connect your receiver and computer and run PC-CDU (see ["Connecting the Receiver and a Computer" on page 2-20\)](#page-59-0).
- 2. Once connected, click **Configuration**  $\triangleright$  **Receiver**.
- 3. On the **General** tab, view the **Power** and **Charger** fields. These fields should be set to "Auto". If not, change them to Auto and click **Apply**.

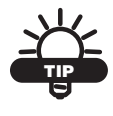

Clearing the NVRAM returns the receiver to Auto power mode (see ["Clearing the NVRAM" on](#page-136-0)  [page 5-13\)](#page-136-0).

## <span id="page-148-0"></span>**The receiver does not power up**

- $\Rightarrow$  The attachable batteries may be improperly attached.
	- Check that the batteries are correctly attached.
	- Check that the battery contacts at the top of the attachable battery are clean and dust free.
- $\Rightarrow$  The batteries may be discharged.
	- Connect/attach a fully charged battery and retry. See ["Powering the Receiver" on page 2-14](#page-53-0).
	- Charge the batteries overnight. See "Powering the Receiver" [on page 2-14](#page-53-0).

 $\Rightarrow$  If using an external power source, the cable may be disconnected or damaged.

Check that the cable is securely connected and undamaged.

 $\Rightarrow$  The receiver may have a defective charger or defective batteries.

> If, after changing the batteries or connecting an external power source, the receiver still does not power up, contact TPS Customer Support for advice.

## Receiver Problems

The following are some of the most commonly encountered receiver problems.

#### <span id="page-149-0"></span>**The RX/TX LED is flashing green on my base receiver**

- The base has been set into Receiver mode, not transmit mode. Change this using the data collector software or Modem-TPS.
- The base is set into GSM mode. Change this using data collector software or Modem-TPS.

#### <span id="page-149-1"></span>**There is no radio link between Base and Rover and the RX/TX LED is flashing green on the rover**

- The LED indicates that the receiver is set into Receive mode; however no radio link has been established
- Check to make sure that the base receiver is powered on
- Check to make sure that the base and rover receivers are on the same channel.
- Check to make sure the rover is not set into GSM mode.

#### <span id="page-149-2"></span>**There is no radio link between Base and Rover and the Rover RX/TX LED is solid green**

- The LED indicates that the rover has established a radio link with the base receiver, however it is not receiving RTK Corrections.
- Check to make sure that the base is tracking enough satellites.

• Check to make sure that the base is transmitting via a radio scanner or by setting up the base receiver with PC-CDU or application software.

## <span id="page-150-0"></span>**The RX/TX LED is flashing red on my receiver**

- A fault condition has been detected.
- Check the radio modem's antenna to see if it is undamaged.
- Check to see if the radio antenna is connected properly and securely.

## <span id="page-150-1"></span>**The receiver cannot obtain code differential and/or RTK solutions**

 $\Rightarrow$  The Base modem output power is disabled.

Check to be sure that RF transmit power is enabled using Modem-TPS or field software (such as TopSURV).

Using Modem-TPS, check the *Radio Link* tab to ensure the radio is configured as a Base radio and the correct Output Power setting is selected. See ["Configuring a Digital UHF](#page-80-0)  [Radio Modem " on page 3-13](#page-80-0) for more details.

 $\Rightarrow$  The Base and Rover modems use different radio link parameters.

> Configure the Base and Rover radio modems according to the procedures listed in the applicable section.

• For details on a UHF modem, see ["Configuring a Digital](#page-80-0)  [UHF Radio Modem " on page 3-13.](#page-80-0)

## **The receiver cannot establish a connection to a computer or external controller**

Cable specific problems:

- $\Rightarrow$  The cable is not properly plugged in.
	- Check that the cable connector is attached to the correct receiver port.
	- Unplug the cable, then securely and properly reconnect it to the receiver.

 $\Rightarrow$  The cable is damaged.

Use an undamaged cable. Contact your Dealer to replace the cable.

Generic problems:

 $\Rightarrow$  The receiver port used for connection is not in Command mode.

- 1. Connect your receiver and a computer using a free port (see ["Connecting the Receiver and a Computer" on](#page-59-0)  [page 2-20\)](#page-59-0) and start PC-CDU.
- 2. Click **ConfigurationReceiverPorts**.
- 3. Change the *Input* for the port used for connection to "Command".

## **The receiver does not lock on to satellites for a long period of time**

 $\Rightarrow$  The receiver stores an old almanac.

Update the almanac. See ["Collecting Almanacs and](#page-65-0)  [Ephemerides" on page 2-26](#page-65-0) for details.

- $\Rightarrow$  The corresponding receiver options may be disabled or expired (L1/L2, GPS/GLONASS must be on to track satellites).
	- See ["Managing Receiver Options" on page 5-10](#page-133-0) for details on how to check current options.
	- Order a new OAF with the desired options activated to enable or extend validity of the corresponding receiver options. Contact your dealer or visit the TPS website for details
	- Refer to the *PC-CDU Reference Manual* for a detailed description of options.

#### **The receiver tracks too few satellites**

 $\Rightarrow$  The elevation mask value is too high (above 15 degrees).

Lower the elevation mask. See [page 3-30](#page-97-0) for information on setting the elevation mask.

- $\Rightarrow$  The survey is conducted near obstructions (tree canopy, tall buildings, and so forth).
	- Check that the Multipath Reduction boxes have been enabled.
		- 1. Connect your receiver and a computer and start PC-CDU. See ["Connecting the Receiver and a](#page-59-0)  [Computer" on page 2-20.](#page-59-0)
		- 2. Click **ConfigurationAdvanced** and the *Multipath Reduction* tab. Enable the two boxes and click **Apply**.
	- Move to an area free of obstructions, if applicable.

## <span id="page-152-0"></span>**The receiver cannot obtain Code Differential and/or RTK solutions**

 $\Rightarrow$  Incorrect Base coordinates entered.

Specify the correct coordinates for the Base station using PC-CDU or another suitable field data collection software.

- $\Rightarrow$  The receiver is not configured as a Base or Rover.
	- If the receiver should function as a Base, ensure it has the proper configuration. See [Chapter 3](#page-68-0) for details.
	- If the receiver should function as a Rover, ensure it has the proper configuration. See [Chapter 3](#page-68-0) for details.

 $\Rightarrow$  The corresponding receiver options may be disabled or expired.

- See ["Managing Receiver Options" on page 5-10](#page-133-0) for details on how to check current options.
- Order a new OAF with the required options activated to enable or extend validity of the corresponding receiver options. Contact your dealer or visit the TPS website for details
- Refer to the *PC-CDU Reference Manual* for a detailed description of options.
- $\Rightarrow$  There are not enough common satellites. In order to obtain a fixed solution, the Base and Rover should track at least five common satellites.
- Ensure that both the Rover and Base receivers use the same, and updated, almanac. See ["Collecting Almanacs](#page-65-0)  [and Ephemerides" on page 2-26.](#page-65-0)
- Check the elevation masks of the Rover and Base receivers; they should be the same. See [page 3-30](#page-97-0) for information on setting the elevation mask.
- $\Rightarrow$  A discrepancy exists between the differential standards used at the Base and Rover receivers.

Ensure the Base and Rover receivers use the same corrections input/output format:

- 1. Connect your receiver and a computer and start PC-CDU. See ["Connecting the Receiver and a Computer" on](#page-59-0)  [page 2-20.](#page-59-0)
- 2. Click **Configuration**  $\triangleright$  **Receiver** and the *Ports* tab. Use the same input/output format for both receivers.
- $\Rightarrow$  Poor satellite geometry (PDOP/GDOP values are too high).

Conduct your survey when PDOP values are low.

 $\Rightarrow$  The elevation mask is above 15 degrees.

Lower the elevation mask. See [page 3-30](#page-97-0) for information on setting the elevation mask.

- $\Rightarrow$  The modem battery is low.
	- Attach an external power source to the receiver. See "Using" [an Auxiliary Power Source" on page 2-17](#page-56-0).
	- See ["Powering the Receiver" on page 2-14](#page-53-0) for details.
- $\Rightarrow$  The transmitting and/or receiving antenna may be improperly connected.
	- Check that the radio modem's antenna is securely and properly connected to the antenna connector.
	- Check that the radio modem's antenna is undamaged. If damaged, contact your TPS dealer to replace the antenna.
- $\Rightarrow$  The specified baud rate is incompatible with the baud rates the modem supports.

The baud rate is the rate at which the receiver transmits differential messages to the modem and vice versa.

Change the baud rate to that which your modem supports. Refer to the modem's manual for information.

 $\Rightarrow$  The Base and Rover modems use different radio link parameters.

> Configure the Base and Rover radio modems according to the procedures listed in the applicable section.

- For details on a Spread Spectrum radio modem, see ["Configuring a Spread Spectrum Radio Modem" on](#page-71-0)  [page 3-4](#page-71-0).
- For details on a Spread Spectrum radio with a GSM modem, see ["Configuring a Spread Spectrum Radio with a](#page-77-0)  [GSM Modem" on page 3-10.](#page-77-0)
- For details on a Digital UHF radio modem, see ["Configuring a Digital UHF Radio Modem " on page 3-13.](#page-80-0)
- For details on a Digital UHF radio with a GSM modem, see ["Configuring a Digital UHF Radio with a GSM Radio](#page-84-0)  [Modem" on page 3-17](#page-84-0).
- For details on a Digital UHF radio with a CDMA modem, see ["Configuring a Digital UHF Radio with a CDMA](#page-86-0)  [Modem" on page 3-19](#page-86-0).
- $\Rightarrow$  The distance between the Base and Rover is too far.
	- Close the distance between the Base and Rover.
	- Use repeaters to increase radio coverage.
- $\Rightarrow$  There may be a source of radio interference that disrupts radio communications.
	- Change the RF channel (if possible).
	- Use a spectrum analyzer to detect the radio characteristics of the interfering signal and change your system's configuration accordingly.
	- Remove the source of jamming signal or relocate your radio antennas (if possible).

## **The receiver does not log data**

- $\Rightarrow$  The receiver has no the SD card installed or the memory option is disabled or expired.
	- Check that the card is properly inserted. For details, see ["To](#page-46-0)  [install the SD card" on page 2-7.](#page-46-0)
	- Check that the memory option is enabled. For details, see ["Checking the Receiver's OAF" on page 5-10](#page-133-1).
- $\Rightarrow$  The receiver's memory card has no free space.
	- Download and/or delete data files to free up space for new files (see ["Downloading Files to a Computer" on page 5-1](#page-124-0)  and ["Deleting Files from the Receiver's SD Card" on](#page-131-0)  [page 5-8](#page-131-0)).
	- Use the AFRM feature. See ["Automatic File Rotation](#page-106-0)  [Mode \(AFRM\) parameters" on page 3-39.](#page-106-0)

## Bluetooth Problems

The following are some of the most commonly encountered error messages and other problems.

## <span id="page-155-0"></span>**BTCONF error message: Can't find receiver**

 $\Rightarrow$  The receiver is turned off.

Ensure the receiver has power and is turned on.

- $\Rightarrow$  If using a cable, the cable's connectors are improperly attached.
	- Check that the cable connector is attached to the correct serial port.
	- Unplug the cable, then securely and properly reconnect it to the receiver.
- $\Rightarrow$  If using a cable, the cable is damaged.
	- Use an undamaged cable.
	- Contact your TPS dealer to purchase a new cable.
- $\Rightarrow$  The COM port the receiver is attached to differs from the one selected in **BTCONF** 
	- Ensure that the RS232 cable is attached to the COM port specified in the BTCONF communication port list.
	- See ["Bluetooth Module Configuration" on page 2-23](#page-62-0) for details.
- <span id="page-156-0"></span> $\Rightarrow$  The receiver port used for connection is not in Command mode.
	- 1. Connect your receiver and a computer using a free port (see ["Connecting the Receiver and a Computer" on](#page-59-0)  [page 2-20\)](#page-59-0) and start PC-CDU.
	- 2. Click **ConfigurationReceiverPorts**.
	- 3. Change the *Input* for the serial port used for connection to "Command".

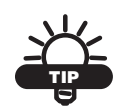

This is the most common cause for this error message. Use PC-CDU to double check the settings for the connection port.

 $\Rightarrow$  The settings for Port D may have been changed.

- The settings for Port D are: 115200 baud rate, 8 data bits, 1 stop bit, no parity, and no handshaking.
- Try enabling RTS/CTS handshaking for Port D. Do not change other settings.
- $\Rightarrow$  The corresponding receiver options may be disabled or expired (serial port D must be enabled).
	- See ["Managing Receiver Options" on page 5-10](#page-133-0) for details on how to check current options.
	- Order a new OAF with the required options activated to enable or extend validity of the corresponding receiver options. Contact your dealer or visit the TPS website for details
	- Refer to the *PC-CDU Reference Manual* for a detailed description of options.

#### <span id="page-157-0"></span>**BTCONF error message: Can't find Bluetooth**

- $\Rightarrow$  The receiver's Slot 2(C) is turned off.
	- 1. See ["Establishing an RS232 Cable Connection" on](#page-61-0)  [page 2-22](#page-61-0) to connect the computer and receiver.
	- 2. Click **Configuration**  $\triangleright$  **Receiver**  $\triangleright$  **General**.
	- 3. In the *Turn on/off Slots* area, enable the Slot 2(C) check box.

 $\Rightarrow$  The Bluetooth module is linked with another device.

Close the connection with the device, then connect to your receiver.

 $\Rightarrow$  The receiver does not have a Bluetooth module.

- Continue with other configuration/survey functions using a serial or USB cable.
- Contact your TPS dealer to purchase a Bluetooth enabled receiver.

#### **BTCONF error message: Open COM# port failed: Access is denied**

 $\Rightarrow$  Another application uses the computer port dedicated for connection.

- Close the application, then re-connect.
- Connect the receiver via another, unused computer port.

#### <span id="page-157-1"></span>**After searching for available devices, none are discovered**

 $\Rightarrow$  The receiver is not receiving power.

- Check that the receiver is getting power and is turned on.
- Check that the power cable is attached to the port marked "PWR".
- Unplug the cable, then securely and properly reconnect it to the receiver.
- If the power cable is damaged, contact your Dealer to purchase a new cable.
- $\Rightarrow$  The receiver's Slot 2(C) is turned off.
	- 1. Connect your receiver and a computer using an RS232 cable (see ["Establishing an RS232 Cable Connection" on](#page-61-0)  [page 2-22\)](#page-61-0).
	- 2. Click **Configuration**  $\triangleright$  **Receiver**  $\triangleright$  **General**.
	- 3. In the *Turn on/off Slots* area, enable the Slot 2(C) check box.

#### **Can see the icon for the receiver's Bluetooth module on the computer screen, but cannot connect to it**

- $\Rightarrow$  Device security settings probably differ.
	- Make sure your Bluetooth enabled devices use the same security settings.
	- See ["Bluetooth Module Configuration" on page 2-23,](#page-62-0) specifically [Figure 2-22 on page 2-25](#page-64-0) for details on changing security settings.

 $\Rightarrow$  Bluetooth module settings may have changed.

- 1. If you changed settings for your Bluetooth module, remove it from the list of discovered Bluetooth devices using the Bluetooth manager program (supplied with the device used to manage the receiver).
- 2. Repeat the search.

## Modem-TPS Problems

The following is the most commonly encountered Modem-TPS problem.

#### <span id="page-158-0"></span>**Modem-TPS cannot connect to the receiver**

 $\Rightarrow$  The receiver is turned off.

Ensure the receiver has power and is turned on.

 $\Rightarrow$  If using a cable, the cable's connectors are improperly attached.

- Check that the cable connector is attached to the correct serial port.
- Unplug the cable, then securely and properly reconnect it to the receiver.
- $\Rightarrow$  If using a cable, the cable is damaged.
	- Use an undamaged cable.
	- Contact your Dealer to purchase a new cable.
- $\Rightarrow$  If using Bluetooth wireless technology, the incorrect port is selected, or the receiver or computer does not support Bluetooth.
	- Use a computer or receiver that has Bluetooth wireless technology enabled/installed.
	- Check that the computer and receiver use the correct ports for communication. For the GR-3 receiver, this is port A.

 $\Rightarrow$  The corresponding modem options may be disabled or expired.

- See ["Managing Receiver Options" on page 5-10](#page-133-0) for details on how to check current options.
- Order a new OAF with the required options activated to enable or extend validity of the corresponding receiver options. Contact your dealer or visit the TPS website for details
- Refer to the *PC-CDU Reference Manual* for a detailed description of options.
- $\Rightarrow$  The type of radio modem is disabled for detection using Modem-TPS.
	- 1. Click **Cancel** on the *Connection* dialog box or **Stop** on the *Connecting to device* dialog box.
	- 2. In Modem-TPS, click **Tools ▶ Options**.
	- 3. Enable the modem type installed in the receiver connected to the computer. Click **Ok**.
	- 4. Click **FileConnect**.

# TX RX LED Blink Pattern on Error Conditions

## <span id="page-160-0"></span>**For internal FH915+ modems: the TX RX LED flashes red**

 $\Rightarrow$  A fault condition has been detected.

- Check that the radio modem's antenna is undamaged. Contact your dealer to replace the antenna.
- Check that the radio modem's antenna is securely and properly connected to the antenna connector.
- Move the antenna/receiver away from conducting objects (such as, large metal objects).
- $\Rightarrow$  The cable is damaged.
	- Use an undamaged cable.
	- Contact your Dealer to replace the cable.

## <span id="page-160-1"></span>**For internal GSM modems: the TX RX LED flashes orange**

- $\Rightarrow$  The Rover uses the wrong PIN code, or no PIN code was selected.
	- 1. In TopSURV, click **Job ▶ Config ▶ Survey**.
	- 2. Click the "**...**" (continue) button and press **Next** to navigate to the *Rover Radio* configuration screen.
	- 3. Press **Configure GSM**.
	- 4. Select the PIN of the Base Station and press **OK**.
- $\Rightarrow$  An initialization error has occurred.
	- Check that the radio modem's antenna is undamaged. Contact your dealer to replace the antenna.
	- Check that the radio modem's antenna is securely and properly connected to the antenna connector on the radome.

# Obtaining Technical Support

If the troubleshooting hints and tips in this Operator's Manual fail to remedy the problem, contact TPS Customer Support.

Before contacting TPS Customer support about any problems with the receiver, see ["Check This First!" on page 6-1](#page-146-0) for some solutions that may fix the issue.

## Phone

To contact TPS Customer Support by phone, call:

1-866-4TOPCON (1-866-486-7266) Monday through Friday 7:00am to 5:00pm, Pacific time

## E-mail

To contact TPS Customer Support via e-mail, use one of the following electronic mail addresses [\(Table 6-1\)](#page-161-0).

**Table 6-1. Technical Support E-mail**

<span id="page-161-0"></span>

| For Questions Related To                 | Use                 |
|------------------------------------------|---------------------|
| Hardware (receivers, antennas, firmware) | hardware@topcon.com |
| GPS+ and 3DMC                            | psg@topcon.com      |
| <b>OAF</b>                               | options@topcon.com  |
| <b>RTK</b>                               | rtk@topcon.com      |
| <b>PC-CDU</b>                            | pccdu@topcon.com    |
| If in doubt                              | support@topcon.com  |

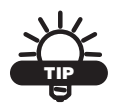

For quick and effective support, provide a detailed description of the problem.

When e-mailing TPS customer support, provide the following information for better, faster service:

1. The receiver model and configuration settings.

In PC-CDU, click **Help** ▶ About and click **Save to file**. Enter a name for the file and save it to your computer. Attach this file to the e-mail.

- 2. The system/hardware specifications for the computer running PC-CDU; such as, operating system and version, memory and storage capacity, processor speed, and so forth.
- 3. The symptoms and/or error codes/messages that precede and follow the problem.
- 4. The activities being tried when the problem occurs. If possible, include the exact steps being taken up to when the error message or other problem occurs.
- 5. How regularly the problem occurs.

Generally, a customer support representative will reply within 24 hours, depending on the severity of the problem.

## **Website**

The Topcon Positioning Systems website provides current information about Topcon's line of products. The support area of the website provides access to frequently asked questions, configuration procedures, manuals, e-mail support, and so forth.

To access the TPS website, go to www.topconpositioning.com

# Notes:

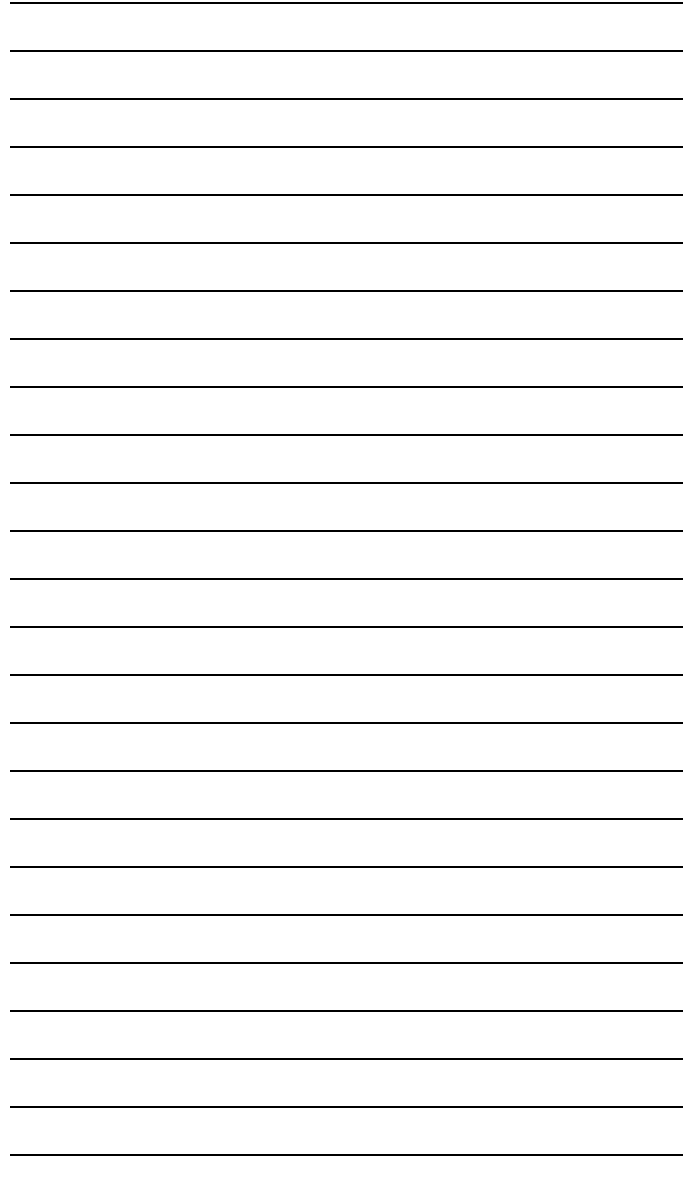

# **Specifications**

This TPS product is a 72-channel GNSS receiver with an internal radio modem, a Bluetooth® wireless technology module, an optional GMS module, and a rugged magnesium housing complete with MINTER and cable connectors.

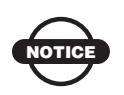

Performance specifications assume a minimum of 6 GPS satellites above 15 degrees in elevation and adherence to the procedures recommended in this manual.

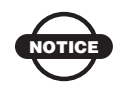

In areas of high multipath, during periods of large PDOP, and during periods of increased ionospheric activity, performance may degrade.

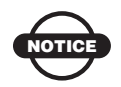

Use robust checking procedures in areas of extreme multipath or under dense foliage.

# Receiver Specifications

The following sections provide specifications for the receiver and its internal components.

## General Details

Table A-1 lists the receiver's general specifications.

<span id="page-165-0"></span>

| <b>Physical</b>          |                                                                                                    |  |
|--------------------------|----------------------------------------------------------------------------------------------------|--|
| Enclosure                | Magnesium, IP66 extrusion, rainproof                                                                                                    |  |
| Color                    | Topcon Yellow and Topcon Grey                                                                                                    |  |
| Dimensions               | $W:156.6 \times H:234.5 \times D:156.6 \text{ mm}$                                                                                                    |  |
| Weight                   | $1.78 \text{ kg}$                                                                                                    |  |
| Antenna                  | Internal                                                                                                    |  |
| <b>Battery</b>           | Two external, detachable                                                                                                    |  |
| Controller               | External                                                                                                    |  |
| Mounting                 | 5/8-11, quick disconnect                                                                                                    |  |
| <b>Seals</b>             | Silicon (molding in Color)                                                                                                    |  |
| Keys                     | Two keys:<br>Power $-$ On/Off<br>Function – start/stop data logging; switch information<br>mode.                                                                                                |  |
| LED <sub>s</sub>         | Six LEDs:<br>STAT – satellite and receiver status<br>REC – record and data status<br>$RXTX$ – modem status<br>BT – Bluetooth wireless technology connection status<br>BATT x 2 - battery status |  |
| <b>Environment</b>       |                                                                                                    |  |
| Operating<br>temperature | -20 $C^{\circ}$ to +50 $C^{\circ}$ with batteries                                                                                                    |  |

**Table A-1. Receiver General Specifications**

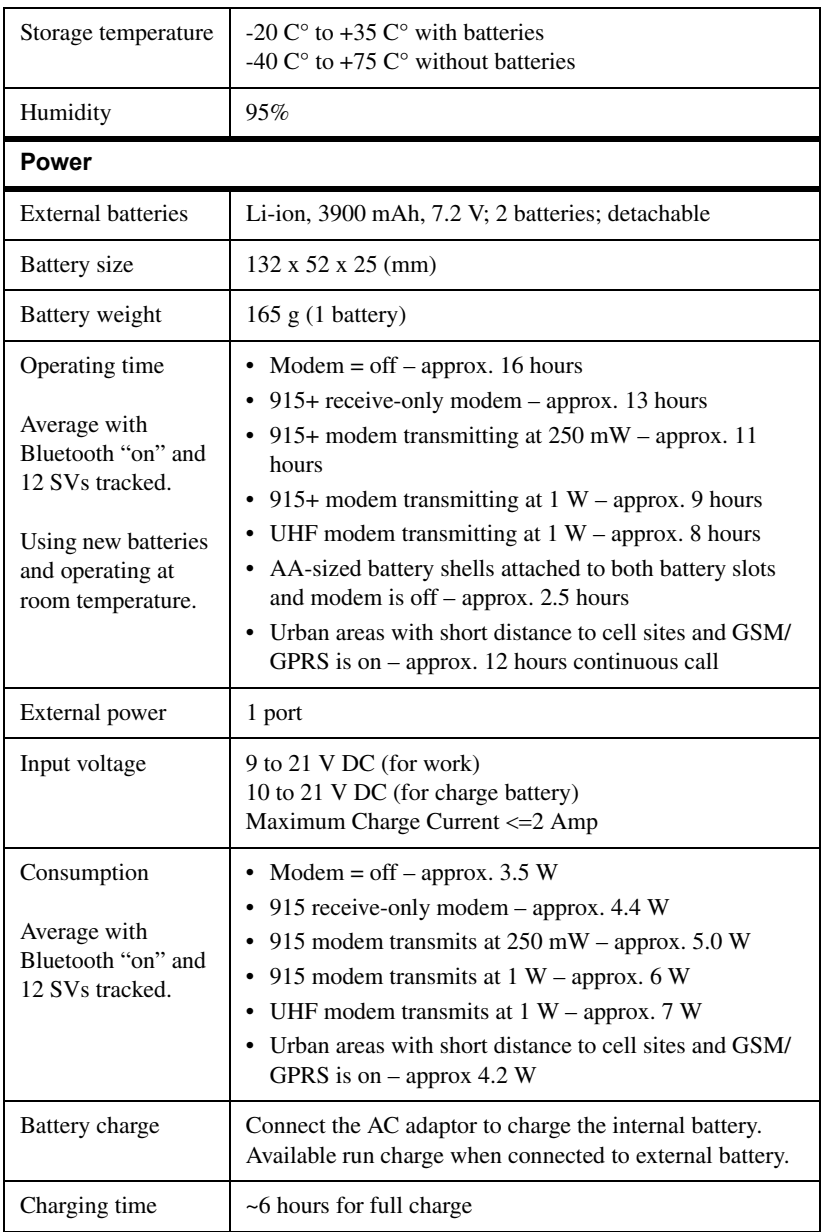

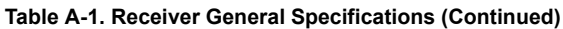

| On-board               | Backup battery for timekeeping and almanac data storage;<br>10 years minimum operation                                                                                                    |  |
|------------------------|----------------------------------------------------------------------------------------------------|--|
| <b>I/O</b>             |                                                                                                    |  |
| Communication<br>Ports | A high speed RS232 serial port (rimmed in black), a USB<br>port (rimmed in yellow), and an internal Bluetooth<br>communication port (port D).                                                                                                    |  |
| Port specifications    | RS232 Serial Port<br>Baud rate: 460800,230400,115200(default),57600,<br>38400,19200,9600,4800,2400,1200,600,300<br>Flow control: RTS/CTS<br>Length: 7,8 (default)<br>Sop bit: 1 (default), 2<br>Parity: None (default), Odd, Even<br>Bluetooth port<br>Available<br>USB port<br>Version 1.1                                                           |  |
| Connectors             | Modem Antenna (BNC or reverse polarity TNC<br>depending on modem type), PWR, RS232 Serial, USB                                                                                                    |  |
| <b>MINTER</b>          | Six external LEDs (see "LEDs" on page A-2 for details)<br>ON/OFF control input (power button)<br>Data logging control (FUNCTION button)                                                                                                    |  |
| Data Features          |                                                                                                    |  |
|                        | Up to 20 Hz update rate for real time position and raw<br>data (code and carrier)<br>10cm code phase and 0.1mm carrier phase precision<br>RTCM SC104 version 2.1, 2.2, 2.3, and 3.0 I/O<br>Multiple Base RTCM<br>Geoid and Magnetic Variation models<br><b>RAIM</b><br>Different DATUMs support<br>Output of grid coordinates<br>CMR and CMR+ support |  |

**Table A-1. Receiver General Specifications (Continued)**

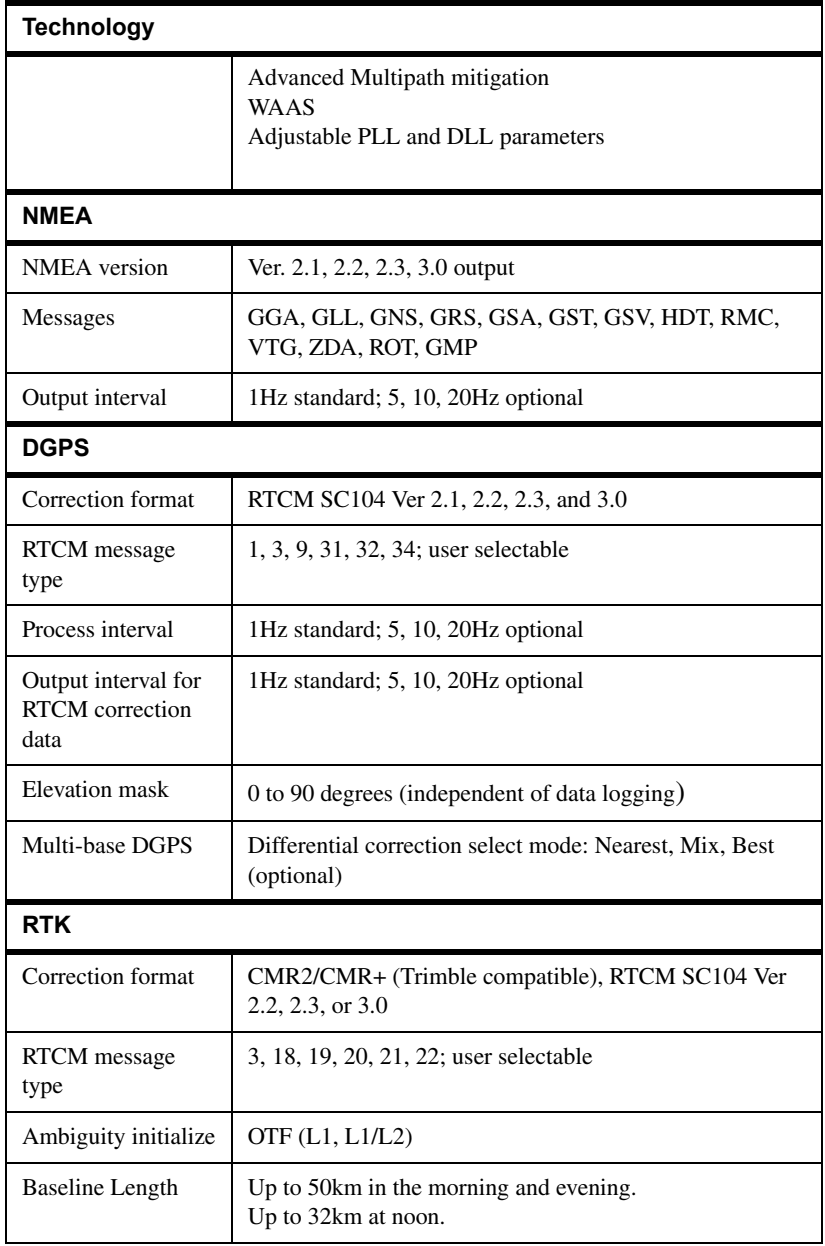

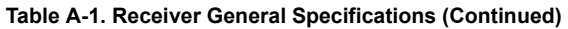

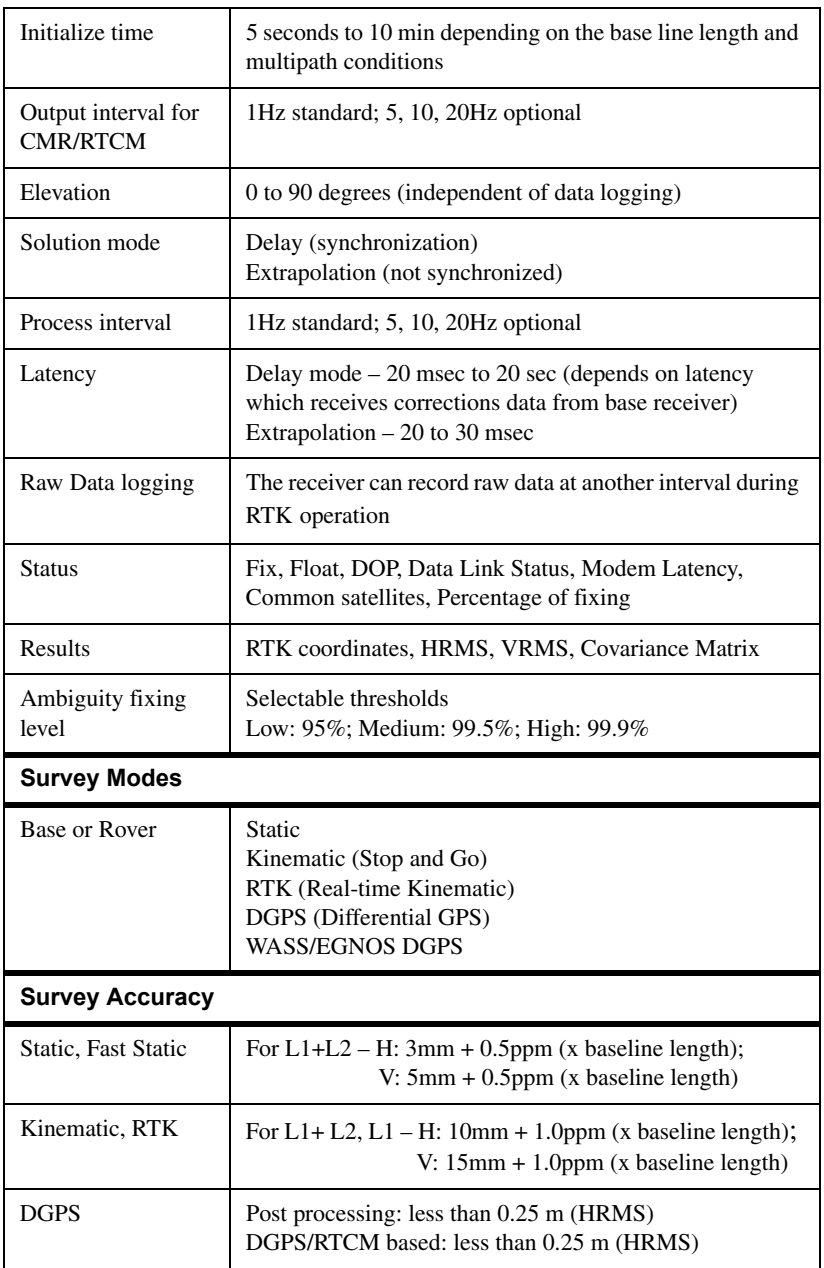

#### **Table A-1. Receiver General Specifications (Continued)**

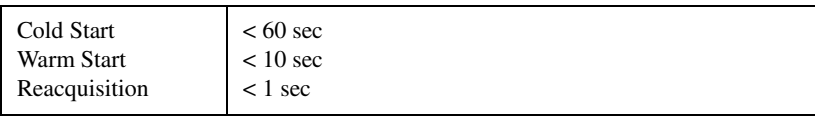

#### **Table A-1. Receiver General Specifications (Continued)**

## GPS Board Details

[Table A-2](#page-170-0) lists the GPS board's general specifications.

<span id="page-170-0"></span>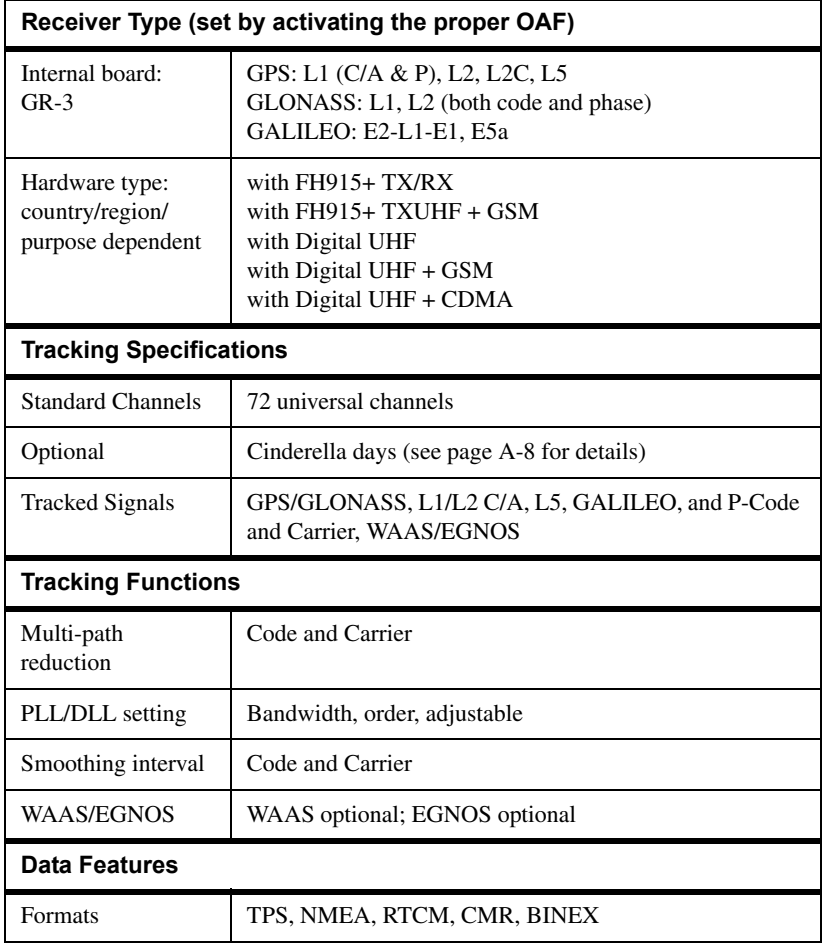

## **Table A-2. GPS Board Specifications**

| Features                | Up to 20 Hz update rate for real time position and raw<br>data (code and carrier)<br>10cm code phase and 0.1mm carrier phase precision<br>RTCM SC104 version 2.1, 2.2, 2.3, and 3.0 I/O<br>Multiple Base RTCM<br>Geoid and Magnetic Variation models<br><b>RAIM</b><br>Different DATUMs support |
|-------------------------|----------------------------------------------------------------------------------------------------|
| Features<br>(continued) | Output of grid coordinates<br>CMR and CMR+ support                                                                                                    |
| <b>Memory</b>           |                                                                                                    |
| <b>Internal Memory</b>  | SD (secure data) card, removable                                                                                                    |
| Capacity                | Dependent on capacity of the installed SD/MMC card <sup>a</sup> ,<br>currently up to 1 GB                                                                                                    |
| Logging Time            | 53 hours (8 MB, 15sec, L1/L2, 7 satellites)                                                                                                    |
| Logging Interval        | 0.05 to 86400 seconds, depending on purchased options                                                                                                    |

**Table A-2. GPS Board Specifications (Continued)**

a. SD = secure digital; MMC = mulit-media card

Cinderella days is an option that turns a single frequency, GPS receiver into a dual-frequency, GPS+GLONASS receiver for 24 hours every other Tuesday at GPS midnight. Refer to Topcon's website for more information and specific Cinderella day dates.

## Bluetooth Module Details

Table A-3 lists the Bluetooth wireless technology module's general specifications.

| Range              | up to $10 \text{ m}$ |
|--------------------|----------------------|
| Type               | Class 2              |
| Service classes    | Miscellaneous        |
| Supported profiles | LM, L2CAP, SDP, SPPP |

**Table A-3. Bluetooth Module Specifications**

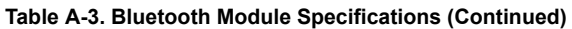

```
Frequency Country 
Code
```
North America and Europe

## Internal TPS Spread Spectrum Modem Details

Table A-4 lists the internal TPS spread spectrum modem's general specifications.

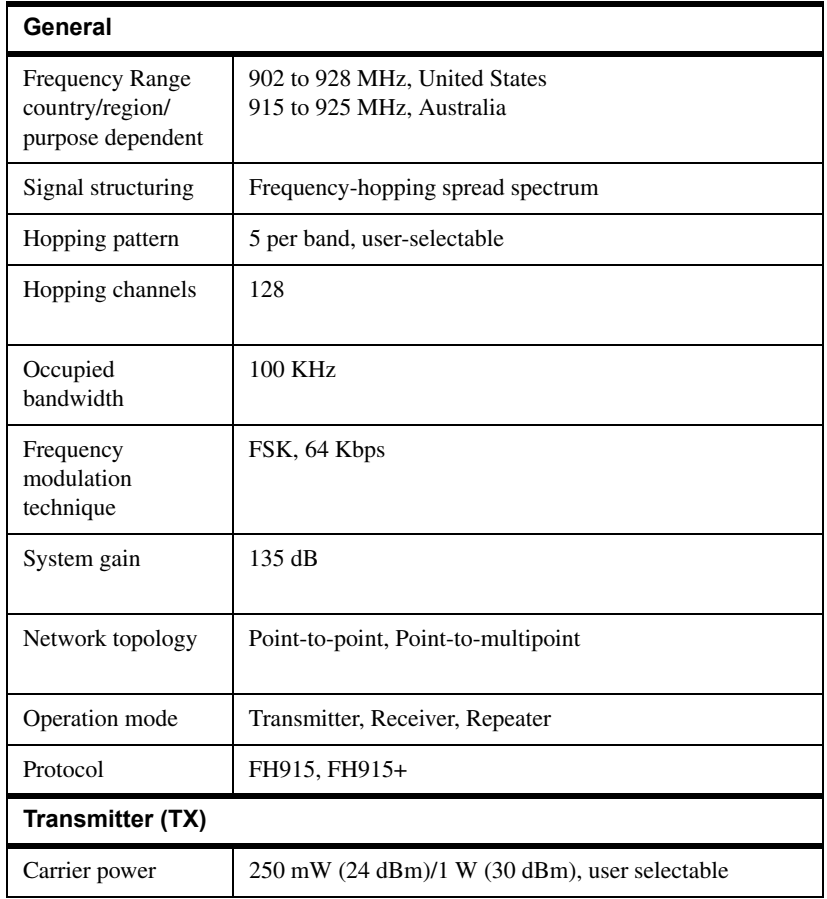

#### **Table A-4. Internal TPS Spread Spectrum Specifications**

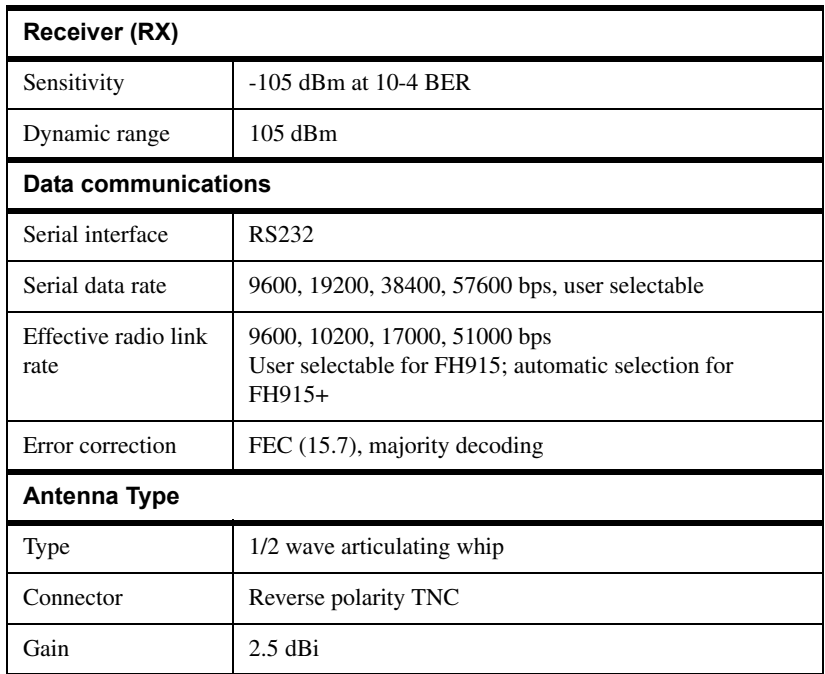

#### **Table A-4. Internal TPS Spread Spectrum Specifications (Continued)**

## Digital UHF Modem General Specifications

Table A-5 lists the Digital UHF modem's general specifications.

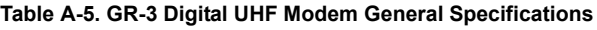

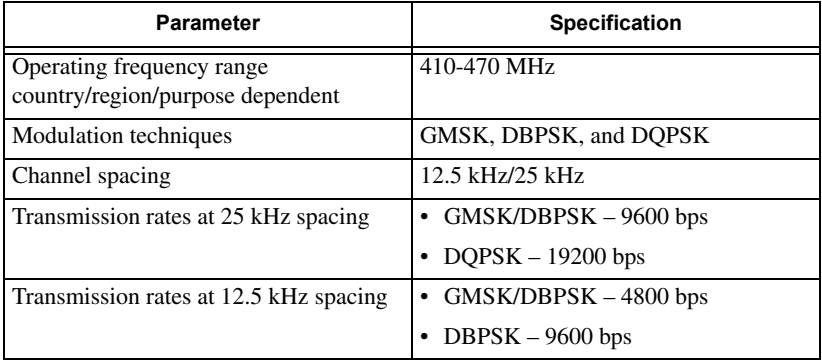

| <b>Parameter</b>                | <b>Specification</b> |
|---------------------------------|----------------------|
| Data speed of serial interface  | Max 115200 bps       |
| <b>Forward Error Correction</b> | Available            |
| Scrambling                      | Available            |
| Communication mode              | Half-Duplex          |

**Table A-5. GR-3 Digital UHF Modem General Specifications (Continued)**

# Digital UHF Transmitter **Specifications**

Table A-6 lists the Digital UHF Transmitter's general specifications.

| <b>Parameter</b>              | <b>Selection</b>                                                                                                    |
|-------------------------------|----------------------------------------------------------------------------------------------------|
| Output power                  | $0.01 W (+10dBm), 0.02 W (+13 dBm),$<br>$0.05$ W (+17 dBm), 0.1 W (+20 dBm),<br>$0.25W$ (+24 dBm), 0.5 W (+27 dBm),<br>$1W (+30 dBm)$ |
| Nominal output impedance      | 50 Ohms 2.0:1 VSWR                                                                                                    |
| Output power control accuracy | + 1dB (at normal test condition)<br>$+2.0$ dB and $-3.0$ dB (under extreme test<br>condition)                                         |

**Table A-6. Digital UHF Transmitter Specifications**

# Digital UHF Receiver **Specifications**

[Table A-7](#page-174-0) lists the Digital UHF Receiver Specifications

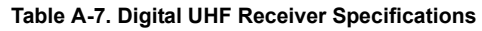

<span id="page-174-0"></span>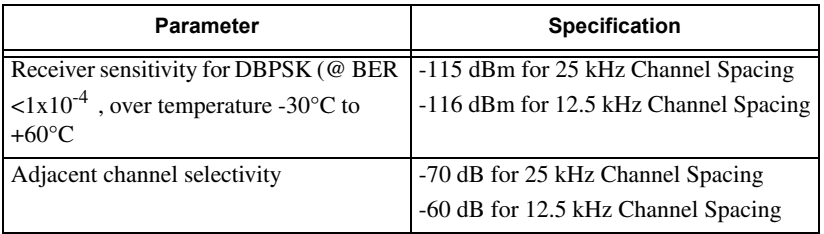

| <b>Parameter</b>              | <b>Specification</b>                                                                          |
|-------------------------------|-----------------------------------------------------------------------------------------------|
| Nominal output impedance      | 50 Ohms 2.0:1 VSWR                                                                            |
| Output power control accuracy | + 1dB (at normal test condition)<br>$+2.0$ dB and $-3.0$ dB (under extreme test<br>condition) |

**Table A-7. Digital UHF Receiver Specifications**

## Radio (Modem) RF Connector

The modem connector (Table A-8) is a BNC RF connector for UHF or a reverse polarity TNC connector for spread spectrum.

**Table A-8. Modem Connector Specifications**

| <b>Modem</b>       | Type                    | <b>Signal Type</b> | Dir | <b>Details</b>                      |
|--------------------|-------------------------|--------------------|-----|-------------------------------------|
| UHF                | <b>BNC</b>              | Modem I/O          | U() | RF/GSM output from<br>modem antenna |
| Spread<br>Spectrum | Reverse<br>polarity TNC | Modem I/O          | I/O | RF/GSM output from<br>modem antenna |

## Power Connector

Rimmed in red, the power connector [\(Figure A-1\)](#page-175-0) is a sealed receptacle, 5 pin, ODU part number G80F1C-T05QF00-0000.

<span id="page-175-0"></span>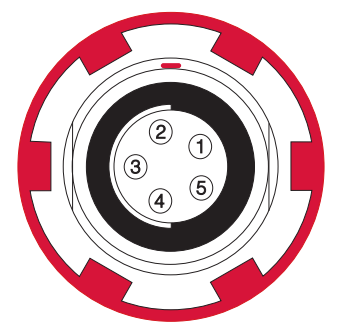

**Figure A-1. Power Connector**

[Table A-9](#page-176-0) gives power connector specifications.

<span id="page-176-0"></span>

| <b>Number</b> | <b>Signal Name</b> | Dir | <b>Details</b>         |
|---------------|--------------------|-----|------------------------|
|               | Power INP          | P   | 9 to 21 volts DC input |
|               | Power INP          | P   | 9 to 21 volts DC input |
| 3             | Power GND          | P   | Ground, power return   |
| 4             | Power GND          | P   | Ground, power return   |
|               | Aux Power          | P   | 9 to 21 volts DC input |

**Table A-9. Power Connector Specifications**

## Serial C-RS232 Connector

Rimmed in black, the serial RS232 connector [\(Figure A-2\)](#page-176-1) is a sealed receptacle, 7 pin, ODU part number G80F1C-T07QC00-0000.

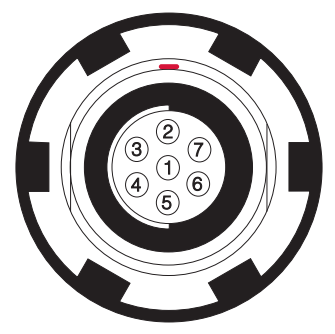

**Figure A-2. Serial RS232 Connector**

<span id="page-176-1"></span>[Table A-10](#page-176-2) gives the RS232 cable connector specifications.

<span id="page-176-2"></span>

| <b>Number</b> | <b>Signal Name</b> | Dir | <b>Details</b> |
|---------------|--------------------|-----|----------------|
|               |                    |     | Not used       |
|               | <b>GND</b>         |     | Signal ground  |
|               | <b>CTS</b>         |     | Clear to send  |

**Table A-10. RS232 Connector Specifications**

| <b>Number</b> | <b>Signal Name</b> | Dir | <b>Details</b>  |
|---------------|--------------------|-----|-----------------|
|               | <b>RTS</b>         |     | Request to send |
|               | <b>RXD</b>         |     | Receive data    |
|               | TXD                |     | Transmit data   |
|               |                    |     | Not used        |

**Table A-10. RS232 Connector Specifications (Continued)**

## USB Connector

Rimmed in yellow, the USB connector is a sealed receptacle, 4 pin TPS cable connector [\(Figure A-3\)](#page-177-0).

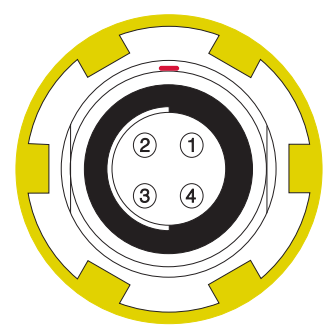

**Figure A-3. USB Connector for GGD Options**

<span id="page-177-0"></span>[Table A-11](#page-177-1) gives the USB connector specifications.

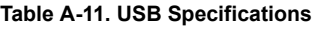

<span id="page-177-1"></span>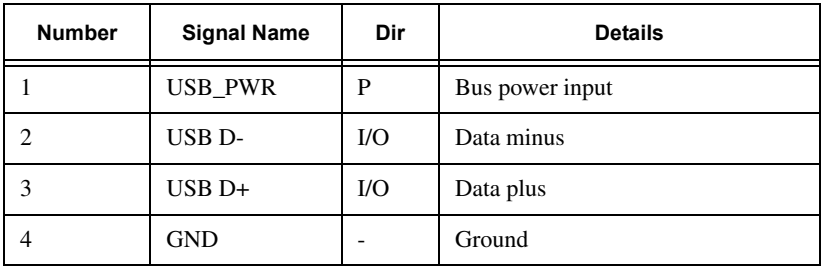

# Safety Warnings

# General Warnings

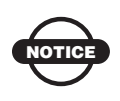

To comply with RF exposure requirements, maintain at least 25cm between the user and the radio modem.

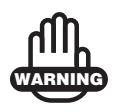

TPS receivers are designed for survey and survey related uses (that is, surveying coordinates, distances, angles and depths, and recording such measurements). This product should never be used:

- Without the user thoroughly understanding this manual.
- After disabling safety systems or altering the product.
- With unauthorized accessories.
- Without proper safeguards at the survey site.
- Contrary to applicable laws, rules, and regulations.

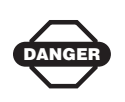

TPS receivers should never be used in dangerous environments. Use in rain or snow for a limited period is permitted.

## Battery Pack Warnings

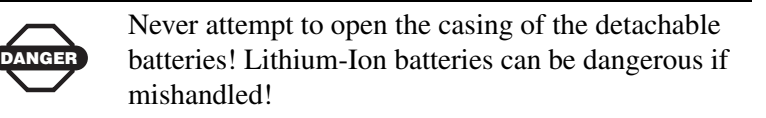

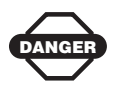

Do not incinerate or heat battery pack above 212 degrees fahrenheit (100 degrees celsius). Excessive heat can cause serious damage and possible explosion.

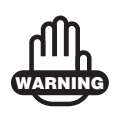

Tampering with the batteries by end users or nonfactory authorized technicians will void the battery's warranty.

- Do not attempt to open the battery pack or replace it.
- Do not disassemble the battery pack.
- Do not charge in conditions different than specified.
- Do not use other than the specified battery charger.
- Do not short circuit.
- Do not crush or modify.

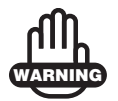

This product contains a CR Lithium Battery which contains Perchlorate Material - special handling may apply.

See http://www.dtsc.ca.gov/hazardouswaste/ perchlorate/

Note: This is applicable to California, USA only.
## Usage Warnings

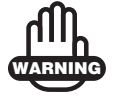

<span id="page-180-1"></span>Handling the cord on this product, or cords associated with accessories sold with this product, will expose you to lead, a chemical known to the State of California to cause birth defects or other reproductive harm. *Wash hands after handling.*

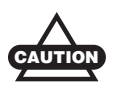

If this product has been dropped, altered, transported or shipped without proper packaging, or otherwise treated without care, erroneous measurements may occur.

<span id="page-180-0"></span>The owner should periodically test this product to ensure it provides accurate measurements.

Inform TPS immediately if this product does not function properly.

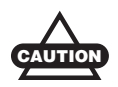

Only allow authorized TPS warranty service centers to service or repair this product.

# Notes:

# Regulatory Information

The following sections provide information on this product's compliance with government regulations for use.

## UHF Radio Usage

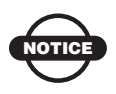

<span id="page-182-0"></span>Using a UHF radio requires a license. Operating a UHF radio without a license may result in fines or other penalties. Be sure you comply with all local laws before operating a UHF radio. Contact your local authorities (such as, the FCC in the United States) for details.

Surveying in RTK mode has made UHF the most popular choice for communications between Base and Rover receivers. Know the strengths and weaknesses of this technology to get the best use out of your receiver. The quality and strength of the UHF signals translates into range for UHF communications.

- 1. The system's range will greatly depend on the local conditions. Topography, local communications and even meteorological conditions play a major role in the possible range of RTK communications. If needed, use a scanner to find clear channels.
- 2. The system's range will increase by adjusting the Base station's antenna using the following methods.
	- Ensure the Base radio has a fully charged battery.
	- Use directional antennas and/or repeaters to increase your system's range. Directional antennas concentrate the signal power within a more narrow direction, significantly increasing the range of your system.

• Check the TPS accessory line for items to raise the Base radio.

## FCC Compliance

This device complies with Part 15 of the FCC rules. Operation is subject to the following two conditions:

- 1. This device may not cause harmful interference, and
- 2. This device must accept any interference received, including interference that may cause undesired operation.

This equipment has been tested and found to comply with the limits for a digital device, pursuant to Part 15 of the FCC rules. These limits are designed to provide reasonable protection against harmful interference in residential installations. This equipment generates, uses, and can radiate radio frequency energy, and if not installed and used in accordance with the instructions, may cause harmful interference to radio communications. However, there is no guarantee that interference will not occur in a particular installation.

If this equipment does cause interference to radio or television equipment reception, which can be determined by turning the equipment off and on, the user is encouraged to try to correct the interference by one or more of the following measures:

- Reorient or relocate the receiving antenna.
- Move the equipment away from the receiver.
- Plug the equipment into an outlet on a circuit different from that to which the receiver is powered.
- Consult the dealer or an experienced radio/television technician for additional suggestions.

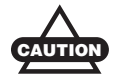

Any changes or modifications to the equipment not expressly approved by the party responsible for compliance could void your authority to operate such equipment.

## Community of Europe **Compliance**

The product described in this manual is in compliance with the R&TTE and EMC directives from the European Community.

## Canadian Emission Labeling Requirements

- 1. Operation is subject to the following two conditions: (1) this device may not cause interference, and (2) this device must accept any interference, including interference that may cause undesired operation of the device.
- 2. To reduce potential radio interference to other users, the antenna type and its gain should be so chosen that the equivalent isotropically radiated power (e.i.r.p.) is not more than that permitted for successful communication.
- 3. This Class B digital apparatus meets all requirements of the Canadian Interference-Causing Equipment Regulations.

Cet appareil numérique de la classe B respecte conform a la norme NMB-003 du Canada.

## WEEE Directive

Following information is for EU-member states only:

The use of the symbol below indicates that this product may not be treated as household waste. By ensuring this product is disposed of correctly, you will help prevent potential negative consequences for the environment and human health, which could otherwise be caused by inappropriate waste handling of this product. For more detailed

information about the take-back and recycling of this product, please contact your supplier where you purchased the product or consult.

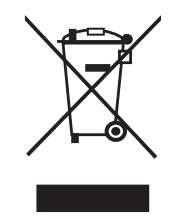

# Warranty Terms

TPS laser and electronic positioning equipment are guaranteed against defective material and workmanship under normal use and application consistent with this Manual. The equipment is guaranteed for the period indicated, on the warranty card accompanying the product, starting from the date that the product is sold to the original purchaser by TPS' Authorized Dealers.<sup>1</sup>

During the warranty period, TPS will, at its option, repair or replace this product at no additional charge. Repair parts and replacement products will be furnished on an exchange basis and will be either reconditioned or new. This limited warranty does not include service to repair damage to the product resulting from an accident, disaster, misuses, abuse or modification of the product.

Warranty service may be obtained from an authorized TPS warranty service dealer. If this product is delivered by mail, purchaser agrees to insure the product or assume the risk of loss or damage in transit, to prepay shipping charges to the warranty service location and to use the original shipping container or equivalent. A letter should accompany the package furnishing a description of the problem and/ or defect.

The purchaser's sole remedy shall be replacement as provided above. In no event shall TPS be liable for any damages or other claim including any claim for lost profits, lost savings or other incidental or consequential damages arising out of the use of, or inability to use, the product.

<sup>1.</sup> The warranty against defects in a Topcon battery, charger, or cable is 90 days.

# Notes:

### Index

# **Index**

### A

Adapter, quick disconnect **[1-22](#page-35-0)** AFRM **[3-39](#page-106-0)**, **[6-10](#page-155-0)** Almanac **[2-1](#page-40-0)** broadcast data **[2-26](#page-65-0)** collect **[4-7](#page-116-0)** definition **[2-26](#page-65-1)** update **[2-27](#page-66-0)**, **[5-20](#page-143-0)**, **[6-6](#page-151-0)** Always append to file **[3-38](#page-105-0)** Antenna radio modem **[6-14](#page-160-0)**, **[6-15](#page-160-1)** Antenna reference point **[4-5](#page-114-0)** *[See also](#page-114-0)* ARP Antenna, external **[1-16](#page-29-0)** ARP **[4-5](#page-114-0)** Automatic file rotation mode **[3-39](#page-106-0)**

### B

Base configuration RTK **[3-29](#page-96-0)** static **[3-29](#page-96-0)** Base receiver, definition **[3-1](#page-68-0)** Base station **[4-2](#page-111-0)** configuration **[3-27](#page-94-0)**–**[3-35](#page-102-0)** definition, RTK **[3-25](#page-92-0)** definition, static **[3-25](#page-92-0)** power **[1-9](#page-22-0)** setup **[4-2](#page-111-0)**, **[4-12](#page-121-0)** BATT LED **[2-14](#page-53-0)** *[See also](#page-53-0)* Battery status Batteries **[1-8](#page-21-0)**, **[2-9](#page-48-0)**, **[2-15](#page-54-0)** *[See also](#page-50-0)* Power management attach **[2-15](#page-54-1)** auxiliary **[2-17](#page-56-0)**, **[2-18](#page-57-0)** base station **[1-9](#page-22-0)** battery shell **[2-16](#page-55-0)**

charging **[2-9](#page-48-0)**–**[2-11](#page-50-1)** charging setup **[2-10](#page-49-0)** detach **[2-16](#page-55-1)** Battery shell **[1-9](#page-22-1)**, **[1-24](#page-37-0)**, **[2-16](#page-55-0)** Battery status charging cradle **[1-9](#page-22-2)** receiver **[2-14](#page-53-0)** via PC-CDU **[2-13](#page-52-0)**, **[2-14](#page-53-0)** Beacon, DGPS overview **[1-3](#page-16-0)** Bluetooth **[2-20](#page-59-0)**, **[2-21](#page-60-0)**, **[2-23](#page-62-0)** configuration **[2-23](#page-62-1)**–**[2-26](#page-65-2)** configuration utility **[2-5](#page-44-0)** port B settings **[6-11](#page-156-0)** port D settings **[2-21](#page-60-1)** security **[2-25](#page-64-0)** specifications **[A-8](#page-171-0)** unable to connect **[2-21](#page-60-2)** Bluetooth connection parameters **[3-27](#page-94-1)** Bluetooth module file **[5-21](#page-144-0)** BT LED, blink pattern **[1-13](#page-26-0)** BTCONF **[2-5](#page-44-0)**, **[2-23](#page-62-0)** computer requirements **[2-5](#page-44-0)** copies for different purposes **[2-6](#page-45-0)** install **[2-5](#page-44-1)** settings saved **[2-5](#page-44-2)** uninstall **[2-5](#page-44-3)** version requirements **[2-5](#page-44-0)**

### C

Cables **[1-19](#page-32-0)** alligator clips **[1-23](#page-36-0)** CDMA Modem Activation **[3-23](#page-90-0)** Setting Up **[3-20](#page-87-0)** Charging cradle **[1-8](#page-21-1)** powering GR-3 **[2-17](#page-56-0)** status button **[1-9](#page-22-3)**

**Checklist** PP survey configuration **[3-2](#page-69-0)** pre-survey **[2-1](#page-40-0)** receiver setup **[4-1](#page-110-0)** RTK survey configuration **[3-2](#page-69-1)** Clear NVRAM **[5-20](#page-143-0)** Configure Bluetooth module **[2-23](#page-62-1)** GSM modem **[3-10](#page-77-0)** [MINTER](#page-102-1) **[3-36](#page-103-0)** SS modem **[3-4](#page-71-0)**, **[3-10](#page-77-1)** Connect receiver to computer unable to connect **[2-21](#page-60-2)** using Bluetooth **[2-21](#page-60-0)** using PC-CDU **[3-27](#page-94-0)** using RS232 cable **[2-22](#page-61-0)**, **[2-23](#page-62-2)** using USB cable **[2-22](#page-61-1)** Connector **[1-17](#page-30-0)** quick disconnect **[1-22](#page-35-0)** Controller **[1-23](#page-36-1)** Coordinate output **[4-13](#page-122-0)** GSM **[4-13](#page-122-0)** spread spectrum **[4-13](#page-122-0)** Cradle *[See](#page-22-3)* Charging Cradle

### D

Data recording auto-start **[3-41](#page-108-0)** Data, save to SD card **[2-7](#page-46-0)** Delete files **[5-8](#page-131-0)** Delimiter **[5-14](#page-137-0)** DGPS **[1-3](#page-16-0)** post-mission **[1-4](#page-17-0)** real-time **[1-4](#page-17-0)** Differential corrections **[1-3](#page-16-0)** LQ field **[4-13](#page-122-1)** overview **[1-3](#page-16-0)** Digital UHF modem specifications **[A-10](#page-173-0)** receiver specifications **[A-11](#page-174-0)** transmitter specifications **[A-11](#page-174-1)** Download files **[5-1](#page-124-0)**–**[5-8](#page-131-1)** firmware **[5-16](#page-139-0)**–**[5-20](#page-143-1)**, **[5-21](#page-144-0)**–**[5-22](#page-145-0)**

indicators **[5-7](#page-130-0)** software **[2-2](#page-41-0)**

### E

EIM **[5-14](#page-137-1)**–**[5-15](#page-138-0)** LED blink indications **[5-15](#page-138-1)** Elevation mask **[3-38](#page-105-1)** Ephemeris broadcast data **[2-26](#page-65-3)** definition **[2-26](#page-65-4)** update **[2-27](#page-66-0)** External antenna **[1-16](#page-29-0)**

### F

FH915 modem **[1-10](#page-23-0)** *[See also](#page-71-0)* SS modem RX TX LED **[1-12](#page-25-0)** File creation mode **[3-39](#page-106-1)** File name prefix **[3-38](#page-105-2)** Files Bluetooth module **[5-21](#page-144-0)** delete **[5-8](#page-131-0)** download **[5-1](#page-124-0)**–**[5-8](#page-131-1)** flash **[5-18](#page-141-0)**, **[5-19](#page-142-0)**, **[5-21](#page-144-0)** power board **[5-18](#page-141-0)**, **[5-20](#page-143-2)** RAM **[5-18](#page-141-0)**, **[5-19](#page-142-0)**, **[5-21](#page-144-0)** select in PC-CDU **[5-7](#page-130-1)** Firmware files **[5-18](#page-141-0)**, **[5-21](#page-144-0)** load **[5-16](#page-139-0)**–**[5-20](#page-143-1)**, **[5-21](#page-144-0)**–**[5-22](#page-145-0)** update almanac **[2-27](#page-66-1)** Firmware loader **[2-6](#page-45-1)** *[See also](#page-45-1)* FLoader Flash file **[5-18](#page-141-0)**, **[5-19](#page-142-0)**, **[5-21](#page-144-0)** FLoader **[2-6](#page-45-2)** computer requirements **[2-6](#page-45-2)** install **[2-6](#page-45-3)** uninstall **[2-7](#page-46-1)** version requirements **[2-6](#page-45-2)** FN key mode **[3-29](#page-96-0)**, **[3-40](#page-107-0)**

### G

GALILEO **[1-1](#page-14-0)**, **[1-2](#page-15-0)**

GLONASS **[1-1](#page-14-0)**, **[1-2](#page-15-1)** GNSS, definition **[1-2](#page-15-2)** GPRS, and SIM card **[2-8](#page-47-0)** GPS **[1-1](#page-14-0)**, **[1-2](#page-15-3)** GPS antenna **[1-6](#page-19-0)** GR-3 kit **[4-2](#page-111-0)**, **[4-3](#page-112-0)** cables **[1-19](#page-32-0)** modem antenna **[1-16](#page-29-1)** power supply **[1-21](#page-34-0)** quick disconnect **[1-22](#page-35-0)** setup Base **[4-2](#page-111-0)** setup Rover **[4-3](#page-112-0)** tribrach **[1-21](#page-34-1)** GSM modem **[1-10](#page-23-0)**, **[3-17](#page-84-0)** antenna **[1-16](#page-29-1)** configuration **[3-10](#page-77-0)**–**[3-13](#page-80-0)**, **[3-19](#page-86-0)** information **[3-12](#page-79-0)** RX TX LED **[1-13](#page-26-1)** signal quality **[3-12](#page-79-0)** GSM usage **[3-10](#page-77-2)**, **[B-1](#page-178-0)** GSM, and SIM card **[2-7](#page-46-2)**

### H

Horizontal spacer **[1-22](#page-35-1)**, **[4-2](#page-111-1)** part number **[1-22](#page-35-1)**, **[4-2](#page-111-1)**

### I

Information mode EIM **[5-14](#page-137-2)** sleep **[5-16](#page-139-1)** STAT LED **[5-14](#page-137-3)** Initial data collection dynamic mode **[3-](#page-107-1) [40](#page-107-1)** Install BTCONF **[2-5](#page-44-4)** FLoader **[2-6](#page-45-4)** Modem-TPS **[2-3](#page-42-0)** PC-CDU **[2-2](#page-41-1)** SD card **[2-7](#page-46-3)** SIM card **[2-8](#page-47-1)** Topcon software **[2-2](#page-41-2)**–**[2-7](#page-46-1)** USB driver **[2-20](#page-59-1)**, **[3-26](#page-93-0)** Internal antenna offset **[4-5](#page-114-0)**

### L

LED battery, charging cradle **[1-9](#page-22-2)** BT blink pattern **[1-13](#page-26-0)** REC blink pattern **[1-12](#page-25-1)** STAT **[1-11](#page-24-0)** Load firmware **[5-16](#page-139-0)**–**[5-20](#page-143-1)**, **[5-21](#page-144-0)**–**[5-22](#page-145-0)** LQ field **[4-14](#page-123-0)** and RTK Rovers **[4-13](#page-122-1)**

### M

Memory **[2-7](#page-46-0)** size of log files **[5-9](#page-132-0)** Minimum INTERface *[See](#page-102-1)* MINTER [MINTER](#page-102-1) **[4-8](#page-117-0)** configuration **[3-36](#page-103-0)** functions **[3-36](#page-103-1)**, **[4-8](#page-117-1)** parameters **[3-37](#page-104-0)**, **[3-38](#page-105-3)**–**[3-41](#page-108-0)** MMC **[1-18](#page-31-0)** *[See also](#page-31-0)* SD definition **[1-18](#page-31-0)** Modem configuration *[See](#page-70-0)* Radio configuration Modem frequency range **[A-9](#page-172-0)** Modem status **[1-12](#page-25-2)** Modem, types for GR-3 **[1-10](#page-23-0)** Modem-TPS **[2-3](#page-42-1)**, **[3-3](#page-70-0)** computer requirements **[2-3](#page-42-1)** disconnect **[3-3](#page-70-1)** install **[2-4](#page-43-0)** uninstall **[2-4](#page-43-1)** version requirements **[2-3](#page-42-1)** Multi-frequency **[1-1](#page-14-1)**

### N

Navigation message **[2-26](#page-65-5)** *[See also](#page-65-5)* Almanac *[See also](#page-65-5)* Ephemeris, definition NVRAM almanac and ephemerides **[2-26](#page-66-2)** clear **[5-20](#page-143-0)** update almanac **[2-27](#page-66-1)**

### O

OAF **[1-26](#page-39-0)** update almanac **[2-27](#page-66-1)** Offsets **[4-6](#page-115-0)** horizontal **[4-6](#page-115-0)** internal antenna **[4-5](#page-114-0)** vertical **[4-6](#page-115-0)** OmniSTAR, DGPS overview **[1-3](#page-16-0)** Operating times **[1-8](#page-21-0)** Option authorization file *[See](#page-39-0)* OAF

### P

PC-CDU **[2-2](#page-41-3)**, **[2-11](#page-50-2)**, **[2-20](#page-59-2)** computer requirements **[2-2](#page-41-3)** configuration **[3-27](#page-94-0)**–**[3-35](#page-102-0)**, **[3-36](#page-103-0)**– **[3-42](#page-109-0)** install **[2-3](#page-42-2)** manage power **[2-11](#page-50-3)**–**[2-14](#page-53-1)** save settings **[3-26](#page-93-1)** version requirements **[2-2](#page-41-3)** Port D settings **[2-21](#page-60-1)** Ports, GR-3 **[1-16](#page-29-2)** color of **[1-16](#page-29-3)** Post-mission **[1-4](#page-17-0)** Power **[2-15](#page-54-0)**, **[2-17](#page-56-1)** battery depletion **[1-8](#page-21-0)** on/off **[2-19](#page-58-0)** operating times **[1-8](#page-21-0)** status **[2-14](#page-53-0)** with auxiliary battery **[2-18](#page-57-0)** with charging cradle **[2-17](#page-56-0)** Power board file **[5-18](#page-141-0)**, **[5-20](#page-143-2)** Power management **[2-11](#page-50-4)**–**[2-14](#page-53-2)** Power supply **[1-21](#page-34-0)** charging batteries **[2-10](#page-49-0)**

### Q

Quick disconnect adapter **[1-22](#page-35-0)** measure **[4-6](#page-115-0)**

### R

Radio configuration **[3-3](#page-70-0)** RAM file **[5-18](#page-141-0)**, **[5-19](#page-142-0)**, **[5-21](#page-144-0)** Range **[C-1](#page-182-0)** Real-time **[1-4](#page-17-0)** REC LED and FUNCTION button **[1-14](#page-27-0)** blink pattern **[1-12](#page-25-1)**, **[1-14](#page-27-0)** Receiver modes **[5-14](#page-137-4)** *[See also](#page-137-4)* EIM *[See also](#page-137-4)* Normal Mode extended **[5-14](#page-137-3)**–**[5-15](#page-138-0)** sleep mode **[5-16](#page-139-1)** Recording interval **[3-38](#page-105-3)** Rover **[4-3](#page-112-0)** configuration **[3-27](#page-94-0)**–**[3-35](#page-102-2)** definition, RTK **[3-25](#page-92-1)** definition, static **[3-25](#page-92-1)** kinematic setup **[4-12](#page-121-1)** measure adapter **[4-6](#page-115-0)** RTK survey, LQ field **[4-13](#page-122-1)** setup **[4-3](#page-112-0)** Rover receiver, definition **[3-1](#page-68-1)** RS232 connection parameters **[3-27](#page-94-1)** RTK **[1-4](#page-17-1)** recommended mode setting **[3-32](#page-99-0)** RTK survey, definition **[3-25](#page-92-1)** RX TX LED and red flashes **[6-14](#page-160-0)**, **[6-15](#page-160-1)**

### S

SD card **[1-18](#page-31-0)**, **[2-7](#page-46-4)** install **[1-18](#page-31-1)**, **[2-7](#page-46-3)** Security parameters **[2-25](#page-64-0)** Serial number **[3-29](#page-96-1)** Set baud rate 115200 **[2-21](#page-60-1)**, **[3-27](#page-94-2)**, **[5-17](#page-140-0)**, **[6-11](#page-156-0)** SIM card **[1-18](#page-31-0)**, **[2-7](#page-46-4)** install **[1-18](#page-31-2)**, **[2-8](#page-47-2)** requirements **[2-8](#page-47-1)** Sleep mode **[5-16](#page-139-1)** Software **[2-2](#page-41-0)** BTCONF **[2-5](#page-44-0)** FLoader **[2-6](#page-45-2)** Modem-TPS **[2-3](#page-42-1)**

general **[B-1](#page-178-1)** usage **[B-3](#page-180-1)**

PC-CDU **[2-2](#page-41-3)**, **[3-27](#page-94-0)**–**[3-35](#page-102-0)**, **[3-36](#page-103-0)**– **[3-42](#page-109-0)** SS modem antenna **[1-16](#page-29-1)** SS modem configuration **[3-4](#page-71-0)**–**[3-10](#page-77-1)** STAT LED **[1-11](#page-24-0)**, **[5-14](#page-137-3)** blink pattern **[1-11](#page-24-0)**, **[5-14](#page-137-3)**–**[5-15](#page-138-0)** EIM **[5-14](#page-137-3)** green **[1-11](#page-24-0)** orange **[1-11](#page-24-0)** red **[1-11](#page-24-0)** Static survey **[4-11](#page-120-0)** Static survey, definition **[3-25](#page-92-1)** Stop and Go survey **[4-12](#page-121-0)** configuration **[4-12](#page-121-0)** definition **[4-12](#page-121-0)** Surveying static **[4-11](#page-120-0)** stop and go **[4-12](#page-121-0)** System range **[C-1](#page-182-0)**

### T

Test **[5-14](#page-137-1)**, **[B-3](#page-180-0)** EIM **[5-14](#page-137-1)**–**[5-15](#page-138-0)** Tribrach **[1-21](#page-34-1)** Tribrach, precision **[1-22](#page-35-1)**, **[4-2](#page-111-1)**

### U

UHF modem **[1-10](#page-23-0)** antenna **[1-16](#page-29-1)** UHF radio modem **[3-13](#page-80-1)** UHF usage **[C-1](#page-182-0)** Unable to connect **[2-21](#page-60-2)** Uninstall BTCONF **[2-5](#page-44-3)** FLoader **[2-7](#page-46-1)** Modem-TPS **[2-4](#page-43-1)** USB connection parameters **[3-27](#page-94-3)** USB driver **[2-20](#page-59-1)**, **[3-26](#page-93-0)**

### W

Warnings **[B-1](#page-178-1)** battery pack **[B-2](#page-179-0)**

# Notes:

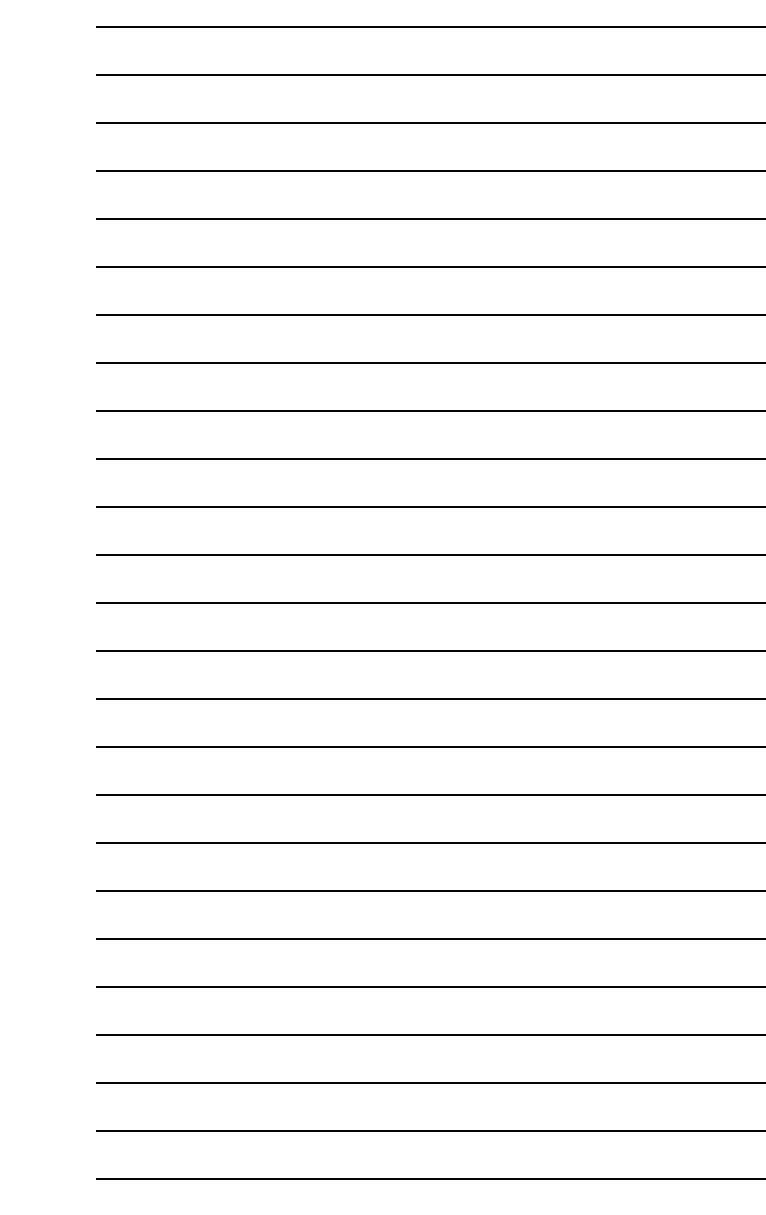

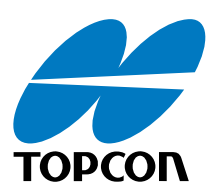

### Topcon Positioning Systems, Inc.

7400 National Drive, Livermore, CA 94550 800∙443∙4567 www.topconpositioning.com

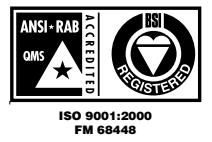

GR-3 Operator's Manual P/N: 7010-0736 Rev B 09/07 300 ©2007 Topcon Corporation All rights reserved. No unauthorized duplication.